<span id="page-0-0"></span>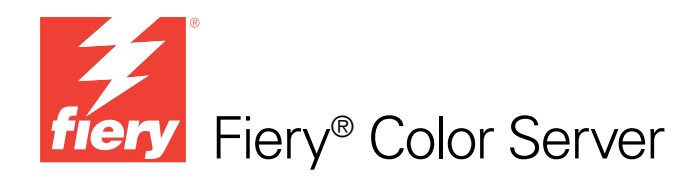

# Riferimento per il colore Fiery

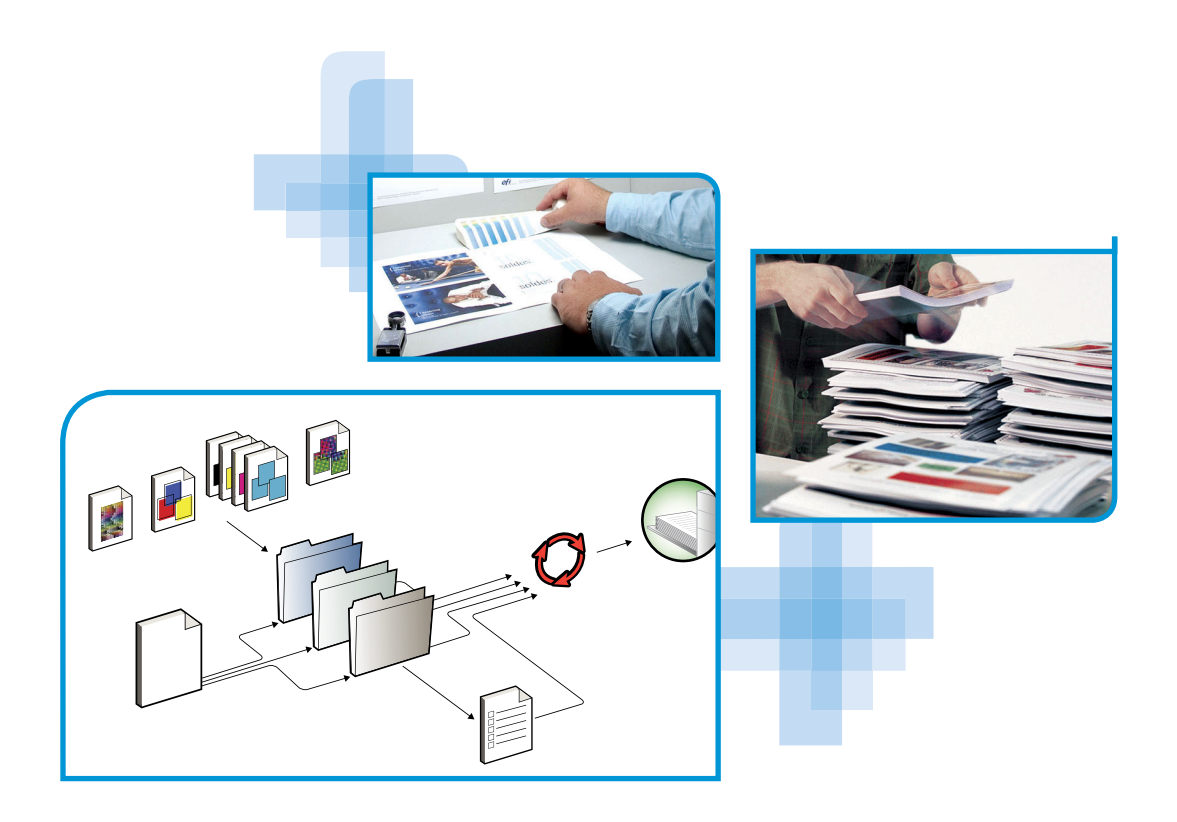

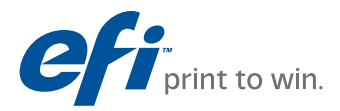

© 2009 Electronics for Imaging, Inc. Per questo prodotto, il trattamento delle informazioni contenute nella presente pubblicazione è regolato da quanto previsto in *Avvisi legali*.

45087209 15 ottobre 2009

#### **INDICE 3**

## <span id="page-2-0"></span>**INDICE**

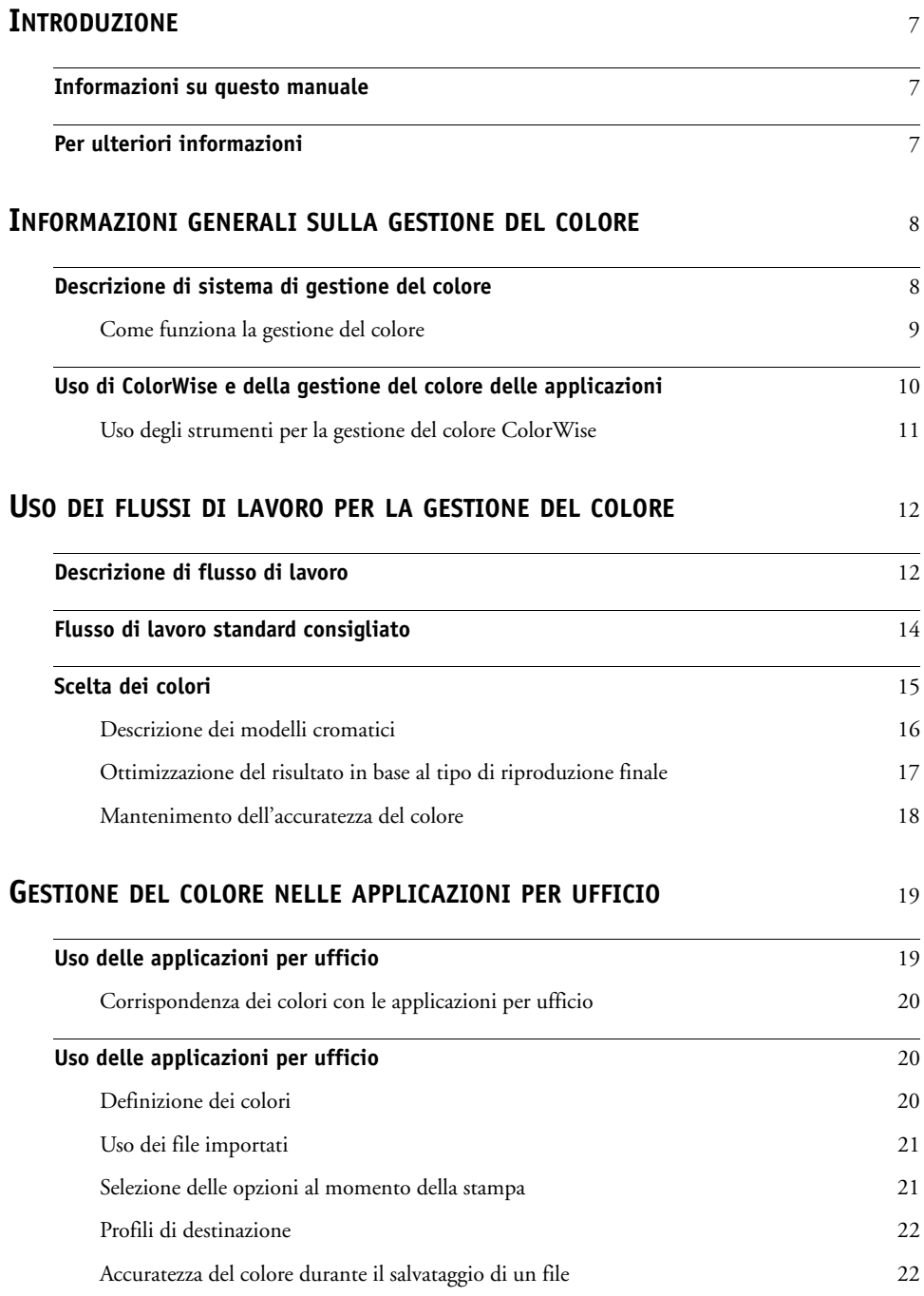

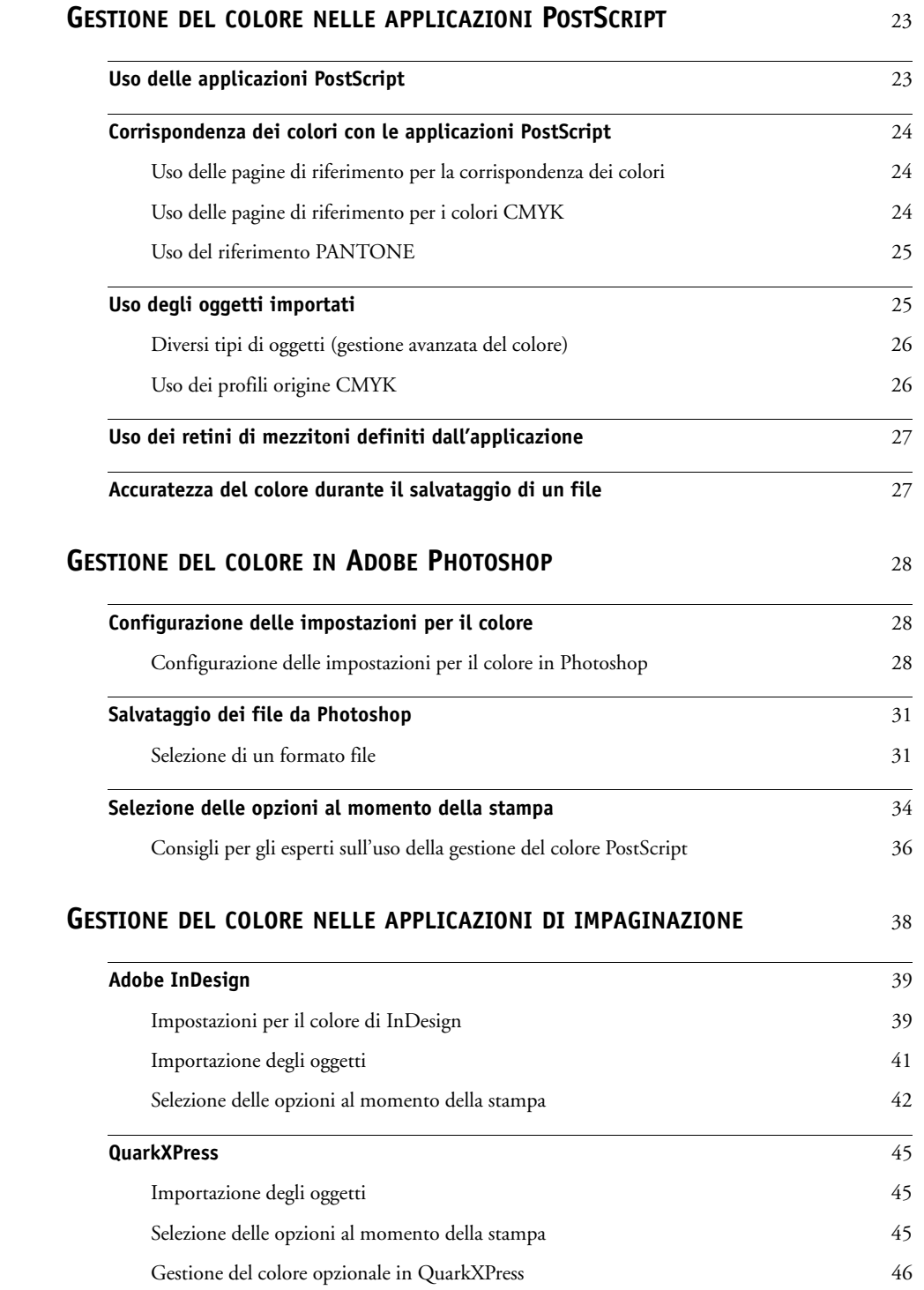

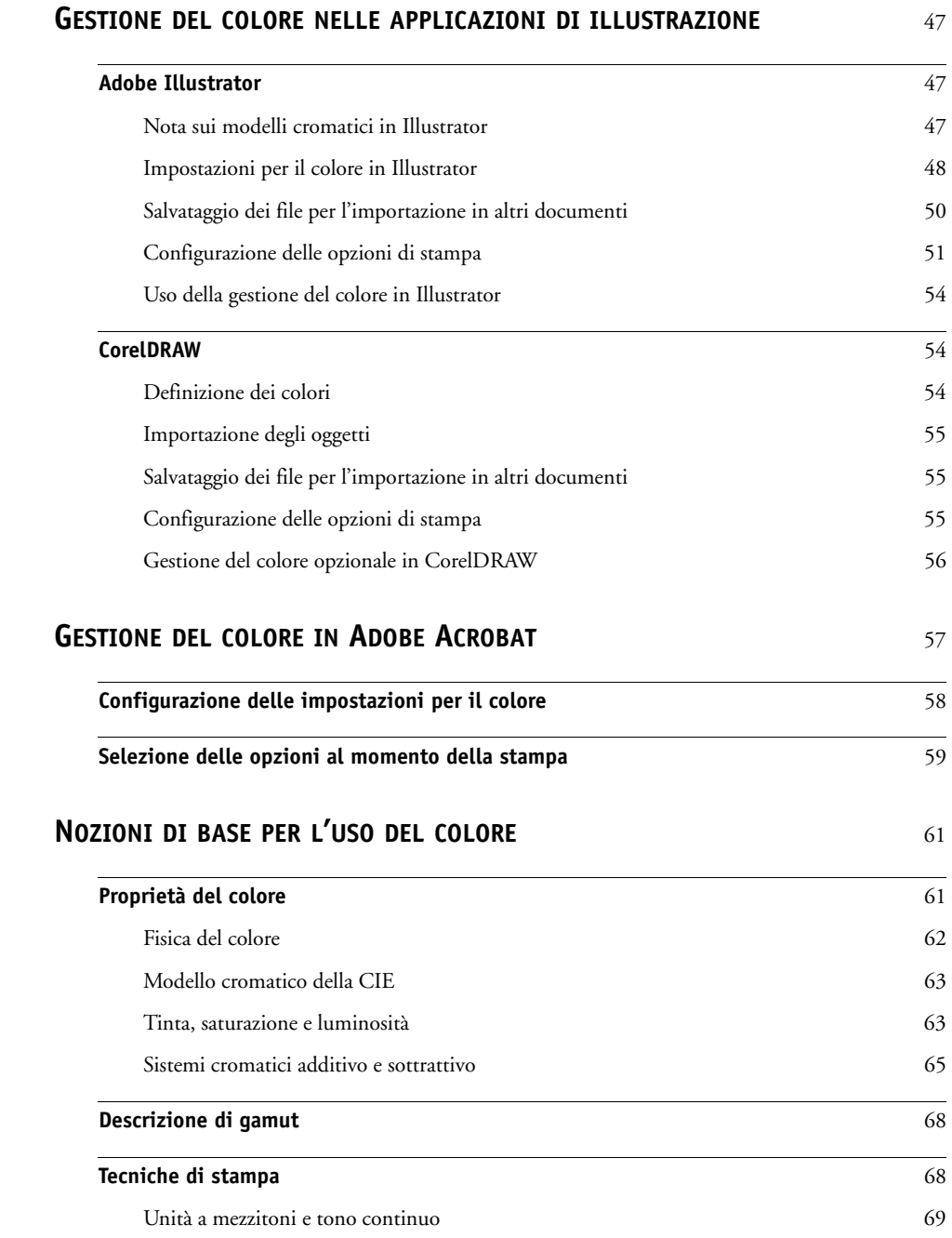

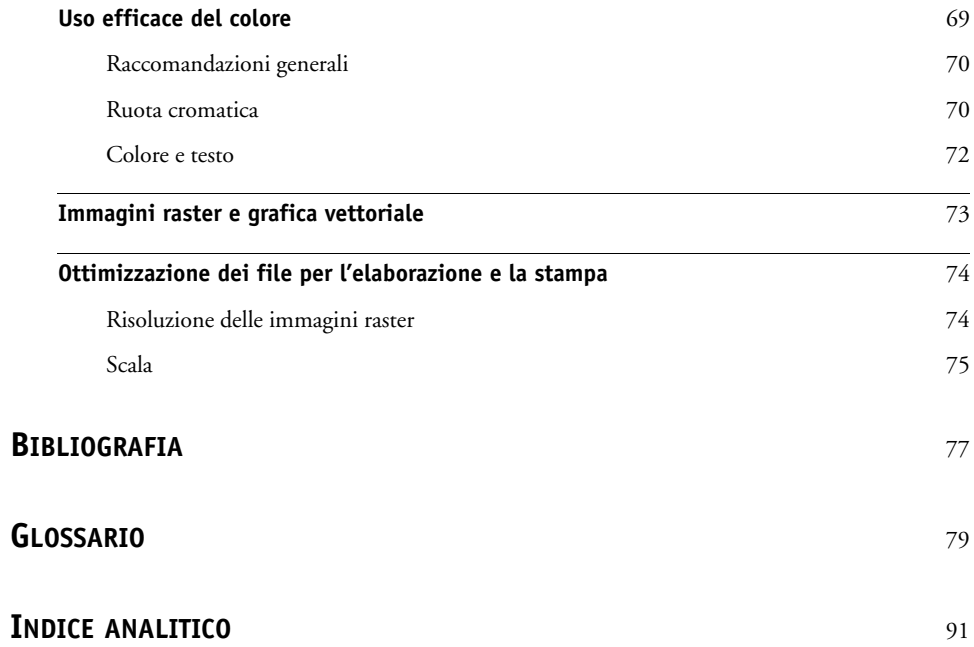

## <span id="page-6-0"></span>**INTRODUZIONE**

Questo manuale fornisce informazioni su come ottimizzare la stampa a colori con il Color Server e su come migliorare le prestazioni e la qualità del colore per tutti i modelli di Color Server. Alcune funzioni ed opzioni potrebbero variare in base al modello di Color Server utilizzato.

**NOTA:** Il termine "stampante" viene utilizzato in tutto il manuale per fare riferimento ad una stampante o fotocopiatrice supportata. Il termine "toner" viene utilizzato per fare riferimento al toner o all'inchiostro.

### <span id="page-6-1"></span>**Informazioni su questo manuale**

Questo manuale fornisce informazioni generali relative al colore, con particolare attenzione alla gestione del colore per la stampa. Descrive diversi scenari (denominati flussi di lavoro) in cui è possibile specificare informazioni specifiche sul colore. Contiene inoltre delle note applicative che spiegano come stampare sul Color Server dalle applicazioni Microsoft Windows e Apple Mac OS più diffuse.

In questo manuale verranno citati alcuni termini e concetti relativi al colore, come "**spazio colore**", "**tinta piatta**", "**gamut**" e "**profilo origine**" che verranno riportati in grassetto. Se non si è esperti del colore o non si conoscono alcuni termini, fare riferimento al ["Glossario"](#page-78-1) [a pagina 79](#page-78-1).

### <span id="page-6-2"></span>**Per ulteriori informazioni**

Il presente manuale fa parte della documentazione che comprende i manuali per gli utenti e gli amministratori del sistema. Per la descrizione completa della documentazione disponibile, vedere la *[Guida introduttiva](#page-2-0)*. Tutti gli altri manuali devono essere disponibili presso la propria installazione. Per ulteriori informazioni, vedere le istruzioni riportate nei manuali.

Per ulteriori informazioni relative agli argomenti discussi in questa guida, vedere i manuali:

- *[Stampa a colori](#page-0-0)*: per informazioni dettagliate sulle impostazioni ed opzioni di stampa relative al colore disponibili sul Color Server e per informazioni relative al sistema per la gestione del colore ColorWise incorporato nel Color Server.
- *[Stampa](#page-0-0)*: per informazioni su come impostare le opzioni di stampa ColorWise.

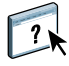

Per informazioni sulle funzioni di gestione del colore e sull'uso di Command WorkStation, vedere la Guida di Command WorkStation.

Per le informazioni generali sulla stampa a colori, vedere ["Nozioni di base per l'uso del colore"](#page-60-2) [a pagina 61](#page-60-2) e la ["Bibliografia" a pagina 77](#page-76-1).

### <span id="page-7-2"></span><span id="page-7-0"></span>**INFORMAZIONI GENERALI SULLA GESTIONE DEL COLORE**

Le funzioni del software per la gestione del colore del Color Server e del computer utilizzato consentono di creare documenti e presentazioni a colori di qualità. Questo capitolo tratta i vari elementi della gestione del colore che contribuiscono ad ottenere risultati cromatici prevedibili.

#### <span id="page-7-1"></span>**Descrizione di sistema di gestione del colore**

Un **[sistema di gestione colore, CMS \(Color Management System\)](#page-87-0)**, è un "traduttore" dallo **[spazio colore](#page-87-1)** dell'unità di origine (ad esempio, il monitor o lo scanner) allo spazio colore dell'unità di destinazione (ad esempio, la stampante). Mette a confronto lo spazio colore con cui è stato creato l'oggetto di origine con lo spazio colore con cui il lavoro verrà stampato e regola i colori all'interno del documento per garantirne l'accuratezza tra le diverse unità di stampa. Il sistema CMS utilizza generalmente uno spazio colore indipendente dall'unità, ad esempio CIELAB, come spazio di colore intermedio. Per eseguire la conversione, il CMS ha bisogno delle informazioni sullo spazio colore dell'oggetto origine e sul **[gamut](#page-82-0)** della stampante. Queste informazioni vengono reperite attraverso un **[profilo](#page-85-0)**, spesso fornito dai produttori del monitor o della stampante. Il prodotto finale di una conversione CMS è un documento o un file di un oggetto stampato nel gamut di una particolare stampante.

C'è stata un'evoluzione verso la standardizzazione nel campo dei sistemi per la gestione digitale del colore. I sistemi operativi Windows e Mac OS supportano un formato standard sviluppato dall'International Color Consortium (ICC). Il formato ICC è implementato sui computer Windows e Mac OS. Anche altri produttori di software stanno incorporando i sistemi di gestione del colore nelle applicazioni per uso professionale. Il CMS del Color Server, **[ColorWise](#page-82-1)**, supporta questo formato di profilo standard.

È possibile utilizzare Color Profiler Suite di EFI (pacchetto software opzionale) per creare profili di colore perfettamente conformi agli standard ICC, valutare i profili, modificarli e provarli. Color Profiler Suite di EFI comprende uno spettrofotometro da utilizzare per creare i profili.

#### <span id="page-8-0"></span>**Come funziona la gestione del colore**

Prima di stampare un documento a colori, i dati per i colori in esso contenuti devono essere convertiti nel gamut della stampante. Sia con il Color Server che con un CMS basato su host, il processo di conversione dei dati dei colori per una stampante è lo stesso: il CMS interpreta i dati degli oggetti **[RGB](#page-86-0)** in base a un **[profilo origine](#page-85-1)** specificato e regola sia i dati RGB che CMYK in base ad un **[profilo di destinazione](#page-85-2)** specificato, chiamato anche profilo di output in alcuni sistemi di gestione del colore.

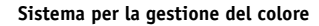

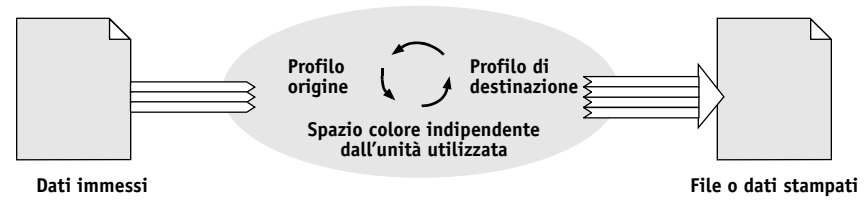

Il profilo origine definisce lo spazio colore RGB dell'oggetto origine: caratteristiche come **[punto di bianco](#page-85-3)**, **[gamma](#page-81-0)** e tipo di **[fosfori](#page-81-1)** utilizzato. Il profilo di destinazione definisce il gamut di un'unità di stampa, come una stampante. Il Color Server (o CMS basato su host) utilizza uno spazio colore indipendente dall'unità per eseguire la conversione tra lo **[spazio](#page-87-2)  [colore origine](#page-87-2)** e lo spazio colore dell'unità di output.

Il Color Server consente di specificare le impostazioni predefinite e quelle temporanee per le informazioni sullo spazio colore e le informazioni sul profilo di destinazione (vedere il manuale *[Stampa a colori](#page-7-2)*). Quando si usano queste impostazioni, non è necessario usare le funzioni di altri sistemi per la gestione del colore. Il software del Color Server contiene i **[profili ICC](#page-85-4)** da utilizzare con altri sistemi per la gestione del colore, sebbene possano verificarsi dei conflitti quando il CMS del Color Server viene usato insieme ad un CMS host.

I sistemi per la gestione del colore possono inoltre essere usati per regolare i dati dei colori in base al gamut di un'unità di stampa diversa da quella su cui si sta stampando. Questo processo di simulazione di un'altra unità di destinazione è usato comunemente per le prove colore di lavori che verranno stampati con una macchina da stampa offset. Per ulteriori informazioni sulla funzione di simulazione del Color Server, vedere il manuale *[Stampa a colori](#page-7-2)*.

Il tipo di lavoro di stampa e l'unità di destinazione finale, il Color Server o la macchina da stampa offset determinano il flusso di lavoro da adottare per ottenere i migliori risultati. Per informazioni sulla scelta dei flussi di lavoro,vedere ["Uso dei flussi di lavoro per la gestione del](#page-11-2)  [colore" a pagina 12](#page-11-2).

### <span id="page-9-1"></span><span id="page-9-0"></span>**Uso di ColorWise e della gestione del colore delle applicazioni**

Il sistema di gestione del colore (CMS) del Color Server, ColorWise, è stato ideato per fornire sia a utenti esperti che occasionali il risultato cromatico migliore per scopi diversi. Diverse applicazioni dispongono anche di un proprio sistema di gestione del colore. Questo manuale descrive come ottimizzare la stampa utilizzando la gestione del colore di ColorWise e quella dell'applicazione.

Il Color Server è in grado di gestire in maniera intelligente l'aspetto in stampa dei colori **[RGB](#page-86-0)**, **[CMYK](#page-79-0)** e delle **[tinte piatte](#page-88-0)**. Il Color Server può gestire il colore per la maggior parte dei lavori per cui è richiesta la stampa a colori senza dover modificare alcuna impostazione.

Il sistema di gestione del colore (CMS) dell'applicazione (basato su host) utilizza i profili ICC per convertire i colori dal gamut di un'unità in un gamut diverso (vedere ["Nozioni di base per](#page-60-2)  [l'uso del colore" a pagina 61](#page-60-2)). I dati relativi ai colori vengono convertiti quando si passa da un'applicazione ad un'altra o quando il lavoro viene inviato alla stampante; quindi il processo ha luogo sul computer invece che sul Color Server.

I sistemi convenzionali per la gestione del colore vengono utilizzati generalmente solo per le conversioni dei colori e tengono occupato il processore del computer per troppo tempo. Quando si usa ColorWise, i lavori vengono subito trasferiti dal computer sul Color Server dove vengono elaborati più velocemente.

I vantaggi offerti dal sistema di gestione del colore ColorWise rispetto a quelli forniti dalla gestione del colore dell'applicazione sono i seguenti:

- Il computer viene dispensato dall'eseguire elaborazioni aggiuntive. Se le conversioni dei colori vengono eseguite dopo che i dati sono stati trasferiti sul Color Server sarà possibile continuare ad usare il computer. Nella maggior parte dei casi, le conversioni dei colori eseguite sul Color Server saranno molto più veloci di altre conversioni simili eseguite su un computer host.
- Si elimina la possibilità che si verifichino dei conflitti relativi alla gestione del colore, come le conversioni dei colori ripetitive e la mancata coerenza del colore tra le applicazioni. Il Color Server applica delle correzioni globali a gruppi specifici di colori RGB, CMYK e di tinte piatte per evitare tali conflitti.
- La capacità di accettare anche file RGB oltre ai file CMYK più grandi dalle applicazioni consente di ridurre il traffico sulla rete e velocizzare la stampa dei lavori.

ColorWise usa i profili ICC per convertire i colori nel gamut dell'unità o per simulare altre unità come, ad esempio, una macchina da stampa offset. ColorWise gestisce le conversioni dei colori per tutti gli utenti che stampano sul Color Server da computer Windows e Mac OS. Consente agli utenti di adottare un flusso di lavoro semplice con un intervento minimo utilizzando impostazioni predefinite ottimali, lasciando agli utenti più esperti la possibilità di sfruttare a pieno il controllo e la precisione di cui hanno bisogno.

#### <span id="page-10-0"></span>**Uso degli strumenti per la gestione del colore ColorWise**

Il software utente del Color Server comprende diversi tipi di pagine di riferimento per i colori che consentono di visualizzare la gamma dei colori che è possibile stampare sulla stampante. Per ottenere colori prevedibili, usare le pagine di riferimento per i colori durante la definizione dei colori nel documento.

Le risorse disponibili sono le seguenti:

**Riferimento per i colori RGB:** un file Microsoft Word e un file Microsoft PowerPoint che consentono di prendere visione dei colori disponibili nelle tavolozze standard delle applicazioni per ufficio e di vedere come tali colori vengono riprodotti sul Color Server (vedere ["Corrispondenza dei colori con le applicazioni per ufficio" a pagina 20](#page-19-3)).

**Pagine colori CMYK:** un file PostScript di 11 pagine scaricabile contenente i campioni di colore CMYK(vedere ["Uso delle pagine di riferimento per i colori CMYK" a pagina 24](#page-23-3)).

**Riferimento per i colori patinati PANTONE:** un file PostScript di 19 pagine scaricabile contenente i campioni di colore e gli equivalenti CMYK dei colori patinati PANTONE. Questo file viene stampato in modo diverso a seconda dell'impostazione dell'opzione Corrispondenza tinte piatte (vedere ["Uso del riferimento PANTONE" a pagina 25\)](#page-24-2).

Inoltre, è possibile stampare le tabelle dei colori RGB, CMYK e PANTONE dal Color Server.

### <span id="page-11-2"></span><span id="page-11-0"></span>**USO DEI FLUSSI DI LAVORO PER LA GESTIONE DEL COLORE**

Un flusso di lavoro è il percorso di un lavoro di stampa dalla sua creazione alla destinazione. In determinate fasi di ogni flusso di lavoro, è possibile decidere come definire, utilizzare e convertire il colore. Le selezioni effettuate e la fase in cui vengono eseguite hanno effetto sulla stampa a colori prodotta.

Questo capitolo affronta le problematiche relative alla gestione del colore in applicazioni specifiche e descrive l'interazione tra queste applicazioni e la gestione del colore di ColorWise.

### <span id="page-11-1"></span>**Descrizione di flusso di lavoro**

Il termine "flusso di lavoro" viene utilizzato per descrivere il percorso di un lavoro dalla sua creazione in un'applicazione fino alla stampa finale. Il Color Server supporta una varietà di flussi di lavoro con differenti livelli di complessità. È possibile eseguire la gestione del colore su un lavoro in diverse fasi (vedere la tabella a [pagina 13\)](#page-12-0). Le informazioni fornite in ciascuna di queste fasi (ad esempio, il tipo di colore utilizzato) hanno effetto sul lavoro.

Considerare sempre la complessità del flusso di lavoro. Ogni volta che i colori vengono convertiti, l'aspetto e l'accuratezza ne risentono. Un flusso di lavoro semplice che si compone di un numero minore di passi riduce al minimo il rischio di errori.

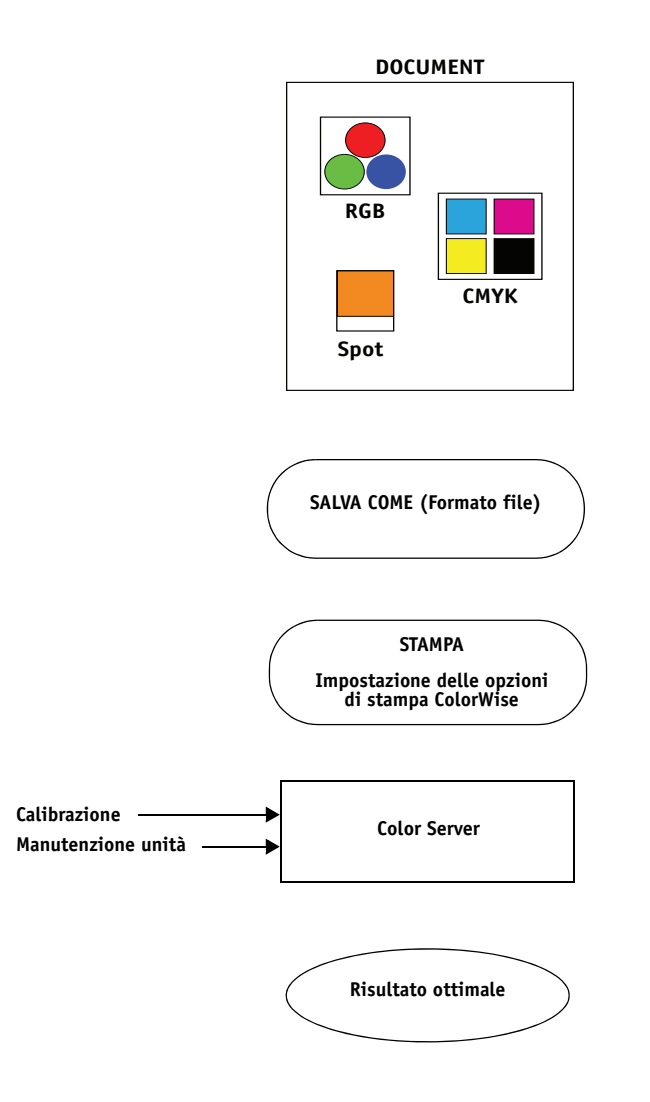

<span id="page-12-0"></span>Gestione del colore dell'applicazione e del sistema operativo: da disattivare

Disattivare il sistema CMS fornito dall'applicazione o dal sistema operativo per garantire che il Color Server riceva correttamente i dati relativi ai colori ed esegua la stampa in modo accurato. Per informazioni, vedere la documentazione fornita con l'applicazione.

**NOTA:** La gestione del colore tra l'unità di visualizzazione e l'applicazione non può essere disattivata.

Selezionare i colori in base al risultato desiderato (vedere ["Scelta dei colori" a pagina 15\)](#page-14-0).

Selezionare il formato file in base al risultato desiderato. I dati EPS non vengono alterati. È possibile utilizzare altri formati se il file viene salvato con le impostazioni appropriate.

Utilizzare il CMS di ColorWise come descritto in questo manuale e nel manuale *[Stampa a colori](#page-0-0)*.

Opzioni relative al colore del sistema operativo: disabilitate

Disabilitare i CMS forniti dal sistema operativo.

Eseguire la calibrazione come descritto nel manuale *[Stampa a](#page-0-0)  [colori](#page-0-0)*. Eseguire la normale manutenzione come consigliato dal produttore della stampante. Utilizzare il tipo di carta, i toner e gli altri materiali consigliati dal produttore della stampante.

#### <span id="page-13-0"></span>**Flusso di lavoro standard consigliato**

Il Color Server è ottimizzato per la particolare stampante per cui è stato progettato e ColorWise gestisce alcuni aspetti specifici della stampante utilizzata, tra cui la retinatura, la risposta dei singoli toner, le interazioni tra i vari toner, la rifinitura naturale delle sfumature e la resa delle tinte piatte e dei colori personalizzati. Il Color Server distingue il testo e la grafica dagli elementi dell'immagine, in modo che le informazioni relative al canale del nero vengano preservate pur applicando i parametri utilizzati per le **[separazioni dei colori](#page-87-3)** CMYK.

Il flusso di lavoro standard per la gestione del colore consigliato usa la calibrazione e la gestione del colore ColorWise. Il Color Server entra in gioco quasi alla fine del flusso di lavoro.

Per questo flusso di lavoro:

• Disattivare la gestione del colore dell'applicazione e del sistema operativo.

Ciò garantisce che i colori selezionati raggiungano il Color Server e ColorWise in una forma utilizzabile. Si noti comunque che ColorWise supporta totalmente la gestione del colore delle applicazioni e dei driver di stampa (vedere ["Uso di ColorWise e della gestione](#page-9-1)  [del colore delle applicazioni" a pagina 10\)](#page-9-1).

• Impostare l'opzione CMYK/Scala di grigi Origine in ColorWise in modo che corrisponda allo spazio colore CMYK utilizzato nell'applicazione per selezionare i colori. Qualsiasi impostazione dell'opzione CMYK/Scala di grigi Origine (ad eccezione di ColorWise non attivo, se disponibile) applica la calibrazione; in questo modo la risposta della stampante apparirà stabile.

Alcuni esempi delle impostazioni CMYK/Scala di grigi Origine sono **[SWOP](#page-88-1)** o ISO Coated per gli Stati Uniti, **[Euroscale](#page-81-2)** per l'Europa e **[DIC](#page-80-0)** o Japan Color per il Giappone. Se i colori sono stati selezionati specificatamente per il Color Server calibrato, impostare l'opzione CMYK/Scala di grigi Origine su No.

• Impostare le altre opzioni di stampa ColorWise. Per una descrizione completa delle opzioni di stampa ColorWise che hanno effetto sui dati CMYK, RGB, sulle tinte piatte e sugli altri colori, vedere il manuale *[Stampa a colori](#page-7-2)*.

#### <span id="page-14-0"></span>**Scelta dei colori**

Quando si lavora su materiale a colori (presentazioni, illustrazioni o complessi progetti di impaginazione) si compiono delle scelte estetiche riguardo ai colori da utilizzare. Dopo aver stabilito un obiettivo, è necessario sfruttare al meglio le funzioni del Color Server per realizzare il progetto in stampa. Il sistema di stampa utilizzato contribuisce al processo creativo, in quanto può fornire risultati prevedibili:

- Se il progetto è un poster da stampare sul Color Server, i colori stampati dovranno corrispondere alla specifica del progetto.
- Se si stampano presentazioni sul Color Server, si vorrà preservare la vivacità dei colori così come appaiono a video.
- Se si lavora con colori che verranno stampati su una macchina offset, si vorrà che il risultato di stampa del Color Server corrisponda ad altre **[prove di prestampa](#page-85-5)** o ai cataloghi di campioni di colori PANTONE.

Sia i colori definiti al momento della creazione di un file in un'applicazione che gli strumenti di gestione del colore all'interno dell'applicazione utilizzata hanno effetto sull'elaborazione (flusso di lavoro) del file e sulla stampa finale.

Usare la gestione del colore per controllare il colore in stampa nei seguenti modi:

- Selezionare un modello cromatico: diversi tipi di applicazioni utilizzano diversi modelli cromatici. La stampa finale è influenzata dal modello cromatico selezionato, nonché dall'eventuale conversione dei dati da un modello cromatico all'altro.
- Ottimizzare il risultato in base al tipo di riproduzione finale: il tipo di riproduzione finale influenza le scelte di applicazione e colore.
- Usare la corrispondenza dei colori: il Color Server fornisce diversi strumenti per visualizzare in anteprima i colori disponibili su un'unità e per definirli all'interno dell'applicazione utilizzata.

#### <span id="page-15-0"></span>**Descrizione dei modelli cromatici**

I colori possono essere definiti in diversi modelli cromatici, i più comuni dei quali sono RGB, CMYK e il sistema di corrispondenza delle tinte piatte (ad esempio PANTONE). A seconda dell'applicazione utilizzata, sarà possibile scegliere o meno il modello cromatico.

I colori **[RGB](#page-86-0)** vengono usati per elaborare i dati creati da un'unità RGB, ad esempio una fotocamera digitale o uno scanner. Il modello cromatico RGB viene utilizzato anche per visualizzare i colori su un monitor.

I colori **[CMYK](#page-79-0)** vengono usati dalla maggior parte delle stampanti.

Le **[tinte piatte](#page-88-0)**, come i colori PANTONE, sono inchiostri speciali ideati per essere utilizzati su una macchina tipografica offset. Le tinte piatte possono essere simulate usando i toner CMYK (detti anche **[colori di quadricromia](#page-79-1)**). Usando l'opzione di stampa Corrispondenza tinte piatte è possibile definire in che modo vengono stampate le tinte piatte sul Color Server:

• **Corrispondenza tinte piatte su Sì** utilizza le tabelle dei colori incorporate nel Color Server per simulare le tinte piatte con i migliori equivalenti CMYK della fotocopiatrice/ stampante collegata al Color Server.

Se il Color Server supporta l'applicazione Spot-On di Command WorkStation, è possibile personalizzare le definizioni delle tinte piatte usate da ColorWise.

• **Corrispondenza tinte piatte su No** richiede al Color Server di simulare le tinte piatte utilizzando gli equivalenti CMYK definiti dal produttore delle tinte piatte. Si tratta degli stessi valori CMYK utilizzati dalle applicazioni che comprendono le librerie delle tinte piatte. Questa combinazione CMYK viene quindi stampata con l'impostazione CMYK/ Scala di grigi Origine che è stata selezionata, ad esempio SWOP o DIC.

Il modello cromatico utilizzato dall'applicazione determina i metodi disponibili per la selezione dei colori, nonché il modo in cui i dati relativi ai colori vengono trasmessi sul Color Server:

- Le applicazioni per ufficio, quali i programmi per le presentazioni, per i fogli elettronici e per l'elaborazione testi, usano il modello cromatico RGB. In genere, trasmettono solo dati RGB al Color Server.
- Le applicazioni di illustrazione usano i modelli cromatici RGB e CMYK ma, in genere, trasmettono solo dati CMYK al Color Server.
- Le applicazioni per la manipolazione dei pixel usano i modelli cromatici RGB e CMYK. In genere, trasmettono dati RGB o CMYK al Color Server.

#### <span id="page-16-0"></span>**Ottimizzazione del risultato in base al tipo di riproduzione finale**

È possibile utilizzare il Color Server per la stampa a colori su richiesta e per le prove colore. La stampa a colori su richiesta si riferisce a quei lavori destinati ad essere stampati sul Color Server come unità di stampa finale. La stampa preliminare sul Color Server in vista della stampa su una macchina da stampa offset viene definita prova colore. Questi due tipi di lavori di stampa eseguiti sul Color Server usano colori RGB, CMYK e le tinte piatte.

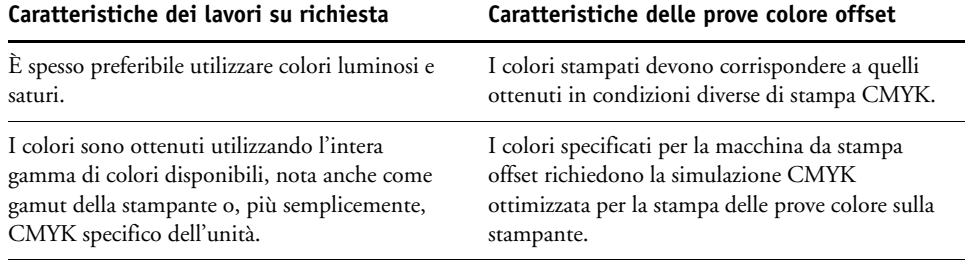

**NOTA:** Il termine "su richiesta" si riferisce alla produzione di stampe realizzate nel momento in cui servono. Il termine "bassa tiratura" si riferisce generalmente al volume dell'attività di stampa. Sebbene tali termini non significhino esattamente la stessa cosa, il termine "su richiesta" usato in questo manuale viene applicato anche agli scenari di stampa in bassa tiratura. Poiché é possibile stampare il numero di pagine desiderato e ristampare i lavori velocemente, le prestazioni del Color Server sono ottimali in entrambi gli ambienti.

Il tipo di stampa previsto per un documento, vale a dire la stampa a colori su richiesta realizzata sul Color Server oppure la prova colore preliminare alla successiva stampa su una macchina offset, determina il modo in cui si definiscono i colori, oltre alle impostazioni delle opzioni di stampa selezionate.

- Per la stampa a colori su richiesta sul Color Server, usare una qualsiasi applicazione e definire i colori in RGB o CMYK. Se l'applicazione utilizzata lo consente, è possibile selezionare i colori dalla libreria PANTONE. Selezionare le impostazioni di stampa appropriate in base al risultato cromatico desiderato (vedere il manuale *[Stampa a colori](#page-7-2)* per le descrizioni delle opzioni di stampa).
- Per le prove colore, utilizzare il colore PostScript in CMYK o selezionare i colori dalle librerie dei colori, come la libreria PANTONE. Gli oggetti importati possono essere definiti anche in RGB o CMYK. Selezionare le impostazioni di stampa appropriate in base al risultato cromatico desiderato (vedere il manuale *[Stampa a colori](#page-7-2)*).

**NOTA:** Il Color Server consente di usare i dati RGB o CMYK quando si stampano le prove colore per una tiratura in offset. Tuttavia, l'invio dei dati a una **[fotocompositrice](#page-81-3)** generalmente richiede dati CMYK.

#### <span id="page-17-0"></span>**Mantenimento dell'accuratezza del colore**

Per fare in modo che i colori visualizzati sullo schermo corrispondano a quelli stampati, è necessario eseguire delle operazioni di gestione del colore, tra cui la **[calibrazione](#page-78-2)** del monitor e del Color Server. Se è importante la visualizzazione dei colori sul monitor, considerare l'uso di un pacchetto software e di strumenti professionali per i profili, ad esempio Color Profiler Suite di EFI, per creare un profilo del monitor. Questo profilo consente alle applicazioni di compensare il comportamento cromatico del monitor nella visualizzazione dei colori. Di conseguenza, i colori visualizzati in anteprima sul monitor saranno più simili ai colori riprodotti in stampa.

Se non si dispone degli strumenti adatti o se non si è in grado di eseguire una gestione accurata del colore sul monitor, è possibile optare per un approccio più semplice. Stabilire quale risultato è più importante: i colori stampati o i colori visualizzati sul monitor.

- Se i colori stampati sono più importanti, scegliere i colori dai campioni stampati. Utilizzando questi colori campione, i colori stampati vengono riprodotti in modo coerente, indipendentemente da come i colori appaiono su monitor diversi. Stampare la tavolozza dei colori disponibili dalle applicazioni per ufficio e scegliere i colori dai campioni stampati. I file di riferimento dei colori sono forniti sul CD o sul DVD Software utente. Per ulteriori informazioni, vedere ["Corrispondenza dei colori con le applicazioni per ufficio" a](#page-19-3)  [pagina 20](#page-19-3) e ["Corrispondenza dei colori con le applicazioni PostScript" a pagina 24](#page-23-4). È inoltre possibile stampare le tabelle dei colori dal Color Server e scegliere i colori in base al numero o al nome dai campioni stampati. Le applicazioni più avanzate consentono di definire i colori negli spazi colore CMYK e nelle tinte piatte, più facili da controllare. Per ulteriori informazioni sulla selezione dei colori, vedere ["Scelta dei colori" a pagina 15](#page-14-0).
- Se i colori visualizzati sono più importanti, fidarsi della propria vista e del monitor. Scegliere visivamente i colori sul monitor, ma ricordarsi che i colori sono ottimizzati solo per il monitor utilizzato. Quando il documento è visualizzato su altri monitor, i colori potrebbero apparire diversi. Anche se i colori stampati non corrispondono a quelli sul monitor, verranno sempre stampati sul Color Server con buoni risultati.

### <span id="page-18-0"></span>**GESTIONE DEL COLORE NELLE APPLICAZIONI PER UFFICIO**

Il sistema per la gestione del colore ColorWise consente di gestire il colore interamente nei lavori stampati dalle applicazioni per ufficio e da altre applicazioni che non generano dati PostScript.

Questo capitolo fornisce le istruzioni per la stampa di documenti a colori dalle applicazioni, quali i programmi per le presentazioni, per i fogli elettronici e per l'elaborazione testi. Utilizzare queste istruzioni con le applicazioni Microsoft Office.

### <span id="page-18-1"></span>**Uso delle applicazioni per ufficio**

Il Color Server deve ricevere istruzioni PostScript per poter stampare un documento. Molte applicazioni, non potendo creare tali istruzioni PostScript, ricorrono al driver di stampa. Rientra in questa categoria la maggior parte dei programmi di elaborazione testi, fogli elettronici e applicazioni di presentazione. Queste applicazioni usano le funzioni del sistema operativo per il rendering delle immagini per la visualizzazione o la stampa. In questo manuale viene utilizzato il termine "**[applicazioni per ufficio](#page-78-3)**" per fare riferimento a queste applicazioni.

Tutte le applicazioni per ufficio gestiscono i colori in modo analogo, usando lo stesso modello cromatico RGB utilizzato per la visualizzazione a colori sul monitor. La maggior parte delle applicazioni per ufficio consente di scegliere i colori da una tavolozza di colori preselezionati. Alcune consentono di aggiungere nuovi colori alla tavolozza tramite uno strumento di selezione del colore. Sebbene molte applicazioni consentano di specificare il colore con i modelli cromatici CMYK, HSL e HSV, queste inviano sempre i dati RGB al Color Server. (fanno eccezione i file EPS CMYK importati in un documento, che vengono inviati sotto forma di dati CMYK).

Quando si lavora con il colore nelle applicazioni per ufficio, tenere presente quanto segue:

- La gamma di colori che è possibile visualizzare in RGB sul monitor è molto più ampia rispetto alla gamma di colori riproducibili sulla stampante. Quando si stampa il documento, i colori RGB fuori gamut vengono associati ai colori che la stampante è in grado di produrre.
- Le applicazioni per ufficio inviano solo i dati RGB al Color Server. Lo stile di rendering della conversione colore viene controllato mediante la selezione di uno **[stile di rendering](#page-88-2)**.

Ciascuno stile di rendering usa un diverso stile di color rendering e quindi ha un diverso modo di sostituire i colori non stampabili con i colori compresi nel gamut della stampante. Per ulteriori informazioni sugli stili di color rendering, vedere il manuale *Stampa a colori*.

#### <span id="page-19-3"></span><span id="page-19-0"></span>**Corrispondenza dei colori con le applicazioni per ufficio**

Con il software utente del Color Server vengono fornite due pagine di riferimento per i colori RGB, un file Microsoft Word ed un file Microsoft PowerPoint. Stampare questi file usando opzioni RGB diverse per vedere come vengono stampati i colori sul Color Server. Per ottenere i migliori risultati, stampare la pagina di riferimento per i colori usando le stesse opzioni di stampa che si prevede di usare per il documento finale. Selezionare i colori che si desidera usare dalla versione stampata della pagina di riferimento per i colori RGB e quindi usare quei colori nel documento.

**Riferimento per i colori RGB (Microsoft PowerPoint)**

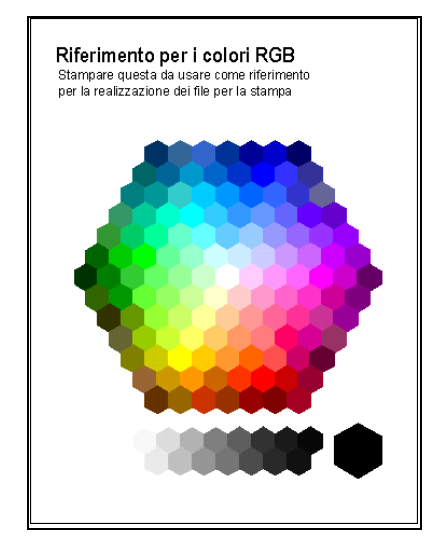

#### <span id="page-19-1"></span>**Uso delle applicazioni per ufficio**

Prima di stampare da queste applicazioni, accertarsi che sul computer siano stati installati il driver di stampa e il file **[PPD \(PostScript Printer Description\)](#page-85-6)** del Color Server, come descritto nel manuale *[Stampa](#page-0-0)*.

#### <span id="page-19-2"></span>**Definizione dei colori**

Le applicazioni per ufficio usano il modello cromatico RGB. L'unico modo per utilizzare i colori CMYK o PANTONE è definirli in formato **[EPS \(Encapsulated PostScript\)](#page-81-4)** con un'applicazione di illustrazione o impaginazione e poi inserirli nei documenti Microsoft Office. I colori nei file EPS raggiungono intatti il Color Server (a condizione che non siano state specificate informazioni relative alla gestione del colore PostScript).

Le applicazioni per ufficio utilizzano una bassa risoluzione per visualizzare i file EPS, ma gli oggetti EPS vengono stampati con una risoluzione piena. In generale, utilizzare i file EPS solo quando nel flusso di lavoro non conviene usare i colori RGB. I file EPS sono utili quando si utilizzano oggetti complessi o di grandi dimensioni che devono essere stampati con una **[risoluzione piena](#page-86-1)** oppure oggetti che alcune configurazioni delle applicazioni per ufficio con memoria limitata non riescono a contenere.

#### <span id="page-20-0"></span>**Uso dei file importati**

L'applicazione utilizzata consente di importare file in diversi formati. Si consiglia di usare i file in formato EPS se si verificano problemi in fase di stampa con l'uso di altri formati importati quali, ad esempio, TIFF e PICT.

**NOTA:** Se non si riesce ad importare gli elementi EPS, potrebbe essere necessario eseguire una "installazione personalizzata" delle applicazioni per ufficio.

Anche se non esistono opzioni per la gestione del colore definite dall'utente all'interno delle applicazioni per ufficio, le conversioni dei colori vengono comunque effettuate quando si importano oggetti o elementi della pagina che non sono stati definiti in RGB. Per evitare che avvengano tali conversioni con i file importati, usare il formato file EPS per gli elementi grafici non RGB da importare nelle applicazioni per ufficio.

Tutti gli oggetti RGB importati in un documento risentono delle impostazioni selezionate per le opzioni di stampa RGB.

#### **Importazione di diversi tipi di oggetti in un documento (gestione avanzata del colore)**

Se si importano più oggetti RGB, sia non fotografici che fotografici, in un file creato con un'applicazione per ufficio, un singolo stile di rendering potrebbe non essere in grado di ottimizzare la resa di tutti gli oggetti. In questo caso, per gli oggetti fotografici si potrebbe scegliere di ignorare completamente lo stile di rendering. Per fare questo, aprire l'oggetto fotografico nel modo CMYK con un'applicazione per la manipolazione dei pixel, ad esempio Adobe Photoshop, salvare l'oggetto in formato EPS e importarlo nel documento.

#### <span id="page-20-1"></span>**Selezione delle opzioni al momento della stampa**

Per quanto concerne la stampa dal Color Server, tutte le applicazioni per ufficio si comportano allo stesso modo.

Per specificare le opzioni di stampa e le impostazioni per la gestione del colore, seguire le istruzioni nel manuale *[Stampa a colori](#page-0-0)*. Per specificare queste opzioni, occorre usare un driver di stampa PostScript Level 2 (o successivo), ad esempio, il driver di stampa PostScript di Adobe.

Dal momento che le applicazioni per ufficio inviano i dati RGB al Color Server, la scelta delle impostazioni RGB è particolarmente importante. Specificare le opzioni di stampa RGB appropriate per l'effetto cromatico desiderato (vedere il manuale *[Stampa a colori](#page-7-2)*).

#### <span id="page-21-0"></span>**Profili di destinazione**

Tutti i dati relativi ai colori del lavoro vengono influenzati dal profilo di destinazione del Color Server. Questo profilo potrebbe essere quello specifico per l'unità utilizzata e fornito con il Color Server oppure potrebbe essere un profilo personalizzato creato appositamente (vedere il manuale *Stampa a colori*). Se necessario, stampare la pagina di test per verificare quale sia il profilo predefinito attivo sul Color Server.

#### <span id="page-21-1"></span>**Accuratezza del colore durante il salvataggio di un file**

Per garantire l'accuratezza del colore, eseguire i passi sotto riportati:

- Quando si salvano file EPS CMYK, non includere le informazioni relative alla gestione del colore PostScript. In questo modo si riducono i rischi legati a dati in conflitto e conversioni multiple dei colori. La gestione del colore PostScript fa in modo che i colori CMYK vengano interpretati dal Color Server come se fossero stati forniti nello spazio colore Lab e, di conseguenza, elaborati dalle opzioni di stampa RGB piuttosto che dalle impostazioni Origine CMYK e Metodo di elaborazione CMYK.
- Includere le informazioni sui colori ICC nei file. ColorWise non genera un conflitto con queste informazioni e questi dati sono utili per individuare lo specifico spazio colore utilizzato dai file.
- Non includere le funzioni per i mezzitoni e per il trasferimento.
- Disattivare la gestione del colore nel driver di stampa.

Sui computer Windows, dalla scheda Gestione colori della finestra Proprietà della stampante, verificare che nessun profilo di colore sia associato alla stampante.

Sui computer Mac OS, nelle impostazioni ColorSync del driver di stampa, impostare l'opzione Conversione colore su Nella stampante e l'opzione Filtro Quartz su Nessuno.

### <span id="page-22-0"></span>**GESTIONE DEL COLORE NELLE APPLICAZIONI POSTSCRIPT**

Questo capitolo fornisce delle indicazioni per l'uso delle applicazioni che generano file **[PostScript](#page-84-0)**, come alcune applicazioni di illustrazione, di manipolazione dei **[pixel](#page-84-1)** e di impaginazione. Per ulteriori informazioni sull'uso di applicazioni specifiche, vedere ["Gestione](#page-27-3)  [del colore in Adobe Photoshop" a pagina 28,](#page-27-3) ["Gestione del colore nelle applicazioni](#page-37-1)  [di impaginazione" a pagina 38](#page-37-1) o ["Gestione del colore nelle applicazioni di illustrazione" a](#page-46-3)  [pagina 47.](#page-46-3)

### <span id="page-22-1"></span>**Uso delle applicazioni PostScript**

La maggior parte delle applicazioni utilizzate per l'illustrazione, la manipolazione dei pixel e l'impaginazione è in grado di creare informazioni PostScript da inviare alla stampante PostScript o da salvare su file PostScript. Adobe Illustrator, Photoshop, Adobe InDesign e QuarkXPress sono applicazioni PostScript.

Le applicazioni PostScript gestiscono il colore in diversi modi. La maggior parte di esse consente di scegliere sia i colori di quadricromia (immettendo le percentuali di cyan, magenta, giallo e nero) che i **[colori con nome](#page-84-2)** da un sistema di gestione delle tinte piatte, ad esempio PANTONE. Per la stampa composita, queste applicazioni inviano gli equivalenti di quadricromia per le tinte piatte sul Color Server. In alcune applicazioni, è possibile inoltre selezionare i colori usando i modelli cromatici **[RGB](#page-86-0)**, **[HSB](#page-83-0)**, **[HSL](#page-83-1)** o altri modelli cromatici.

In genere, le applicazioni PostScript inviano le informazioni relative ai colori al Color Server sotto forma di dati CMYK. Fanno eccezione a questa regola le immagini RGB importate nel documento che vengono inviate direttamente al Color Server (a meno che non vengano specificate speciali impostazioni per la gestione del colore nell'applicazione). Inoltre, alcune applicazioni PostScript che consentono di definire i colori in RGB o in altri modelli cromatici possono anche inviare i dati sul Color Server in quegli spazi colore.

**NOTA:** Se il Color Server supporta l'applicazione Postflight, è possibile utilizzare PostFlight per analizzare gli spazi colore utilizzati in un determinato lavoro.

I controlli del colore nelle applicazioni PostScript sono stati ideati appositamente per la stampa sulle macchine offset. Potrebbe essere necessario eseguire alcune regolazioni per la stampa sul Color Server. Le versioni video dei colori scelti in tali applicazioni potrebbero non corrispondere esattamente al risultato ottenibile sul Color Server ed i colori con nome potrebbero non essere stampati in modo accurato sul Color Server, dato che questi colori richiedono in genere inchiostri personalizzati.

#### <span id="page-23-4"></span><span id="page-23-0"></span>**Corrispondenza dei colori con le applicazioni PostScript**

Tutte le applicazioni PostScript supportano il modello cromatico CMYK. Alcune supportano anche RGB ed altri modelli cromatici basati sui valori di visualizzazione dei monitor. Inoltre, le applicazioni PostScript consentono di scegliere i colori con nome usando una o più librerie, ad esempio PANTONE (vedere [pagina 25](#page-24-0)).

Si consiglia vivamente di usare le pagine di riferimento per i colori stampate per essere sicuri di ottenere risultati di stampa a colori prevedibili con il Color Server o per far corrispondere i colori prodotti dal Color Server a quelli prodotti da altre stampante.

#### <span id="page-23-1"></span>**Uso delle pagine di riferimento per la corrispondenza dei colori**

Il software utente del Color Server comprende varie pagine di riferimento per i colori. Scegliendo i colori da queste pagine di riferimento e specificando i valori CMYK corrispondenti, si avrà la garanzia di ottenere sempre lo stesso colore dall'unità utilizzata.

**NOTA:** Per risultati migliori, calibrare il Color Server prima di stampare le pagine di riferimento.

**NOTA:** L'uso delle pagine di riferimento non garantisce che i colori del monitor corrispondano ai colori stampati. Per questo, è necessario usare un sistema per la gestione del colore e calibrare il monitor.

#### <span id="page-23-3"></span><span id="page-23-2"></span>**Uso delle pagine di riferimento per i colori CMYK**

Usare le Pagine colori CMYK, incluse nel software utente del Color Server, per verificare come vengono stampate le diverse combinazioni di cyan, magenta, giallo e nero sulla stampante.

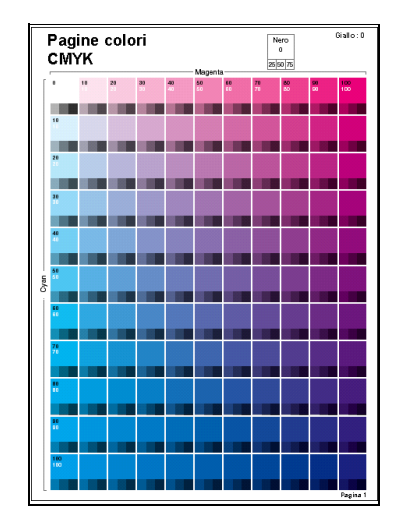

Per stampare le Pagine colori CMYK, trasferire il file su un Color Server calibrato di recente. Le pagine stampate contengono gruppi di campioni di colore in combinazioni graduate di giallo, magenta e cyan e campioni più piccoli di nero al 25%, 50% e 75%. Utilizzare queste pagine per scegliere i colori e specificare i valori di quadricromia nell'applicazione utilizzata. Il file si trova sul CD o DVD contenente il software utente.

#### <span id="page-24-2"></span><span id="page-24-0"></span>**Uso del riferimento PANTONE**

Il file di riferimento per i colori PANTONE (Riferimento per i colori patinati PANTONE), incluso nel software utente del Color Server può contribuire a garantire risultati prevedibili con i colori scelti dalla libreria dei colori PANTONE.

Le informazioni stampate dal file di riferimento dipendono dall'impostazione dell'opzione Corrispondenza tinte piatte.

- **Corrispondenza tinte piatte su Sì** stampa i campioni che simulano le tinte piatte con i migliori equivalenti CMYK della fotocopiatrice/stampante collegata al Color Server. I valori CMYK usati per produrre il colore, nonché il nome/numero del colore PANTONE, sono riportati sotto ciascun campione.
- **Corrispondenza tinte piatte su No** stampa i campioni degli equivalenti CMYK dei colori PANTONE, così come sono definiti da PANTONE. Questi sono gli stessi valori CMYK definiti nelle applicazioni che comprendono le librerie PANTONE. I valori CMYK usati per produrre il colore, nonché il nome/numero del colore PANTONE, sono riportati sotto ciascun campione.

Per stampare il riferimento, trasferire il file sul Color Server. Il file si trova sul CD o DVD contenente il software utente. Se l'impostazione predefinita per l'opzione Corrispondenza tinte piatte sul Color Server non è quella desiderata per la stampa dei colori PANTONE, trasferire il file sulla coda di attesa, quindi sovrascrivere l'impostazione per l'opzione Corrispondenza tinte piatte da Command WorkStation.

 $\boxed{?}$ 

Per ulteriori informazioni sull'uso di Command WorkStation, vedere la Guida di Command WorkStation.

### <span id="page-24-1"></span>**Uso degli oggetti importati**

È possibile importare gli oggetti nei documenti creati nelle applicazioni di illustrazione (come Illustrator) e di impaginazione (come Quark). I formati consigliati per gli oggetti importati nei documenti creati con le applicazioni di impaginazione sono EPS (conosciuti anche come EPSF) e **[TIFF \(Tag Image File Format\)](#page-88-3)**. Se si riscontrano dei problemi con il formato TIFF, utilizzare il formato file EPS. Alcune applicazioni potrebbero supportare anche l'importazione di altri formati file.

Tutti gli oggetti RGB importati in un documento sono influenzati dalle opzioni di stampa RGB. Il sistema per la gestione del colore di ColorWise applica l'impostazione specificata per Origine RGB/Lab a tutti i dati RGB e quindi usa l'intento di rendering specificato per eseguire la conversione dei colori. Un'eccezione a ciò è rappresentata dal caso in cui si assegnano i profili ICC agli oggetti RGB usando gli strumenti per la gestione dei colori dell'applicazione (vedere la sezione seguente). In questo caso, l'applicazione esegue la conversione dei colori dell'oggetto ed invia i dati CMYK al Color Server.

#### <span id="page-25-0"></span>**Diversi tipi di oggetti (gestione avanzata del colore)**

Se si importano più oggetti RGB, sia non fotografici che fotografici, in un file, un singolo stile di rendering potrebbe non essere in grado di ottimizzare la resa di tutti gli oggetti. In questo caso, per gli oggetti fotografici si potrebbe scegliere di ignorare completamente lo stile di rendering. Per fare questo, creare le separazioni dell'oggetto nei dati CMYK con un'applicazione per la manipolazione dei pixel come Photoshop ed effettuare la correzione del colore. Salvare il file come EPS o TIFF ed importarlo nel documento.

Se l'applicazione supporta questa funzione, è possibile salvare l'immagine RGB in formato TIFF ed assegnare ad essa un profilo ICC e uno stile di rendering al momento di importarla nel documento.

#### <span id="page-25-1"></span>**Uso dei profili origine CMYK**

È possibile specificare un profilo origine CMYK e un Metodo di elaborazione CMYK per un lavoro (vedere il manuale *[Stampa a colori](#page-7-2)*). Le opzioni di stampa CMYK hanno effetto su tutti i dati dei colori CMYK inviati dall'applicazione di impaginazione o di illustrazione e possono influenzare anche i dati RGB inviati ad un'applicazione di impaginazione se l'opzione Separa RGB/Lab in origine CMYK è abilitata.

• Se il documento contiene oggetti CMYK per i quali sono state create le separazioni in base ad uno standard tipografico offset, applicare l'impostazione corrispondente dell'opzione Profilo origine CMYK. Ad esempio, per gli oggetti separati per SWOP, selezionare SWOP come profilo origine CMYK.

**NOTA:** Se si stampano le separazioni sul Color Server e si sceglie di utilizzare la funzione Combina separazioni insieme ai metodi di elaborazione CMYK Totale (GCR origine) o Totale (GCR destin.), il risultato potrebbe non corrispondere a quello della stessa pagina stampata come composita.

• Se il documento contiene oggetti CMYK per i quali sono state create le separazioni in base alle caratteristiche cromatiche di un profilo ICC personalizzato (non in base ad un profilo di standard tipografico), selezionare il profilo corrispondente per l'opzione di stampa Profilo origine CMYK sul Color Server.

Per ulteriori informazioni sulla copia dei profili origine CMYK sul Color Server con Command WorkStation, vedere la Guida di Command WorkStation.

### <span id="page-26-0"></span>**Uso dei retini di mezzitoni definiti dall'applicazione**

Se presso la propria installazione è stato installato Fiery Graphic Arts Package (non disponibile per tutti i modelli del Color Server), è possibile definire i retini di mezzitoni da diverse applicazioni PostScript ed utilizzarli al momento della stampa. I risultati variano in base all'applicazione utilizzata.

Per definire un retino di mezzitoni, usare l'applicazione per regolare i valori relativi alla frequenza e all'angolazione. Quando si stampa un lavoro, selezionare Definita da applicazione per l'opzione di stampa Retinatura mezzitoni.

Le impostazioni relative alla frequenza e all'angolazione dell'opzione Definita da applicazione vengono utilizzate indipendentemente dall'impostazione specificata per l'opzione Combina separazioni (Sì o No). Per istruzioni specifiche per la stampa delle separazioni con Photoshop, vedere ["Selezione delle opzioni al momento della stampa" a pagina 34](#page-33-1).

**NOTA:** In generale, l'uso dei mezzitoni non è consigliato perché la stampa potrebbe presentare punti di toner nettamente visibili invece di gradazioni cromatiche uniformi. Usare i retini di mezzitoni solo quando è necessario, se si desidera ottenere uno stile di stampa particolare.

#### <span id="page-26-1"></span>**Accuratezza del colore durante il salvataggio di un file**

Per garantire l'accuratezza del colore, eseguire i passi sotto riportati:

- Quando si salvano file EPS CMYK, non includere le informazioni relative alla gestione del colore PostScript. In questo modo si riducono i rischi legati a dati in conflitto e conversioni multiple dei colori. La gestione del colore PostScript fa in modo che i colori CMYK vengano interpretati dal Color Server come se fossero stati forniti nello spazio colore Lab e, di conseguenza, elaborati dalle opzioni di stampa RGB piuttosto che dalle impostazioni Origine CMYK e Metodo di elaborazione CMYK.
- Includere le informazioni sui colori ICC nei file. ColorWise non genera un conflitto con queste informazioni e questi dati sono utili per identificare lo spazio colore specifico utilizzato dai file.
- Non includere le funzioni per i mezzitoni e per il trasferimento.
- Disattivare la gestione del colore nel driver di stampa.

Sui computer Windows, dalla scheda Gestione colore della finestra Proprietà della stampante, verificare che nessun profilo di colore sia associato alla stampante.

Sui computer Mac OS, nelle impostazioni ColorSync del driver di stampa, impostare l'opzione Conversione colore su Nella stampante e l'opzione Filtro Quartz su Nessuno.

### <span id="page-27-3"></span><span id="page-27-0"></span>**GESTIONE DEL COLORE IN ADOBE PHOTOSHOP**

Questo capitolo descrive le funzioni di Adobe Photoshop CS3 per Windows e Mac OS. Le illustrazioni mostrano le finestre di dialogo della versione per Windows, ma le informazioni e le istruzioni valgono anche per la versione di Photoshop per Mac OS, se non diversamente specificato.

Prima di usare Photoshop, installare il profilo origine RGB e il profilo origine CMYK o il profilo di destinazione da utilizzare quando si stampa sul Color Server. Per ulteriori informazioni sul trasferimento dei profili da o al Color Server, vedere la Guida di Command WorkStation.

Prima di stampare da Photoshop, accertarsi che sul computer siano stati installati il driver di stampa e il file **[PPD \(PostScript Printer Description\)](#page-0-0)** del Color Server, come descritto nel manuale *[Stampa](#page-0-0)*.

#### <span id="page-27-1"></span>**Configurazione delle impostazioni per il colore**

La sezione che segue descrive le impostazioni consigliate per il colore in Photoshop in un flusso di lavoro del Color Server. Tali impostazioni per il colore includono:

**Spazi di lavoro:** spazi colore predefiniti usati con dati RGB, CMYK, in scala di grigi e tinte piatte. I profili ICC descrivono il gamut e le caratteristiche cromatiche di questi spazi di lavoro.

**Criteri di gestione del colore:** istruzioni utilizzabili da Photoshop quando si lavora con dati cromatici che provengono da uno spazio colore diverso dallo spazio di lavoro specificato.

#### <span id="page-27-2"></span>**Configurazione delle impostazioni per il colore in Photoshop**

Photoshop utilizza un sistema CMS sofisticato che gestisce i documenti a colori per diversi flussi di lavoro con gestione del colore. Personalizzando le impostazioni per il colore, si modula l'entità dell'intervento della gestione del colore quando si lavora in Photoshop.

#### **PER SPECIFICARE LE IMPOSTAZIONI PER IL COLORE IN PHOTOSHOP**

**1 Selezionare Impostazioni colore dal menu Modifica.**

Viene visualizzata la finestra di dialogo Impostazioni colore.

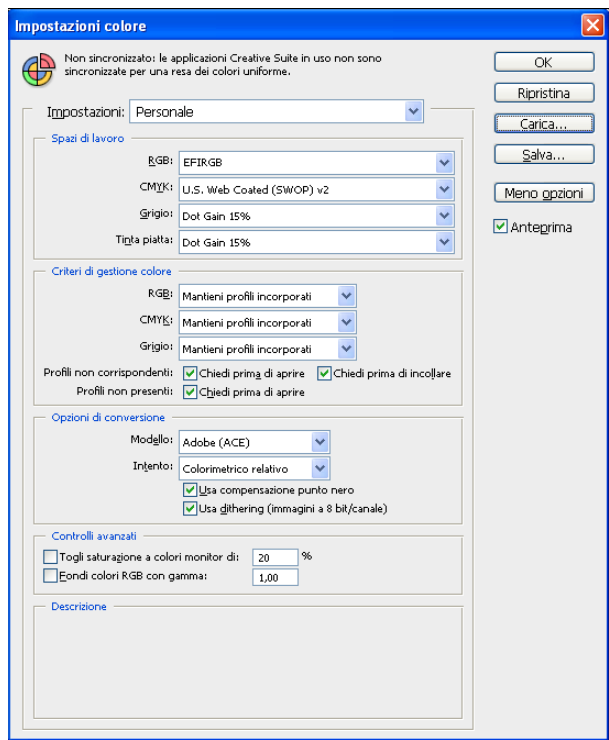

**NOTA:** Se viene visualizzato Altre opzioni (e non Meno opzioni), fare clic su Altre opzioni.

#### **2 Selezionare il profilo per lo spazio di lavoro desiderato per ciascun modo colore nell'area Spazi di lavoro.**

Lo spazio colore specifica il profilo relativo al colore per i documenti che non dispongono di associazioni per i profili dei colori o per i documenti di nuova creazione. Definisce anche lo spazio colore di un documento convertito nel modo colore RGB, CMYK o Scala di grigi e per le tinte piatte di un documento.

Selezionare un profilo ICC appropriato da incorporare quando si salva un file per ciascuno spazio colore. Usare le seguenti indicazioni per specificare gli spazi colore:

- Per RGB, selezionare il profilo per lo spazio colore RGB predefinito utilizzato dal Color Server, ad esempio Fiery RGB o EFIRGB. I nuovi documenti RGB creati in Photoshop utilizzeranno questo spazio di lavoro.
- Per CMYK, selezionare un profilo che descriva la macchina da stampa di destinazione (come SWOP, DIC o Japan Color) per un lavoro di prestampa. Se invece si deve stampare la versione finale del documento, selezionare un profilo di destinazione che descriva l'unità collegata al Color Server. Per usare un profilo di destinazione specifico per l'unità, è necessario copiare il profilo dal Color Server sul computer (vedere la Guida di Command WorkStation). I nuovi documenti CMYK creati in Photoshop utilizzeranno lo spazio di lavoro specificato.
- Per i suggerimenti sulla definizione dello spazio di lavoro Grigio, vedere la documentazione di Photoshop.
- **3 Nell'area Criteri di gestione del colore, selezionare Mantieni profili incorporati dai menu RGB, CMYK e Grigio.**
- **4 Selezionare le opzioni desiderate:**

**Mancate corrispondenze profilo:** Chiedi prima di aprire, Chiedi prima di incollare

**Profili mancanti:** Chiedi all'apertura

Queste opzioni consentono di sovrascrivere i criteri per la gestione del colore all'apertura dei documenti o quando si importano i dati relativi ai colori.

È consigliabile utilizzare queste impostazioni in modo da ricevere un messaggio di avviso prima che venga applicata la gestione del colore di una qualsiasi applicazione.

#### **5 Nell'area Opzioni di conversione, selezionare le impostazioni per la conversione tra i diversi spazi colore.**

Selezionare Adobe (ACE) dal menu Modello per utilizzare il modello di gestione del colore incorporato in Photoshop.

Selezionare uno stile di rendering dal menu Intento per ottimizzare la qualità del colore durante il processo di conversione. Per informazioni sulla scelta dello stile di rendering, vedere la documentazione fornita con Photoshop.

Selezionare le opzioni Usa compensazione punto nero e Usa dithering (immagini a 8 bit/ canale) per ottimizzare la qualità delle conversioni dei colori.

**6 Disattivare le opzioni Togli saturazione a colori monitor di e Fondi colori RGB con gamma nell'area Controlli avanzati.**

Disattivando queste opzioni viene garantita la corrispondenza tra la visualizzazione sul monitor e la stampa.

**7 Fare clic su Salva per salvare il gruppo di impostazioni per il colore selezionate.**

Viene visualizzata la finestra di dialogo Salva impostazioni colore.

**8 Assegnare un nome al file delle impostazioni, confermare il percorso predefinito proposto e fare clic su Salva.**

Passare alle impostazioni salvate in qualsiasi momento selezionando il nome del gruppo dal menu Impostazioni nella parte superiore della finestra di dialogo Impostazioni colore.

**NOTA:** È possibile applicare le impostazioni per i colori salvate ad altre applicazioni di Adobe Creative Suite. È possibile applicare contemporaneamente a tutte le applicazioni di Adobe Creative Suite le impostazioni per i colori salvate, utilizzando Adobe Bridge.

**9 Fare clic su OK per applicare le impostazioni e chiudere la finestra di dialogo Impostazioni colore.**

#### <span id="page-30-0"></span>**Salvataggio dei file da Photoshop**

Prima di salvare un file da Photoshop, eseguire le necessarie operazioni di rotazione, ritaglio e ridimensionamento. In questo modo, l'elaborazione sarà più rapida quando si stampa dall'applicazione in cui l'oggetto viene importato.

Quando si salva un documento, è possibile scegliere di incorporare nel documento un profilo per il colore. Se si invia un documento al Color Server, si consiglia di disabilitare questa opzione.

#### <span id="page-30-1"></span>**Selezione di un formato file**

Si consiglia di utilizzare i formati file EPS or TIFF per salvare gli oggetti RGB che verranno importati in altri documenti e stampati sul Color Server. È possibile importare i file EPS e TIFF virtualmente in tutte le applicazioni di impaginazione.

**NOTA:** Nonostante i file TIFF vengano generalmente visualizzati meglio quando vengono importati in altre applicazioni, è possibile che le loro caratteristiche di colore e risoluzione vengano alterate dall'applicazione in cui sono stati importati. I file EPS non vengono modificati dalle applicazioni in cui sono stati importati.

#### **PER SALVARE UN DOCUMENTO DA PHOTOSHOP**

**1 Selezionare Salva con nome dal menu File.**

Viene visualizzata la finestra di dialogo Salva con nome.

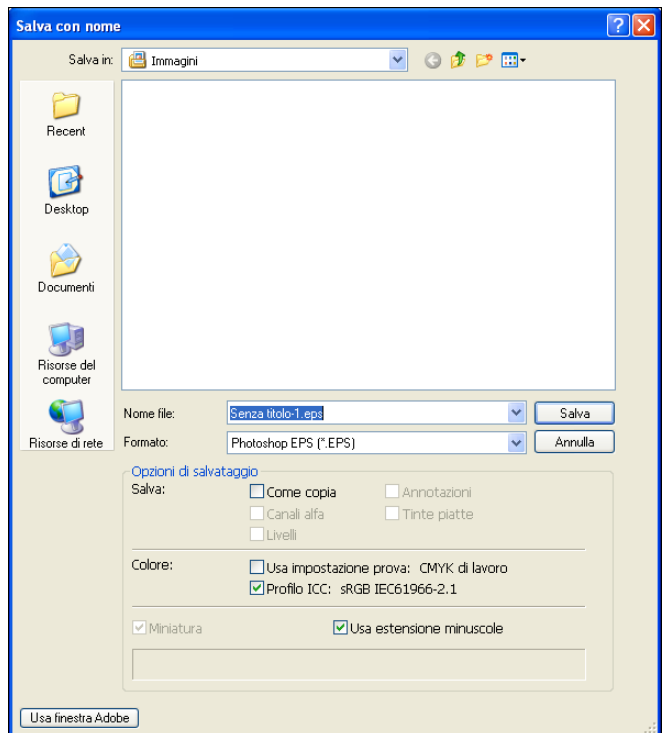

- **2 Specificare le diverse impostazioni nella finestra di dialogo Salva con nome.**
	- Selezionare l'ubicazione in cui salvare il documento.
	- Specificare un nome e un formato per il file.
	- Disattivare l'opzione Incorpora profilo colore (Mac OS) o Profilo ICC (Windows).

#### **3 Fare clic su Salva.**

Se si seleziona il formato Photoshop EPS, viene visualizzata la finestra di dialogo Opzioni EPS.

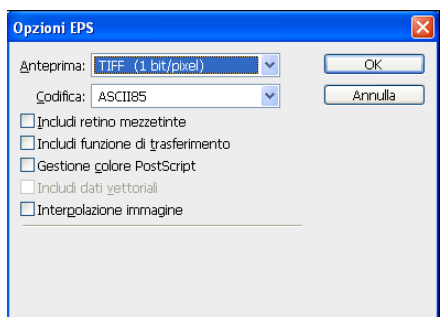

- **4 Specificare le opzioni EPS e fare clic su OK.**
	- Selezionare TIFF per l'opzione Anteprima. L'anteprima TIFF è compatibile sia con computer Windows che Mac OS.
	- *Non* selezionare l'opzione Gestione colore PostScript. Per ulteriori informazioni sulla gestione del colore PostScript, vedere la sezione seguente.
	- *Non* selezionare Includi funzione di trasferimento o Includi retino mezzetinte.

**NOTA:** Se si seleziona la codifica **[JPEG](#page-83-2)**, conservare una copia di backup dell'oggetto originale salvato con la codifica binaria, finché non si è visto il risultato della stampa del file JPEG. A volte, la compressione usata per la codifica JPEG produce degli **[effetti indesiderati](#page-81-5)**. Se si notano effetti indesiderati nella stampa di un file JPEG, usare una versione in codifica binaria.

Se si verificano problemi durante la stampa del documento in cui è stato importato l'oggetto, sostituire l'oggetto con una versione ASCII dello stesso e ristampare il documento. La codifica binaria è molto più compatta della codifica ASCII, ma può talvolta causare dei problemi di stampa con alcune configurazioni di sistema.

### <span id="page-33-1"></span><span id="page-33-0"></span>**Selezione delle opzioni al momento della stampa**

È possibile stampare oggetti RGB o CMYK da Photoshop.

- Quando si stampano oggetti RGB, scegliere se la conversione in CMYK deve essere eseguita dalla gestione del colore del Color Server (usando le opzioni di stampa RGB di ColorWise), PostScript (usando la gestione del colore PostScript) o dalla gestione del colore incorporata di Photoshop.
- Per la stampa di un oggetto CMYK, è possibile eseguire la stampa composita o con le separazioni dei colori.

**NOTA:** Verificare che l'opzione di stampa Combina separazioni sia disattivata sul Color Server. Per stampare le separazioni, utilizzare la relativa opzione nell'area Photoshop della finestra di dialogo. Per le istruzioni, vedere la documentazione fornita con Photoshop.

#### **PER STAMPARE GLI OGGETTI DA PHOTOSHOP**

**1 Selezionare Stampa (o Stampa con anteprima in Photoshop CS2) dal menu File.**

Viene visualizzata la finestra di dialogo Stampa.

**2 Selezionare Output.**

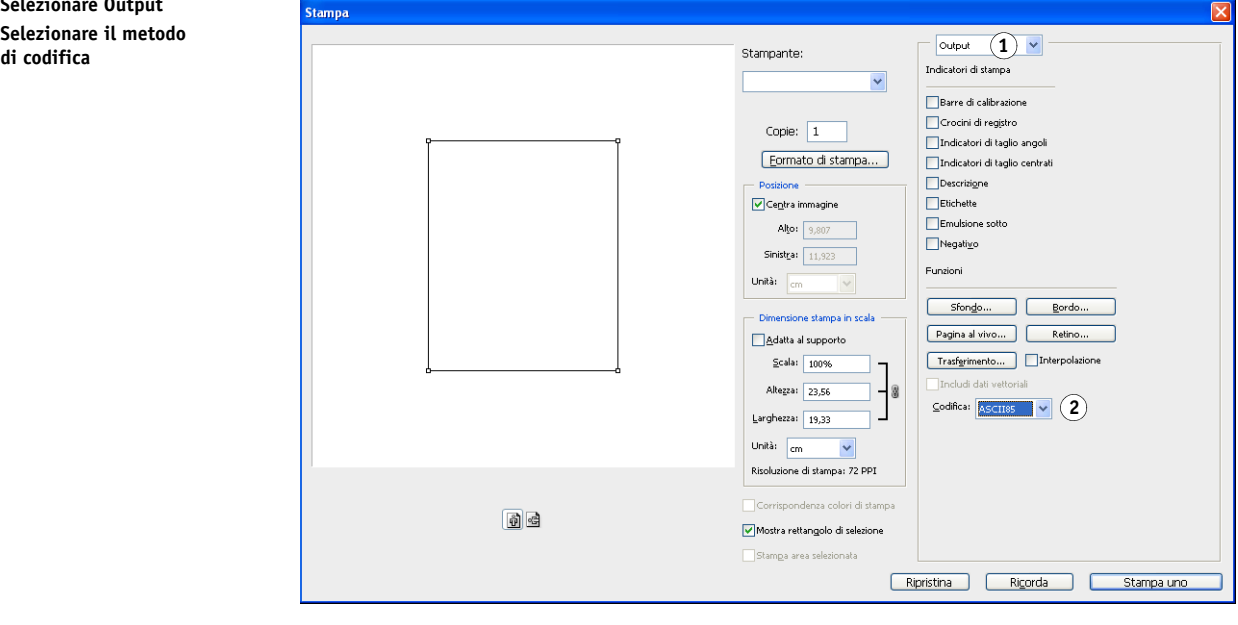

- **1 Selezionare Output**
- **2 Selezionare il metodo**

#### **3 Selezionare un metodo di codifica.**

**NOTA:** Se si seleziona la codifica JPEG, conservare una copia di backup dell'oggetto originale salvato con la codifica binaria, finché non si è visto il risultato della stampa del file JPEG. A volte, la compressione usata per la codifica JPEG produce qualche effetto indesiderato. Se si notano effetti indesiderati nella stampa di un file JPEG, usare una versione in codifica binaria.

- **4 Selezionare Gestione colore.**
- **1 Selezionare Gestione colore 2 Impostare Trattamento del**
- 

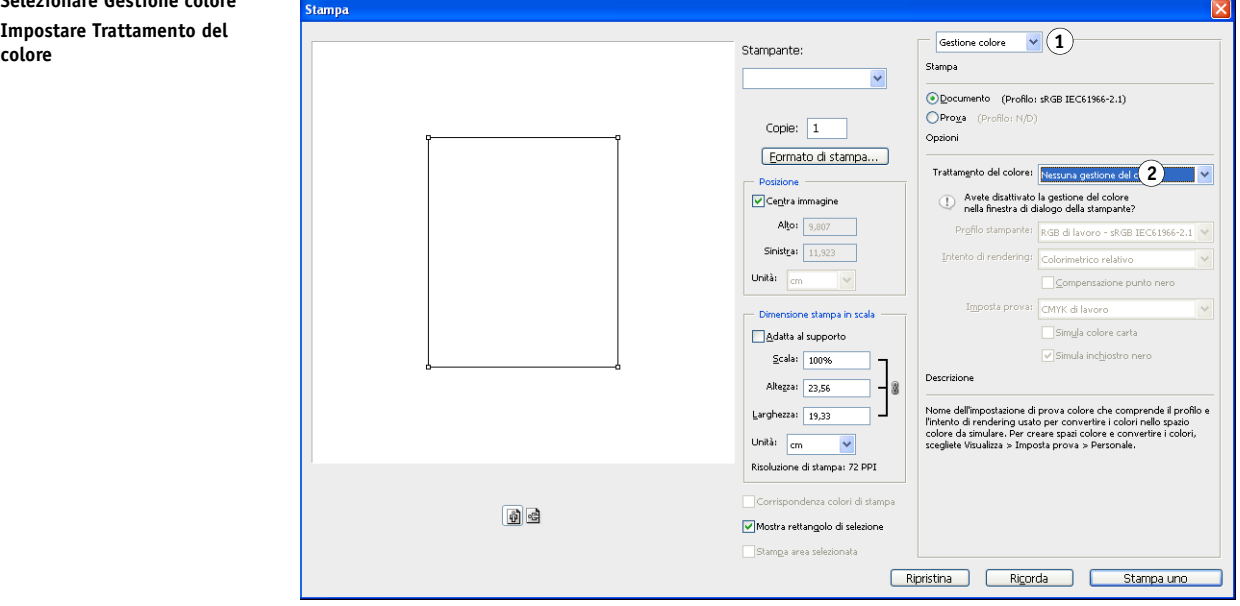

**5 Selezionare Nessuna gestione del colore dal menu Trattamento del colore per specificare lo spazio colore per la stampa dell'oggetto.**

Photoshop non converte i dati degli oggetti in un altro spazio colore prima di inviarli al Color Server.

**6 Fare clic su Stampa.**

Viene visualizzata la finestra di dialogo Stampa del sistema operativo.

- **7 Windows: fare clic su Preferenze, quindi fare clic sulla scheda Stampa Fiery nella finestra di dialogo che appare.**
- **8 Selezionare le opzioni di stampa desiderate.**

Per informazioni sull'impostazione delle opzioni di stampa ColorWise, vedere il manuale *[Stampa a colori](#page-7-2)*.

- **9 Windows: fare clic su OK.**
- **10 Fare clic su Stampa.**

#### <span id="page-35-0"></span>**Consigli per gli esperti sull'uso della gestione del colore PostScript**

Usare le informazioni seguenti per implementare flussi di lavoro alternativi e più complessi con Photoshop.

#### **Salvataggio dei documenti EPS con la gestione del colore PostScript**

Se si seleziona l'opzione Gestione colore PostScript (nella finestra di dialogo Opzioni EPS) quando si salva un file EPS CMYK o RGB, Photoshop incorpora le informazioni sul colore PostScript nel documento risultante, indipendentemente dai profili ICC. Queste informazioni sono state ideate per le unità PostScript come il Color Server.

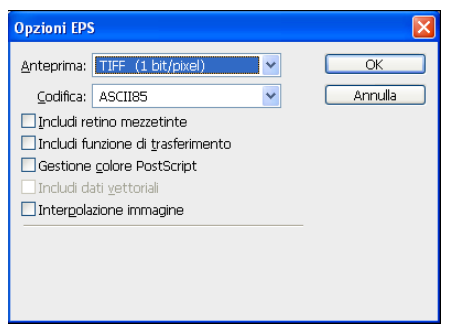

#### **Stampa dei file EPS RGB salvati con la gestione del colore PostScript**

Quando si stampa un file EPS RGB contenente un profilo incorporato sul Color Server, le informazioni sullo spazio di lavoro provenienti dal profilo RGB incorporato possono essere utilizzate come definizione di un'origine RGB per gli stili di rendering del Color Server. Per usare lo spazio colore origine di un profilo incorporato con gli stili di rendering del Color Server, selezionare Nessuno per l'opzione Origine RGB/Lab di ColorWise quando si stampa. Questa procedura si applica anche quando si stampa direttamente da Photoshop o quando lo stesso file EPS RGB viene stampato da un'altra applicazione.

Per *sovrascrivere* il profilo incorporato in un file EPS usando una definizione di origine RGB fornita dal Color Server, selezionare qualsiasi impostazione diversa da Nessuno per l'opzione Profilo origine RGB del Color Server.

#### **Stampa di oggetti RGB con la gestione del colore PostScript di Photoshop**

Se si seleziona uno spazio colore RGB e si decide di usare la gestione del colore PostScript, Photoshop invia i dati RGB al Color Server insieme alle informazioni sul colore PostScript che definiscono questo spazio colore RGB. Se si seleziona l'opzione Gestione colore PostScript, viene usato uno stile di rendering per eseguire la conversione dei colori in CMYK.

**NOTA:** Le informazioni relative allo spazio colore origine RGB incluso vengono sovrascritte dall'opzione Origine RGB/Lab di ColorWise a meno che questa non sia impostata su Nessuno. L'impostazione specificata per l'opzione Stile di rendering di ColorWise avrà effetto se l'opzione Origine RGB di ColorWise è impostata su Nessuno.
Per velocizzare la stampa, scegliere la codifica JPEG, ma controllare attentamente la stampa per individuare eventuali effetti indesiderati che potrebbero apparire a causa della compressione JPEG. Se si notano effetti indesiderati nella stampa, ristampare il lavoro usando la codifica binaria o ASCII.

#### **Stampa dei file EPS CMYK salvati con la gestione del colore PostScript**

Se si seleziona l'opzione Gestione colore PostScript di Photoshop quando si salva un oggetto EPS CMYK, Photoshop incorpora le informazioni sul colore PostScript che definiscono lo spazio colore origine CMYK dell'oggetto. Quando si stampa un file EPS CMYK contenente le informazioni sul colore PostScript sul Color Server, vengono utilizzate le opzioni di stampa RGB invece delle opzioni Profilo origine CMYK e Metodo di elaborazione CMYK di ColorWise. Selezionare l'impostazione appropriata per l'opzione Stile di rendering.

#### **Stampa di oggetti CMYK con la gestione del colore PostScript di Photoshop**

Se si seleziona uno spazio colore CMYK e si decide di usare la gestione del colore PostScript, Photoshop invia i dati CMYK al Color Server insieme alle informazioni sul colore PostScript che definiscono questo spazio colore CMYK. Se si seleziona l'opzione Gestione colore PostScript, viene usato uno stile di rendering per eseguire la conversione dei colori nello spazio colore CMYK del Color Server.

Lo spazio colore di destinazione per lo stile di rendering viene determinato dall'opzione di stampa Separa RGB/Lab in origine CMYK. Se l'opzione Separa RGB/Lab in origine CMYK è abilitata, l'oggetto CMYK viene stampato in base a tutte le impostazioni specificate per CMYK/Scala di grigi Origine e Metodo di elaborazione CMYK. Se l'opzione Separa RGB/ Lab in origine CMYK non è abilitata, l'oggetto CMYK viene convertito nello spazio colore CMYK del profilo di destinazione selezionato.

Se l'opzione Corrispondenza tinte piatte del Color Server viene impostata su Sì, questa opzione avrà effetto solo se si usa la funzione multicanali di Photoshop per definire i canali di colore e quindi si salva l'oggetto nel formato EPS e lo si apre in un'altra applicazione. Per ulteriori informazioni, vedere la documentazione fornita con Photoshop.

Photoshop converte le tinte piatte in valori CMYK quando si utilizza il modo CMYK.

- Se per l'oggetto sono state eseguite le separazioni in base ad uno standard tipografico offset, applicare la corrispondente impostazione per CMYK/Scala di grigi Origine. Ad esempio, se l'oggetto è stato separato in base allo standard SWOP, selezionare SWOP come impostazione per l'opzione CMYK/Scala di grigi Origine.
- Se Photoshop è configurato per una separazione personalizzata con un profilo ICC, selezionare il profilo corrispondente per l'opzione CMYK/Scala di grigi Origine di ColorWise.

Per impostare la simulazione CMYK personalizzata di cui sopra, è necessario che lo stesso profilo usato per la separazione in Photoshop risieda anche sul Color Server. Per ulteriori informazioni su come scaricare i profili origine CMYK sul Color Server con Command WorkStation, vedere la Guida di Command WorkStation.

# **GESTIONE DEL COLORE NELLE APPLICAZIONI DI IMPAGINAZIONE**

Questo capitolo fornisce le istruzioni per la stampa a colori di documenti da Adobe InDesign CS3 e QuarkXPress 7 da Windows e Mac OS. Le illustrazioni si riferiscono unicamente alle finestre di dialogo della versione per Windows, ma le informazioni e le istruzioni si applicano anche alla versione per Mac OS, se non diversamente specificato.

Prima di usare queste applicazioni, installare il profilo origine RGB e il profilo origine CMYK o il profilo di destinazione da utilizzare quando si stampa sul Color Server. Per ulteriori informazioni sul trasferimento dei profili da o al Color Server, vedere la Guida di Command WorkStation.

Prima di stampare da queste applicazioni, accertarsi che sul computer siano stati installati il driver di stampa e il file **[PPD \(PostScript Printer Description\)](#page-85-0)** del Color Server, come descritto nel manuale *[Stampa](#page-0-0)*.

# **Adobe InDesign**

La sezione che segue descrive le impostazioni consigliate per l'uso di Adobe InDesign CS3 con un Color Server.

# **Impostazioni per il colore di InDesign**

Quando si usa la gestione del colore ColorWise, disattivare le funzioni di gestione del colore di InDesign.

### **PER DISATTIVARE LA GESTIONE DEL COLORE DI INDESIGN**

**1 Selezionare Impostazioni colore dal menu Modifica.**

Viene visualizzata la finestra di dialogo Impostazioni colore.

#### **2 Selezionare Modalità avanzata.**

Selezionando questa casella, viene visualizzato un elenco più completo di opzioni.

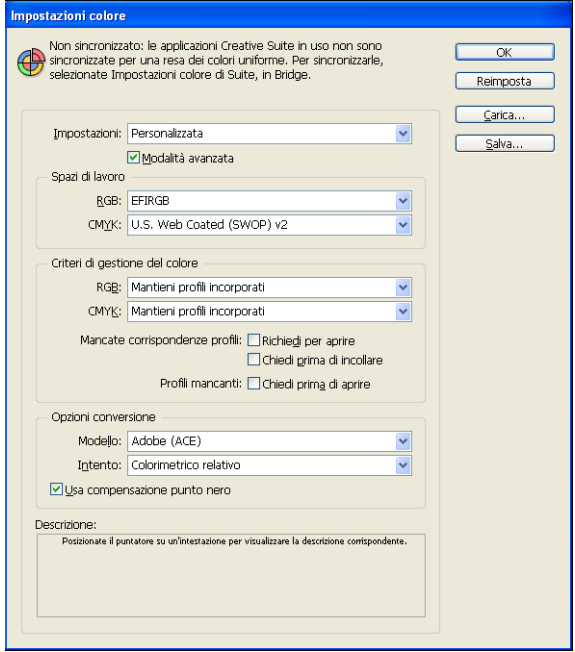

**3 Selezionare il profilo per lo spazio di lavoro desiderato per ciascun modo colore nell'area Spazi di lavoro.**

Usare le seguenti indicazioni per specificare gli spazi colore:

- Per RGB, selezionare il profilo per lo spazio colore RGB predefinito utilizzato dal Color Server, ad esempio Fiery RGB o EFIRGB.
- Per CMYK, selezionare un profilo che descriva la macchina da stampa di destinazione (come SWOP, DIC o Japan Color) per un lavoro di prestampa. Se invece si deve stampare la versione finale del documento, selezionare un profilo di destinazione che descriva l'unità collegata al Color Server. Per usare un profilo di destinazione specifico per l'unità, è necessario prima trasferire il profilo dal Color Server sul computer (vedere la Guida di Command WorkStation).
- **4 Nell'area Criteri di gestione del colore, selezionare Mantieni profili incorporati dai menu RGB e CMYK.**
- **5 Selezionare le opzioni desiderate:**

**Mancate corrispondenze profilo:** Chiedi prima di aprire, Chiedi prima di incollare

**Profili mancanti:** Chiedi all'apertura

Queste opzioni consentono di sovrascrivere i criteri per la gestione del colore all'apertura dei documenti o quando si importano i dati relativi ai colori.

È consigliabile utilizzare queste impostazioni in modo da ricevere un messaggio di avviso prima che venga applicata la gestione del colore di una qualsiasi applicazione.

**6 Nell'area Opzioni di conversione, selezionare le impostazioni per la conversione tra i diversi spazi colore.**

Selezionare Adobe (ACE) dal menu Modello per utilizzare il modello di gestione del colore incorporato in InDesign.

Selezionare uno stile di rendering dal menu Intento per ottimizzare la qualità del colore durante il processo di conversione. Per informazioni sulla scelta dello stile di rendering, vedere la documentazione fornita con InDesign.

Selezionare Usa compensazione punto nero per ottimizzare la qualità delle conversioni dei colori.

### **7 Fare clic su Salva per salvare il gruppo di impostazioni per il colore selezionate.**

Viene visualizzata la finestra di dialogo Salva impostazioni colore.

**8 Assegnare un nome al file delle impostazioni, confermare l'ubicazione predefinita per il salvataggio e fare clic su Salva.**

Passare alle impostazioni salvate in qualsiasi momento selezionando il nome del gruppo dal menu Impostazioni nella parte superiore della finestra di dialogo Impostazioni colore.

**NOTA:** È possibile applicare le impostazioni per i colori salvate ad altre applicazioni di Adobe Creative Suite. È possibile applicare contemporaneamente a tutte le applicazioni di Adobe Creative Suite le impostazioni per i colori salvate, utilizzando Adobe Bridge.

**9 Fare clic su OK per applicare le impostazioni e chiudere la finestra di dialogo Impostazioni colore.**

### **Importazione degli oggetti**

Tutti gli oggetti RGB inseriti in un documento, ad eccezione degli oggetti TIFF RGB, vengono influenzati dalle impostazioni di stampa RGB specificate. Per ottenere risultati ottimali con gli oggetti importati, fare riferimento alle istruzioni riportate in ["Uso degli](#page-24-0)  [oggetti importati" a pagina 25](#page-24-0).

Disattivare la gestione del colore InDesign quando si importano gli oggetti in un documento.

### **PER DISATTIVARE LA GESTIONE DEL COLORE INDESIGN QUANDO SI IMPORTANO GLI OGGETTI**

**1 Selezionare Inserisci dal menu File.**

Viene visualizzata la finestra di dialogo Inserisci.

- **2 Selezionare l'opzione Mostra opzioni importazione.**
- **3 Selezionare il file che si desidera importare e fare clic su Apri.**
- **4 Fare clic sulla scheda Colore.**

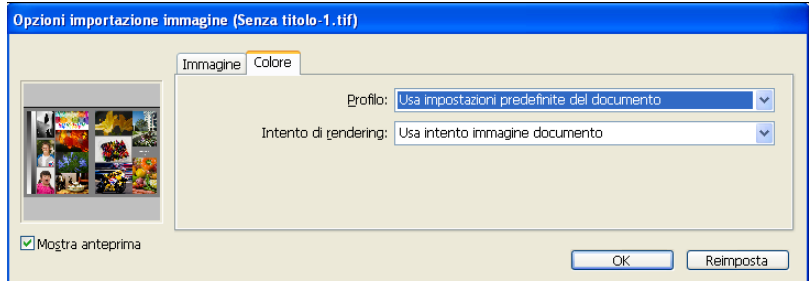

- **5 Selezionare Usa impostazioni predefinite dal menu Profilo.**
- **6 Selezionare Usa intento immagine documento dal menu Intento di rendering.**
- **7 fare clic su OK.**

# **Selezione delle opzioni al momento della stampa**

È possibile utilizzare l'interfaccia standard del driver di stampa del Color Server per selezionare le opzioni di stampa da InDesign.

### **PER IMPOSTARE LE OPZIONI DI STAMPA DA INDESIGN**

- **1 Selezionare Stampa dal menu File.**
- **2** Selezionare
- **3** Selezionare

Viene visual

- Stampa Predefinit **3** Impostare Colore **1 1 1 1** neral .<br>Configuraz Indicatori e pagina a **3Output 2** Grafica Gestione colore **Avanzate Riepilogo** F Angolo: Gestione inchiostri... Salva predefinito... Imposta... Stampa Annulla
	- **4 Selezionare Composito non modificare dal menu Colore.**
- **1 Selezionare il nome dell'unità 2 Selezionare Output**
- 

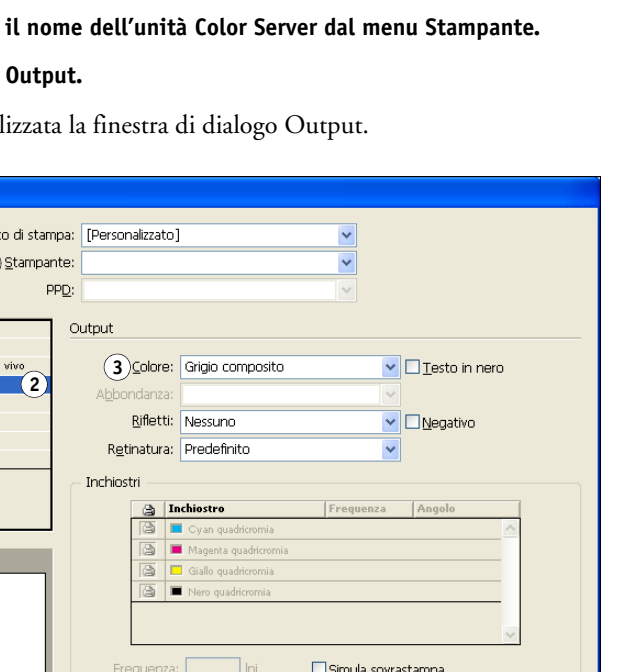

### **5 Selezionare Grafica.**

Viene visualizzata la finestra di dialogo Grafica.

**1 Selezionare Grafica**

### **2 Impostare PostScript**

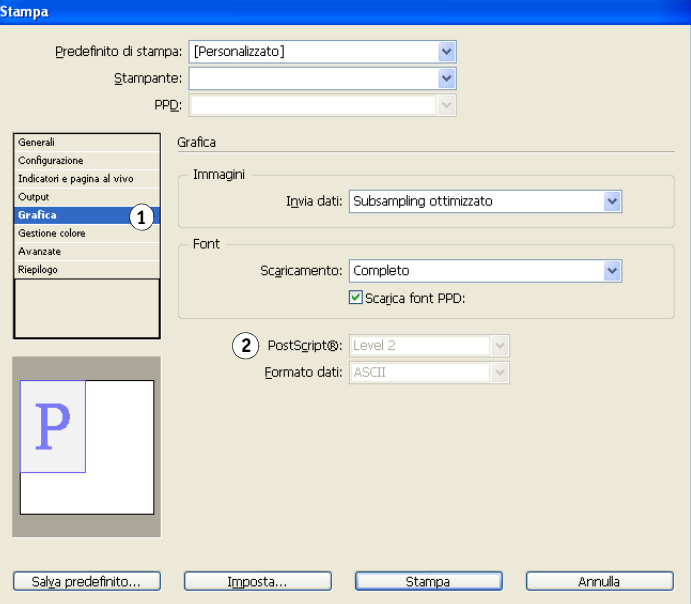

**6 Selezionare Level 3 dal menu PostScript. Se si verificano dei problemi, è anche possibile utilizzare Level 2.**

### **7 Selezionare Gestione colore.**

Viene visualizzata la finestra di dialogo Opzioni per la gestione del colore.

**1 Selezionare Gestione colore 2 Impostare Trattamento del colore**

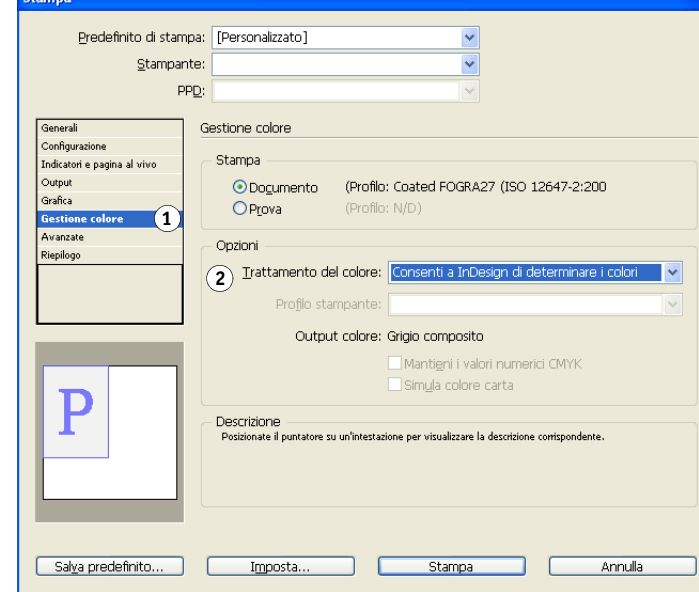

- **8 Verificare che Trattamento del colore sia impostata su Nessuna gestione del colore.**
- **9 Fare clic su Imposta (Windows) o Stampante (Mac OS) nella parte inferiore della finestra di dialogo.**

Viene visualizzata la finestra di dialogo Stampa del sistema operativo.

- **10 Windows: fare clic su Preferenze, quindi fare clic sulla scheda Stampa Fiery nella finestra di dialogo che appare.**
- **11 Selezionare le opzioni di stampa desiderate.**

Per informazioni sull'impostazione delle opzioni di stampa ColorWise, vedere il manuale *[Stampa a colori](#page-7-0)*.

- **12 Windows: fare clic su OK.**
- **13 Fare clic su Stampa, quindi di nuovo su Stampa.**

# **QuarkXPress**

# **Importazione degli oggetti**

Solo gli oggetti RGB salvati in formato EPS sono influenzati dalle opzioni di stampa RGB. Per ottenere risultati ottimali con gli oggetti importati, fare riferimento alle istruzioni riportate in ["Uso degli oggetti importati" a pagina 25](#page-24-0).

# **Selezione delle opzioni al momento della stampa**

La seguente procedura fornisce informazioni sulla stampa dei file sul Color Server.

### **PER IMPOSTARE LE OPZIONI DI STAMPA IN QUARKXPRESS**

- **1 Selezionare Stampa dal menu File.**
- **2 Selezionare il nome dell'unità Color Server dal menu Stampante.**
- **3 Selezionare il PDD del Color Server dal menu PPD.**
- **1 Selezionare il Color Server**
- **2 Selezionare il PPD per il Color Server 1**

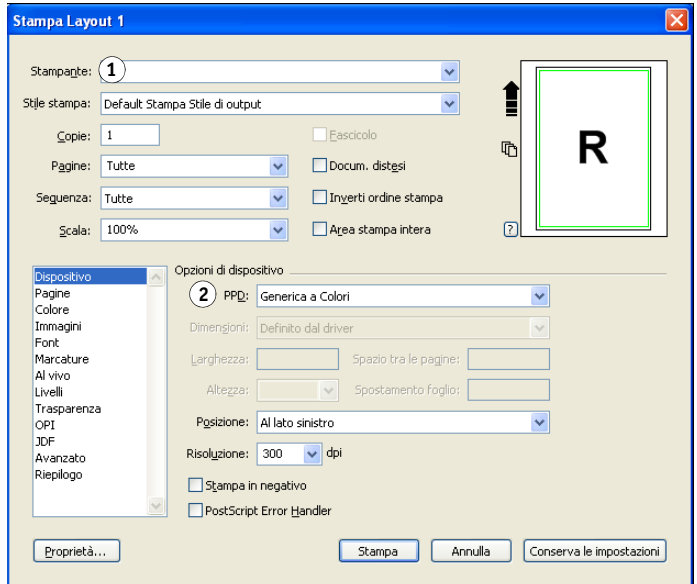

#### **4 Selezionare Colore.**

Vengono visualizzate le opzioni per la gestione del colore.

- **1 Selezionare Colore**
- **2 Impostare Modalità**
- **3 Impostare Impostazione**

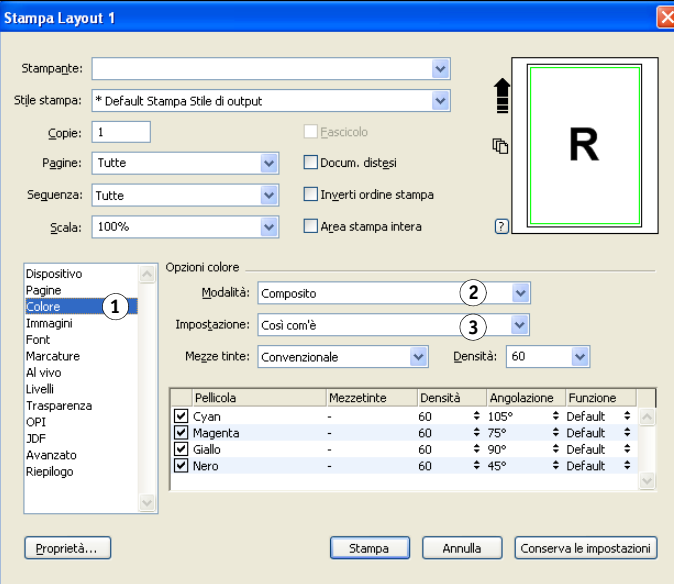

- **5 Selezionare Composito dal menu Modalità.**
- **6 Selezionare Così com'è dal menu Impostazione.**

Utilizzare questa impostazione se si desidera che il colore venga gestito dal Color Server. Ciò significa che ciascun colore del documento deve essere descritto nello spazio da cui il colore è stato creato.

- **7 Fare clic su Proprietà.**
- **8 Fare clic sulla scheda Stampa Fiery nella finestra di dialogo che appare.**

Viene visualizzata l'interfaccia standard del driver di stampa del Color Server.

- **9 Se il documento contiene tinte piatte, selezionare l'impostazione appropriata per Corrispondenza tinte piatte.**
- **10 Selezionare le opzioni di stampa desiderate, quindi fare clic su OK.**

Per informazioni sull'impostazione delle opzioni di stampa ColorWise, vedere il manuale *[Stampa a colori](#page-7-0)*.

**11 Fare clic su Stampa.**

### **Gestione del colore opzionale in QuarkXPress**

Se alcuni requisiti di gestione del colore non sono soddisfatti da ColorWise, come la gestione del colore su unità non controllate dal Color Server, tenere in considerazione la possibilità di usare le funzioni di gestione del colore di QuarkXPress. Per ulteriori informazioni, vedere la documentazione fornita con QuarkXPress.

# **GESTIONE DEL COLORE NELLE APPLICAZIONI DI ILLUSTRAZIONE**

Questo capitolo fornisce istruzioni per l'uso di Illustrator per Windows e Mac OS e CorelDRAW per Windows. Le illustrazioni mostrano le finestre di dialogo della versione per Windows, ma le informazioni e le istruzioni valgono anche per la versione di Illustrator per Mac OS, se non diversamente specificato.

È possibile stampare direttamente da un'applicazione di illustrazione oppure utilizzarla per creare e salvare dei file che verranno importati in un documento creato in un'applicazione di impaginazione. Per stampare da un'applicazione di illustrazione, usare il driver di stampa e le impostazioni di stampa consigliati nella *[Stampa a colori](#page-7-0)*. Come regola generale, usare il formato file EPS per salvare i file con le applicazioni di illustrazione. Quando un file EPS viene importato in un'altra applicazione, le informazioni sul colore relative all'oggetto importato non verranno modificate dall'applicazione.

Prima di usare queste applicazioni, installare il profilo origine RGB e il profilo origine CMYK o il profilo di destinazione da utilizzare quando si stampa sul Color Server. Per ulteriori informazioni sul trasferimento dei profili da o al Color Server, vedere la Guida di Command WorkStation.

Prima di stampare da queste applicazioni, accertarsi che sul computer siano stati installati il driver di stampa e il file **[PPD \(PostScript Printer Description\)](#page-85-0)** del Color Server, come descritto nel manuale *[Stampa](#page-0-0)*.

**NOTA:** Questo manuale fornisce istruzioni relative solo alla stampa composita. Per informazioni sulla stampa delle separazioni dei colori, vedere la documentazione fornita con l'applicazione.

# **Adobe Illustrator**

Le seguenti sezioni forniscono le istruzioni per l'uso di Adobe Illustrator CS3.

## **Nota sui modelli cromatici in Illustrator**

In Illustrator, è possibile impostare l'opzione Profilo nuovo documento su RGB base o CMYK base. Tutti gli elementi contenuti nel file verranno creati con il modello cromatico specificato. Quando si stampa il file, i dati vengono inviati al Color Server con il modello cromatico specificato.

### **Impostazioni per il colore in Illustrator**

Illustrator utilizza un sistema sofisticato per la gestione del colore che gestisce i colori RGB e CMYK per diversi flussi di lavoro che richiedono la gestione del colore. Mediante l'uso di impostazioni personalizzate per il colore, è possibile specificare quante opzioni per la gestione del colore si desidera utilizzare quando si lavora in Illustrator.

Le impostazioni relative al colore di Illustrator sono:

**Spazi di lavoro:** spazi di lavoro predefiniti da utilizzare quando si lavora con documenti RGB e CMYK. I profili ICC descrivono il gamut e le caratteristiche cromatiche di questi spazi di lavoro.

**Criteri di gestione del colore:** istruzioni utilizzabili da Illustrator quando si lavora con dati cromatici che provengono da uno spazio colore diverso dallo spazio di lavoro specificato.

La seguente procedura descrive le impostazioni consigliate per il colore per Illustrator in un flusso di lavoro del Color Server.

#### **PER SPECIFICARE LE IMPOSTAZIONI PER IL COLORE**

#### **1 Selezionare Impostazioni colore dal menu Modifica.**

Viene visualizzata la finestra di dialogo Impostazioni colore.

#### **2 Selezionare Modalità avanzata.**

Selezionando questa casella, viene visualizzato un elenco più completo di opzioni.

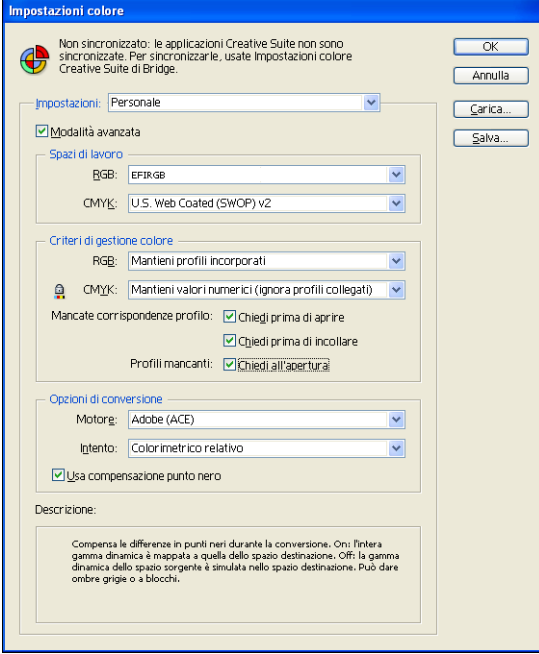

- **3 Selezionare il profilo per lo spazio di lavoro appropriato per ciascun modo colore nell'area Spazi di lavoro.**
	- Per RGB, selezionare il profilo per lo spazio colore RGB predefinito utilizzato dal Color Server, ad esempio Fiery RGB o EFIRGB. I nuovi documenti RGB creati in Illustrator utilizzeranno questo spazio di lavoro.
	- Per CMYK, selezionare un profilo che descriva la macchina da stampa di destinazione (come SWOP, DIC o Japan Color) per un lavoro di prestampa. Se invece si deve stampare la versione finale del documento, selezionare un profilo di destinazione che descriva l'unità collegata al Color Server. Per usare un profilo di destinazione specifico per l'unità, è necessario prima trasferire il profilo dal Color Server sul computer (vedere la Guida di Command WorkStation). I nuovi documenti CMYK creati in Illustrator utilizzeranno lo spazio di lavoro specificato.
- **4 Nell'area Criteri di gestione del colore, selezionare Mantieni profili incorporati dai menu RGB e CMYK.**
- **5 Selezionare le opzioni desiderate:**

**Mancate corrispondenze profilo:** Chiedi prima di aprire, Chiedi prima di incollare

**Profili mancanti:** Chiedi all'apertura

Queste opzioni consentono di sovrascrivere i criteri per la gestione del colore all'apertura dei documenti o quando si importano i dati relativi ai colori.

È consigliabile utilizzare queste impostazioni in modo da ricevere un messaggio di avviso prima che venga applicata la gestione del colore di una qualsiasi applicazione.

**6 Nell'area Opzioni di conversione, selezionare le impostazioni per la conversione tra i diversi spazi colore.**

Selezionare Adobe (ACE) dal menu Motore per utilizzare il modello di gestione del colore incorporato in Illustrator.

Selezionare uno stile di rendering dal menu Intento per ottimizzare la qualità del colore durante il processo di conversione. Per informazioni sulla scelta dello stile di rendering, vedere la documentazione fornita con Illustrator.

Selezionare Usa compensazione punto nero per ottimizzare la qualità delle conversioni dei colori.

**7 Fare clic su Salva per salvare il gruppo di impostazioni per il colore selezionate.**

Viene visualizzata la finestra di dialogo Salva impostazioni colore.

**8 Assegnare un nome al file delle impostazioni, confermare il percorso predefinito proposto e fare clic su Salva.**

Passare alle impostazioni salvate in qualsiasi momento selezionando il nome del gruppo dal menu Impostazioni nella parte superiore della finestra di dialogo Impostazioni colore.

**NOTA:** È possibile applicare le impostazioni per i colori salvate ad altre applicazioni di Adobe Creative Suite. È possibile applicare contemporaneamente a tutte le applicazioni di Adobe Creative Suite le impostazioni per i colori salvate, utilizzando Adobe Bridge.

**9 Fare clic su OK per applicare le impostazioni e chiudere la finestra di dialogo Impostazioni colore.**

## **Salvataggio dei file per l'importazione in altri documenti**

Per salvare i file in Illustrator per importarli in altri tipi di documenti, usare il formato file EPS. Illustrator è in grado di salvare le informazioni relative ai colori sia in RGB che in CMYK. Le opzioni di stampa RGB di ColorWise hanno effetto sul risultato a colori della grafica RGB salvata come file EPS in Illustrator e importata in altri tipi di documenti (anche se nello stesso file sono presenti elementi di grafica RGB e CMYK). Nel caso di file Illustrator importati in Photoshop, tuttavia, i dati vettoriali del file Illustrator vengono rasterizzati in formato **[bitmap \(o raster\)](#page-78-0)** in Photoshop e lo spazio colore finale dei dati bitmap è determinato dal modo colore impostato in Photoshop.

# **Configurazione delle opzioni di stampa**

La seguente procedura spiega come impostare le opzioni di stampa quando si stampa un documento da Illustrator sul Color Server.

### **PER IMPOSTARE LE OPZIONI DI STAMPA IN ILLUSTRATOR**

**1 Selezionare Stampa dal menu File.**

Viene visualizzata la finestra di dialogo Stampa.

- **2 Selezionare il nome dell'unità Color Server dal menu Stampante.**
- **1 Selezionare il nome dell'unità**
- **2 Selezionare Gestione colore**
- **3 Impostare Trattamento del colore**
- **4 Selezionare il profilo della stampante**

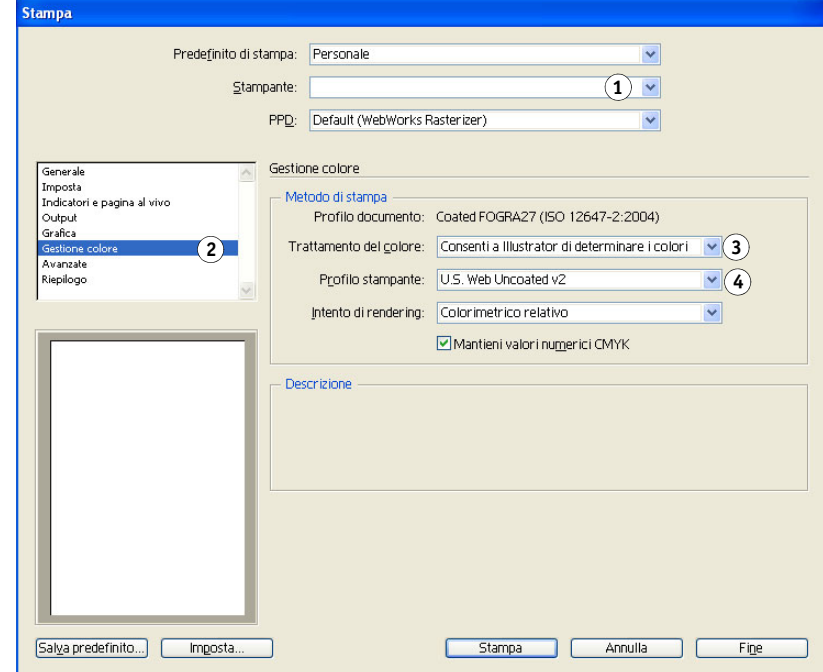

**3 Selezionare Gestione colore.**

Viene visualizzata la finestra di dialogo Opzioni per la gestione del colore.

**4 Selezionare Consenti a Illustrator di determinare i colori dal menu Trattamento del colore.**

- **5 Verificare che l'impostazione del profilo della stampante corrisponda al profilo del documento visualizzato.**
- **6 Selezionare Output.**

Viene visualizzata la finestra di dialogo Output.

- **1 Selezionare Output**
- **2 Impostare Metodo**

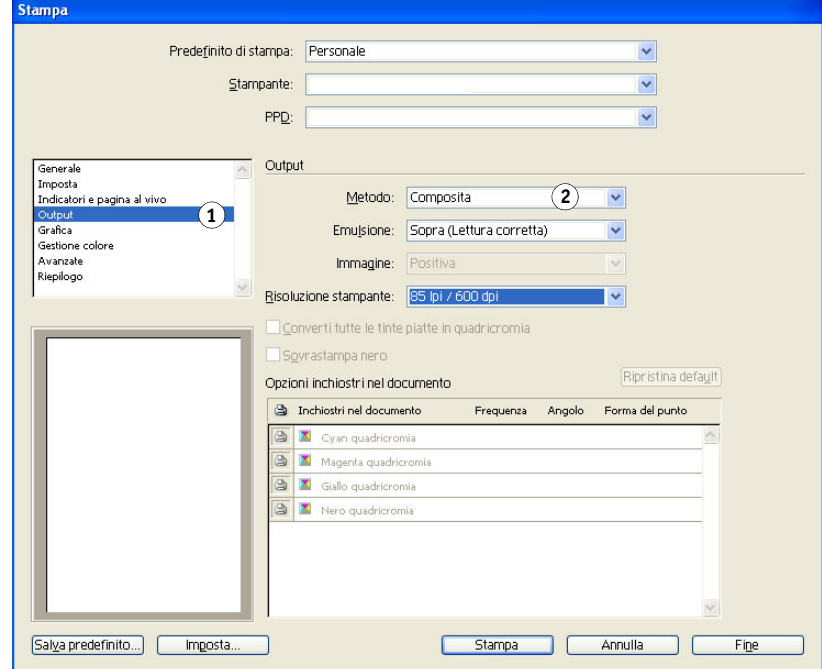

**7 Selezionare Composita dal menu Metodo.**

#### **8 Selezionare Grafica.**

Viene visualizzata la finestra di dialogo Grafica.

- **1 Selezionare Grafica**
- **2 Impostare PostScript**

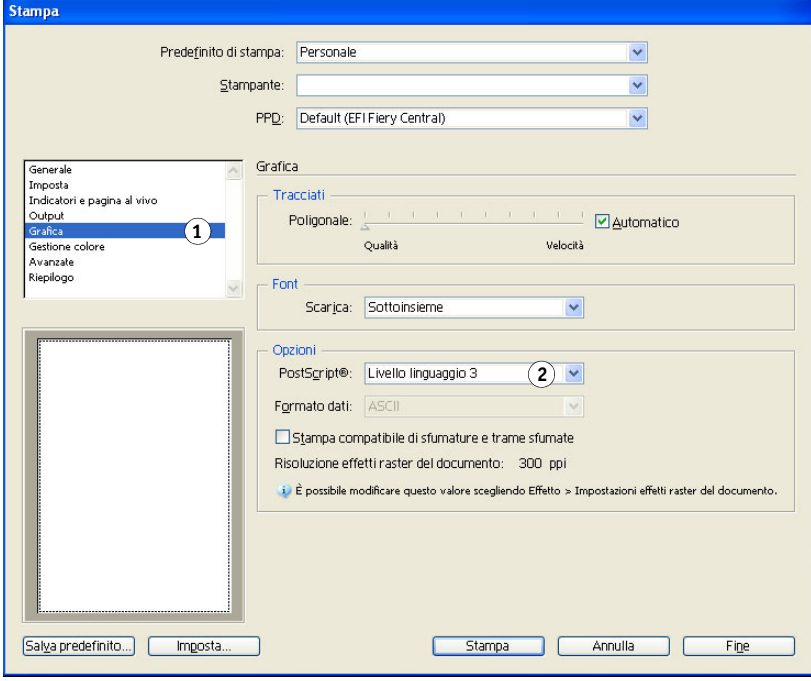

- **9 Selezionare Livello linguaggio 3 dal menu PostScript. Se si verificano dei problemi, è anche possibile utilizzare Livello linguaggio 2.**
- **10 Fare clic su Imposta (Windows) o Stampante (Mac OS) nella parte inferiore della finestra di dialogo.**

Viene visualizzata la finestra di dialogo Stampa del sistema operativo.

- **11 Windows: fare clic su Preferenze, quindi fare clic sulla scheda Stampa Fiery nella finestra di dialogo che appare.**
- **12 Se necessario, fare clic su ColorWise e selezionare le impostazioni di stampa RGB.**

Specificare queste impostazioni solo se il documento CMYK contiene oggetti RGB importati. In tutti gli altri casi, i colori non vengono modificati dalle impostazioni.

- **13 Se il documento contiene tinte piatte, selezionare l'impostazione appropriata per Corrispondenza tinte piatte.**
- **14 Selezionare le opzioni di stampa desiderate.**

Per informazioni sull'impostazione delle opzioni di stampa ColorWise, vedere il manuale *[Stampa a colori](#page-7-0)*.

- **15 Windows: fare clic su OK.**
- **16 Fare clic su Stampa, quindi di nuovo su Stampa.**

### **Uso della gestione del colore in Illustrator**

Se alcuni requisiti di gestione del colore non sono soddisfatti da ColorWise, come la gestione del colore su unità non controllate dal Color Server, tenere in considerazione la possibilità di usare le funzioni di gestione del colore di Illustrator. Per ulteriori informazioni, vedere la documentazione fornita con Illustrator.

# **CorelDRAW**

Le sezioni seguenti descrivono le impostazioni consigliate per il colore in CorelDRAW X3 per Windows.

### **Definizione dei colori**

Tutti i colori definiti in CorelDRAW X3 vengono inviati all'unità in CMYK, compresi quei colori definiti con altri modelli cromatici. Per risultati migliori, usare i metodi di definizione dei colori descritti in ["Corrispondenza dei colori con le applicazioni PostScript" a pagina 24](#page-23-0).

È possibile controllare la conversione dei colori RGB definiti in CorelDRAW specificando le impostazioni nella finestra di dialogo Gestione colore. Per visualizzare la finestra di dialogo Gestione colore, selezionare Gestione colore dal menu Strumenti della finestra di dialogo principale di CorelDRAW.

**PER DISATTIVARE LA GESTIONE DEL COLORE IN CORELDRAW**

- **1 Selezionare Gestione colore dal menu Strumenti.**
- **2 Selezionare Gestione colore disattivata dall'elenco Stile e fare clic su OK.**

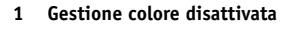

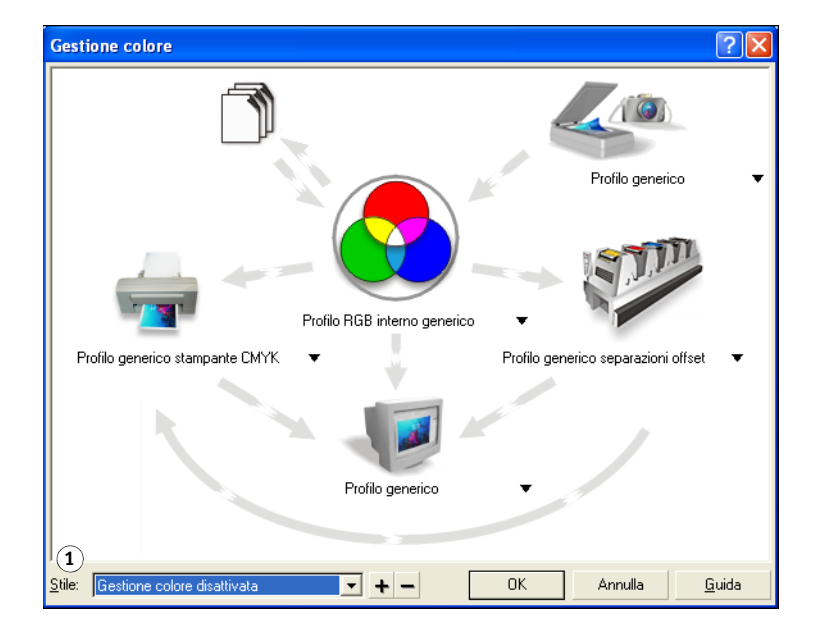

### **Importazione degli oggetti**

A tutti gli oggetti RGB importati in un documento vengono applicate le opzioni di stampa RGB. Per ottenere risultati ottimali con gli oggetti importati, fare riferimento alle istruzioni riportate in ["Uso degli oggetti importati" a pagina 25](#page-24-0).

### **Salvataggio dei file per l'importazione in altri documenti**

Per salvare i file in CorelDRAW per importarli in altri tipi di documenti, usare il formato file EPS. CorelDRAW salva tutte le informazioni relative ai colori in CMYK, per cui le opzioni di stampa RGB non hanno alcun effetto sul risultato cromatico della grafica salvata con CorelDRAW e importata in altri tipi di documenti. Nel caso di file CorelDRAW importati in Photoshop, tuttavia, i dati vettoriali del file CorelDRAW vengono rasterizzati in bitmap in Photoshop e lo spazio colore finale dei dati bitmap è determinato dal modo colore impostato in Photoshop.

### **Configurazione delle opzioni di stampa**

Questa sezione spiega come impostare le opzioni di stampa quando si invia un lavoro in stampa da CorelDRAW al Color Server.

#### **PER IMPOSTARE LE OPZIONI DI STAMPA IN CORELDRAW**

- **1 Selezionare Stampa dal menu File.**
- **2 Dalla scheda Generali, selezionare l'unità di stampa corretta dall'elenco Nome.**
- **1 Il nome dell'unità di stampa appare qui**
- **2 Il driver di stampa/nome del PPD appare qui**

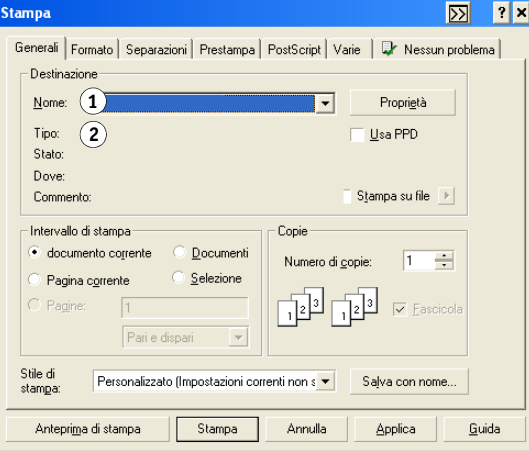

#### **3 Dalla scheda Varie, deselezionare l'opzione Applica profilo ICC.**

Se questa opzione è selezionata, per la conversione dei colori e degli oggetti RGB in CMYK vengono usate le impostazioni per la gestione del colore di CorelDRAW.

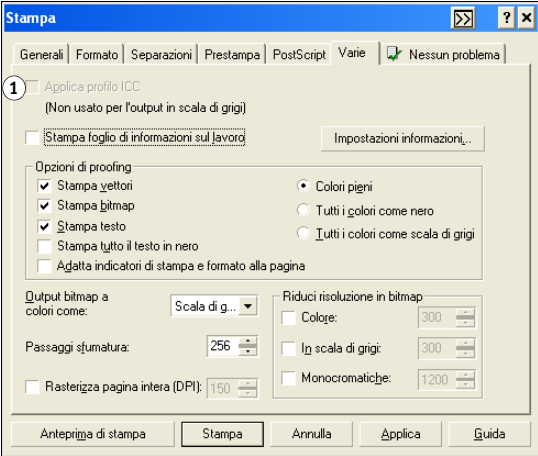

**4 Dalla scheda Generali, fare clic su Proprietà.**

Viene visualizzata la finestra di dialogo Proprietà.

- **5 Fare clic sull'icona ColorWise, quindi su Impostazioni Expert per specificare le opzioni di stampa ColorWise.**
- **6 Se un documento contiene oggetti RGB importati, selezionare le impostazioni delle opzioni di stampa RGB per l'unità.**

Ad eccezione degli oggetti RGB importati, queste impostazioni non hanno effetto sui colori stampati con CorelDRAW.

- **7 Se il documento contiene tinte piatte, selezionare l'impostazione appropriata per Corrispondenza tinte piatte.**
- **8 Fare clic su OK, quindi su Stampa per stampare il documento.**

### **Gestione del colore opzionale in CorelDRAW**

Se alcuni requisiti di gestione del colore non sono soddisfatti da ColorWise, come la gestione del colore su unità non controllate dal Color Server, tenere in considerazione la possibilità di usare le funzioni di gestione del colore di CorelDRAW. Per ulteriori informazioni, vedere la documentazione fornita con CorelDRAW.

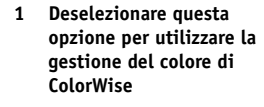

# **GESTIONE DEL COLORE IN ADOBE ACROBAT**

Questo capitolo descrive le funzioni di Adobe Acrobat 7.0 Professional per Windows e Mac OS. Le illustrazioni si riferiscono unicamente alle finestre di dialogo della versione per Windows, ma le informazioni e le istruzioni si applicano anche alla versione di Acrobat per Mac OS, se non diversamente specificato.

Prima di usare Acrobat, installare il profilo origine RGB e il profilo origine CMYK o il profilo di destinazione da utilizzare quando si stampa sul Color Server. Per ulteriori informazioni sul trasferimento dei profili da o al Color Server, vedere la Guida di Command WorkStation.

Prima di stampare da Acrobat, accertarsi che sul computer siano stati installati il driver di stampa e il file di descrizione della stampante PostScript (PPD) specifici del Color Server, come descritto nel manuale *[Stampa](#page-0-0)*.

# **Configurazione delle impostazioni per il colore**

Quando si usa la gestione del colore ColorWise, disattivare le funzioni di gestione del colore di Acrobat.

#### **PER CONFIGURARE LE IMPOSTAZIONI PER IL COLORE IN ACROBAT**

**1 Selezionare Preferenze dal menu Modifica (Windows) o Acrobat (Mac OS).**

**NOTA:** Se Enfocus Pitstop è installato, selezionare Preferenze > Generale dal menu Modifica.

**2 Selezionare Gestione colore.**

Viene visualizzata la finestra di dialogo con le preferenze per la gestione del colore.

- **1 Selezionare Gestione colore**
- **2 Selezionare i profili**
- **3 Deselezionare Gli intenti di output sostituiscono gli spazi di lavoro**

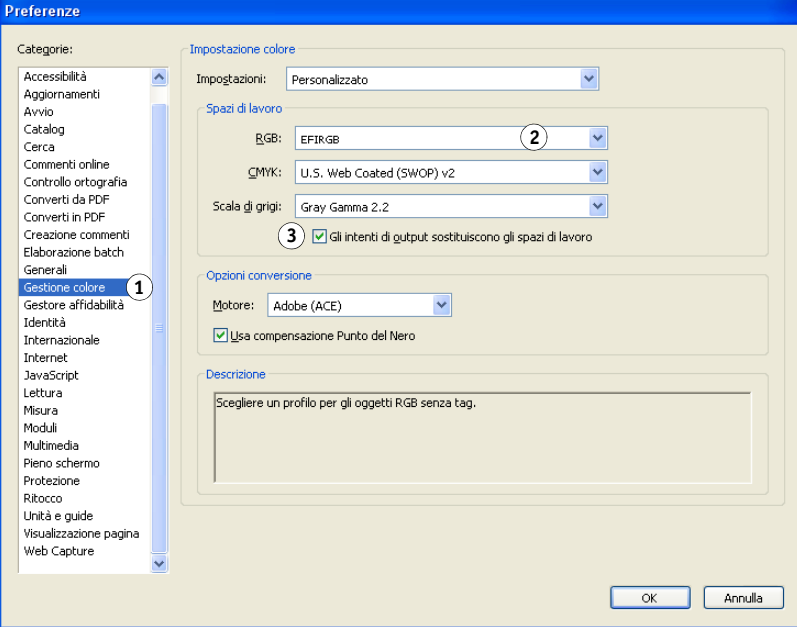

- **3 Selezionare il profilo per lo spazio di lavoro desiderato per ciascun modo colore nell'area Spazi di lavoro.**
	- Per RGB, selezionare il profilo per lo spazio colore RGB predefinito utilizzato dal Color Server, ad esempio Fiery RGB o EFIRGB.
	- Per CMYK, selezionare un profilo che descriva la macchina da stampa di destinazione (come SWOP, DIC o Japan Color) per un lavoro di prestampa. Se invece si deve stampare la versione finale del documento, selezionare un profilo di destinazione che descriva l'unità collegata al Color Server. Per usare un profilo di destinazione specifico per l'unità, è necessario prima trasferire il profilo dal Color Server sul computer (vedere la Guida di Command WorkStation).
	- Per i suggerimenti sulla definizione dello spazio di lavoro Scala di grigi, vedere la documentazione di Acrobat.
- **4 Deselezionare l'opzione Gli intenti di output sostituiscono gli spazi di lavoro.**
- **5 fare clic su OK.**

# **Selezione delle opzioni al momento della stampa**

È possibile utilizzare l'interfaccia standard del driver di stampa del Color Server per selezionare le opzioni di stampa da Acrobat.

#### **PER STAMPARE UN DOCUMENTO PDF DA ACROBAT**

**1 Selezionare Stampa dal menu File.**

Viene visualizzata la finestra di dialogo Stampa.

- **2 Selezionare l'unità Color Server dal menu Nome (Windows) o Stampante (Mac OS).**
- **1 Selezionare Color Server**

**2 Deselezionare l'opzione Stampa colore come nero**

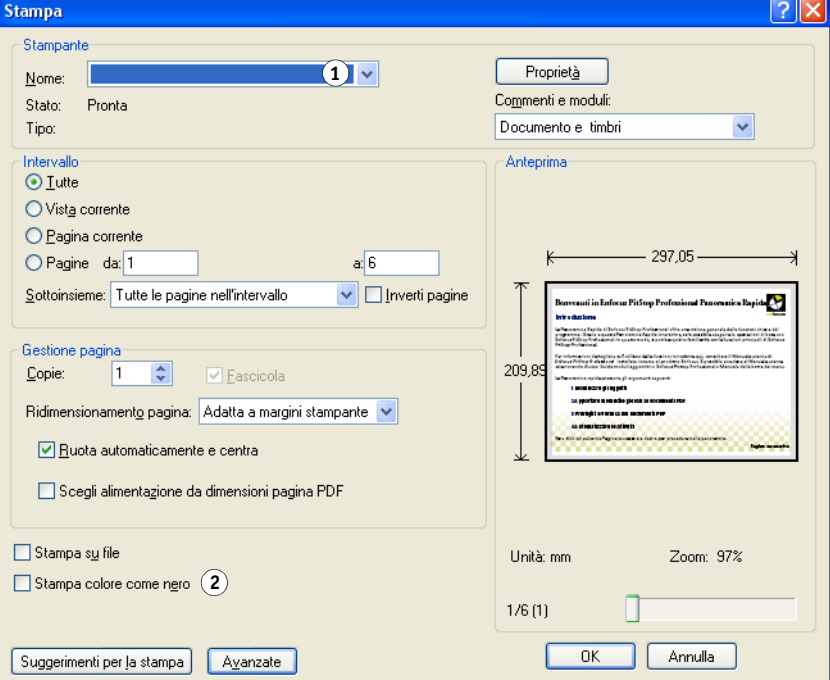

- **3 Windows: deselezionare l'opzione Stampa colore come nero.**
- **4 Fare clic su Avanzate.**
- **5 Selezionare Output.**
- **1 Selezionare Output**
- **2 Impostare Profilo colore**

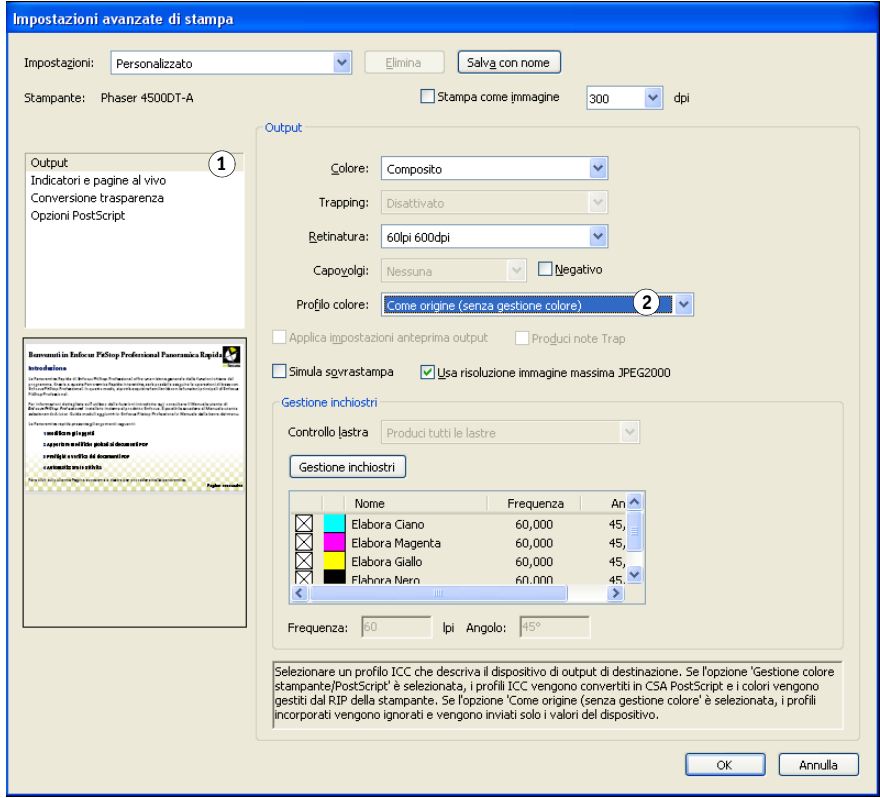

**6 Selezionare l'impostazione Come origine (senza gestione colore) dall'elenco Profilo colore.**

Acrobat non converte i dati degli oggetti in un altro spazio colore prima di inviarli al Color Server.

**7 Fare clic su OK, quindi di nuovo su OK (Windows) o su Stampa (Mac OS).**

# **NOZIONI DI BASE PER L'USO DEL COLORE**

In questa appendice vengono trattati i concetti basilari della stampa a colori, fra i quali:

- Proprietà del colore
- Tecniche di stampa
- Uso efficace del colore
- Immagini raster e immagini vettoriali
- Ottimizzazione dei file per l'elaborazione e la stampa

Se si ha già familiarità con la teoria dei colori e la stampa a colori digitale, è possibile passare direttamente all'ultima sezione ["Ottimizzazione dei file per l'elaborazione e la stampa" a](#page-73-0)  [pagina 74](#page-73-0) per i consigli sull'ottimizzazione dei file per la stampa.

# **Proprietà del colore**

In questa sezione vengono introdotti i concetti fondamentali della teoria dei colori. Alcuni di questi (come tinta, saturazione e luminosità) verranno incontrati quando si lavorerà con le applicazioni; gli altri costituiranno un'utile base informativa. Dal momento che il colore costituisce un argomento complesso, è bene considerare questo capitolo come punto iniziale per successive sperimentazioni e ricerche.

## **Fisica del colore**

L'occhio umano è sensibile alle radiazioni elettromagnetiche di lunghezze d'onda comprese tra 400 nanometri (violetto) e 700 nanometri (rosso). Tale gamma viene chiamata spettro visibile della luce. La **[luce spettrale](#page-83-0)** pura viene percepita come colori puri o saturi. La luce solare di mezzogiorno, percepita come luce bianca o neutra, è composta dalla luce derivante, in proporzioni più o meno uguali, da tutto lo spettro visibile. Fatta passare attraverso un prisma, la luce solare si separa nelle cosiddette componenti spettrali, dando origine al ben noto fenomeno dell'arcobaleno mostrato nella figura seguente.

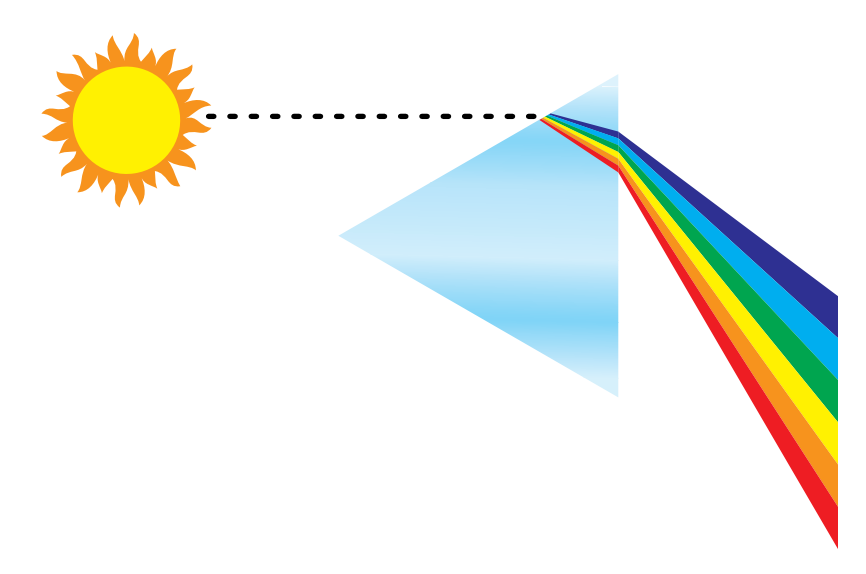

Come il sole, la maggior parte delle sorgenti luminose emette un fascio di luce avente diverse lunghezze d'onda, sebbene la particolare distribuzione delle lunghezze d'onda possa variare considerevolmente. La luce al tungsteno, ad esempio, contiene molto meno blu della luce solare e la luce al tungsteno appare bianca all'occhio umano, il quale può adattarsi, almeno fino ad un certo punto, alle diverse sorgenti luminose. Tuttavia, con la luce al tungsteno gli oggetti colorati sembrano diversi da come apparirebbero se fossero illuminati dalla luce solare. Ciò accade a causa della diversa composizione spettrale delle due sorgenti luminose.

Un insieme di raggi luminosi di diverse lunghezze d'onda emessi da una sorgente viene riflesso selettivamente dai diversi oggetti, dando origine ai vari colori. Alcune di queste lunghezze d'onda danno luogo a colori relativamente saturi, ma la maggior parte di esse viene percepita come grigi o tinte impure di un colore.

### **Modello cromatico della CIE**

Negli anni '30, la CIE (Commission Internationale de l'Eclairage), definì uno **spazio colore**  standard, un metodo per definire i colori in termini matematici, per facilitare la comunicazione delle informazionirelative ai colori. Tale spazio colore si basa sulle ricerche compiute riguardo la natura della percezione dei colori. Il seguente diagramma cromatico della CIE è un modello bidimensionale per la visione a colori. L'arco corrispondente all'apice del triangolo racchiude i colori puri o spettrali, dal blu-violetto al rosso. Benché il diagramma cromatico della CIE non sia percettivamente uniforme, alcune aree sembrano comprimere le differenze cromatiche in relazione ad altre aree, rappresenta comunque un utile strumento per illustrare alcuni aspetti interessanti della visione a colori.

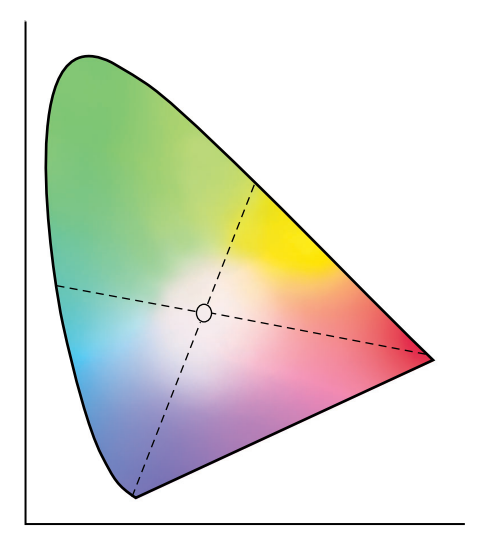

Miscelando due colori spettrali in proporzioni diverse, è possibile creare uno qualsiasi dei colori collocati lungo la linea retta tracciata tra di essi nel diagramma. Unendo la luce azzurroverde a quella rossa, è possibile creare lo stesso grigio che viene prodotto dalla fusione della luce giallo-verde con quella blu-violetto. Ciò è possibile a causa di un fenomeno tipico della visione a colori chiamato **[metamerismo](#page-84-0)**. Poiché l'occhio umano non è in grado di distinguere le singole lunghezze d'onda della luce, diverse combinazioni di luce spettrale possono dare origine alla percezione dello stesso colore.

I colori violacei, non esistenti nello spettro della luce pura, sono presenti nella parte inferiore del diagramma. Questi colori sono originati dalla fusione della luce rossa con quella blu, vale a dire dei colori posti alle estremità opposte dello spettro.

## **Tinta, saturazione e luminosità**

Un colore è definibile in base a tre caratteristiche variabili, ovvero il modello cromatico **[HSB](#page-83-1)**:

- Tinta: la tinta (l'aspetto qualitativo del colore: rosso, verde o arancio)
- Saturazione: la purezza del colore

• Luminosità: la posizione relativa tra bianco e nero

Il diagramma cromatico della CIE mostrato in precedenza comprende la tinta e la saturazione, ma, per mostrare anche la componente della luminosità come nella figura seguente, occorre un modello cromatico tridimensionale.

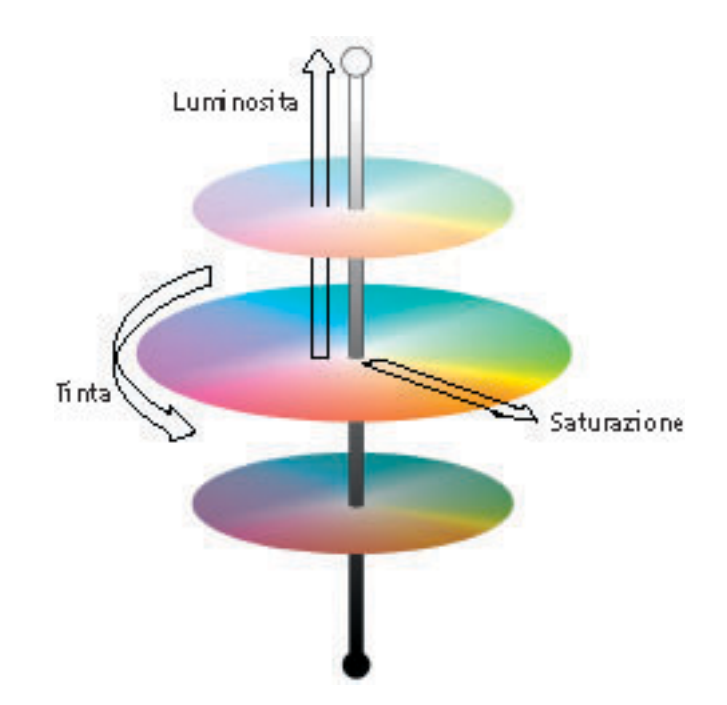

Molte applicazioni offrono finestre di dialogo nelle quali è possibile selezionare i colori manipolandone la tinta, la saturazione e la luminosità. Ad esempio, alcune applicazioni utilizzano un selettore del colore riconfigurabile in base alle preferenze, come mostrato nella figura seguente.

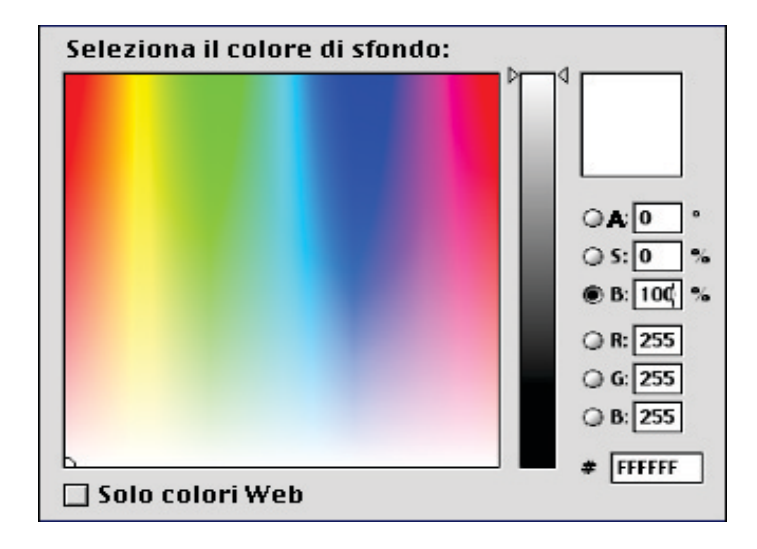

## **Sistemi cromatici additivo e sottrattivo**

Le unità a colori usate nell'editoria e nella stampa elettronica *simulano* la gamma dei colori visibili usando una serie di colori primari che vengono combinati per creare altri colori. Vi sono due metodi per creare una gamma di colori da una serie di colori primari. I monitor di computer e gli scanner usano il **[modello cromatico additivo](#page-84-1)**. Le tecnologie di stampa, fra cui le unità Color Server e le macchine tipografiche offset, usano il **[modello cromatico](#page-84-2)  [sottrattivo](#page-84-2)**.

### **Colore additivo (RGB)**

Le unità a colori che usano il modello cromatico additivo producono una gamma di colori combinando quantità variabili di luce rossa, verde e blu. Questi colori vengono chiamati **[colori primari additivi](#page-80-0)** (mostrati nella figura seguente). Il bianco viene creato aggiungendo la maggiore quantità disponibile di luce rossa, verde e blu. Il nero si trova ovunque siano assenti gli altri tre colori. I grigi vengono creati aggiungendo quantità equivalenti dei tre colori. Combinando quantità variabili di due qualsiasi dei colori primari additivi, si crea una terza tinta satura.

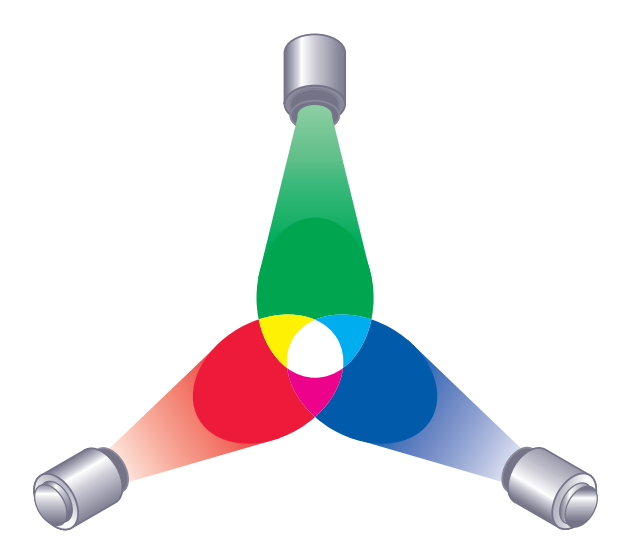

Il monitor del computer si basa sul modello cromatico mostrato nella figura seguente. I monitor hanno **[fosfori](#page-81-0)** rossi, verdi e blu che emettono quantità variabili di luce per visualizzare un determinato colore. Gli scanner creano rappresentazioni digitali dei colori misurando le componenti rosse, verdi e blu attraverso i filtri colorati.

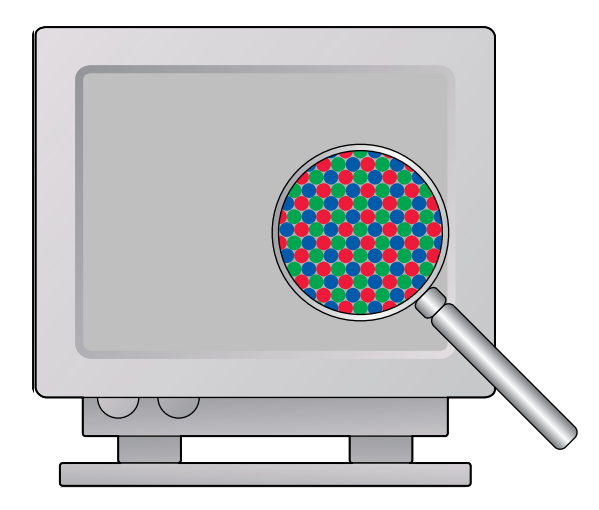

### **Colore sottrattivo (CMY e CMYK)**

Il modello cromatico sottrattivo viene usato nella stampa a colori, nelle stampe fotografiche a colori e nei lucidi. Mentre il modello cromatico additivo simula lo spettro visibile dei colori aggiungendo la luce di tre tinte primarie, il modello cromatico sottrattivo utilizza una sorgente luminosa neutra o "bianca" contenente luce di molte lunghezze d'onda. Gli inchiostri, i toner o altri **[coloranti](#page-79-0)** vengono usati per assorbire (sottrarre) selettivamente determinate lunghezze d'onda che altrimenti verrebbero riflesse o trasmesse attraverso il mezzo utilizzato.

I [colori primari sottrattivi](#page-80-1) sono i colori cyan, magenta e giallo, che assorbono rispettivamente la luce rossa, verde e blu (come mostrato nella figura seguente). La combinazione di due colori primari sottrattivi qualsiasi crea un colore nuovo, relativamente puro o saturo. Ad esempio, il rosso si può creare unendo il magenta al giallo, due colori che assorbono rispettivamente la luce verde e blu. Il bianco si trova dovunque non venga applicato alcun colorante. La combinazione di tutti e tre i colori primari sottrattivi produce in teoria il nero, ma a causa delle deficienze dei coloranti cyan, magenta e giallo, in pratica il colore che viene prodotto è un marrone grigiastro. Il colorante nero viene aggiunto per compensare le deficienze dei coloranti cyan, magenta e giallo. Di conseguenza la stampa a colori utilizza quattro **[colori di](#page-79-1)  [quadricromia](#page-79-1)**: Cyan, Magenta, Yellow e blacK (**[CMYK](#page-79-2)**). L'uso del toner nero contribuisce a produrre un nero pieno e migliora la resa del testo nero.

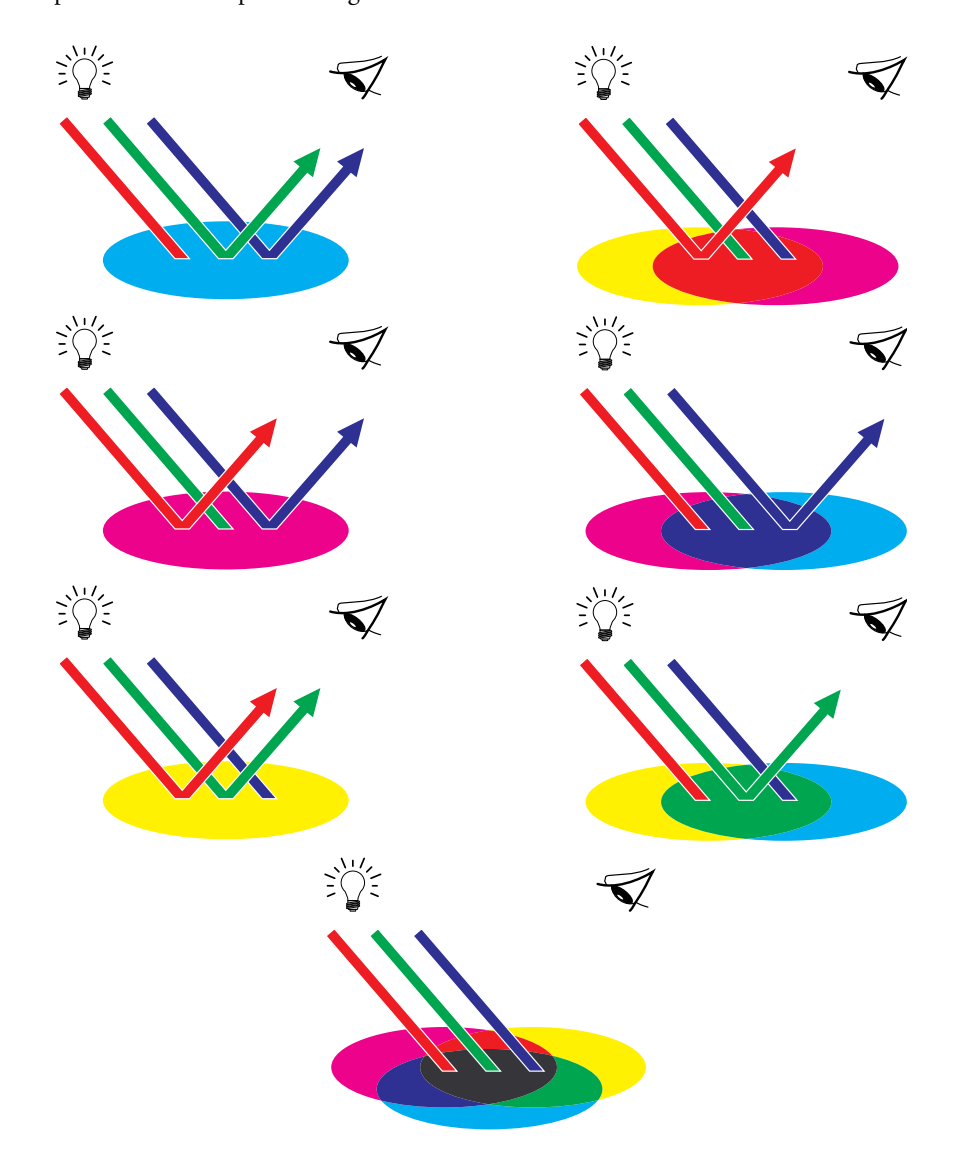

# **Descrizione di gamut**

Le possibilità cromatiche (o **[gamut](#page-82-0)**) dipendono dalle tecniche di riproduzione dei colori utilizzate. I lucidi a colori ed i monitor a colori possiedono dei gamut relativamente ampi come quelli dei monitor. Il gamut di colori che è possibile ottenere usando gli inchiostri di quadricromia o i toner CMYK sulla carta è più limitato. Ciò spiega perché alcuni colori visualizzabili su un monitor, specialmente i colori saturi chiari, non possono essere riprodotti esattamente dal Color Server, così come non possono essere riprodotti con le macchine da stampa che usano i **[colori di quadricromia](#page-79-1)**. Inoltre, stampante diverse hanno gamut diversi. Alcuni colori riproducibili dalla stampante utilizzata non possono essere riprodotti da una macchina tipografica offset e viceversa. La figura seguente mostra i diversi gamut.

- **1 Lucido a colori**
- **2 Monitor RGB**
- **3 Stampa offset (bianco)**
- **4 Altra unità di stampa**

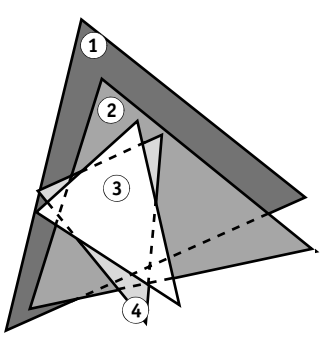

Il gamut della propria stampante deve essere sempre tenuto in considerazione quando si lavora su un monitor a colori. In stampa, i colori non compresi nel gamut della propria stampante vengono "sostituiti" con i colori stampabili. Questo processo, noto come **[gamut mapping](#page-82-1)**, ha luogo ogni volta che i dati dei colori vengono convertiti o regolati per soddisfare i requisiti di gamut di una stampante.

Il Color Server è specificatamente progettato per eseguire il gamut mapping ad alta velocità con risultati di elevata qualità. Fornisce automaticamente queste funzioni per la gestione del colore, usando le impostazioni predefinite incorporate o le impostazioni specificate per un particolare lavoro di stampa. Per una maggiore flessibilità, il sistema per la gestione del colore del Color Server può essere utilizzato anche con i sistemi per la gestione del colore su computer Windows e Mac OS.

# **Tecniche di stampa**

Fino a poco tempo fa, la stampa a colori veniva, per la maggior parte, realizzata su macchine tipografiche basate su una delle varie tecniche di stampa, come la **[litografia offset](#page-83-2)**, **[flessografia](#page-81-1)** o **[rotocalcografia](#page-86-0)**. Tali tecniche richiedono tutte una considerevole preparazione prima che la tiratura possa avere inizio. La stampa a colori per le basse tirature, compresa la stampa su Color Server, elimina la maggior parte di queste attività preparatorie. Velocizzando il processo della stampa a colori, il Color Server rende economicamente possibile la tiratura di poche copie.

Attualmente, nella litografia offset, i file digitali vengono trasferiti dai computer ad una fotocompositrice che crea le pellicole di separazione dei colori. La pellicola viene a sua volta usata per eseguire una **[prova di prestampa](#page-85-1)**, che costituisce un accurato elemento per prevedere il risultato finale del lavoro di stampa e consente di apportare eventuali correzioni prima di andare in stampa. Una volta certificata la bozza, lo stampatore crea delle lastre dalla pellicola e procede alla realizzazione del lavoro sulla macchina da stampa.

Con il Color Server, si stampa semplicemente il file. Il Color Server elabora le informazioni PostScript contenute nel file e invia quattro bitmap (una per ciascun colore di quadricromia, cyan, magenta, giallo e nero) alla stampante. Inoltre, rispetto al metodo di stampa tradizionale che sarebbe troppo costoso, il Color Server rende possibile la sperimentazione, consentendo illimitate possibilità cromatiche e combinazioni di elementi grafici.

### **Unità a mezzitoni e tono continuo**

I mezzitoni vengono usati nella stampa offset per stampare ciascun colore di quadricromia con intensità diversa. Ciò consente la riproduzione di milioni di colori diversi usando solo i quattro colori di quadricromia. In base all'intensità di un determinato colore, il toner viene applicato sulla carta in punti di varie dimensioni. La griglia di punti usata per ciascun colore di toner è chiamata retino. I retini di mezzitoni vengono allineati secondo specifiche angolazioni per eliminare i cosiddetti**[moiré](#page-84-3)**, i motivi di interferenza che possono insorgere con i mezzitoni.

Alcune stampante a colori sono comunemente note come stampanti a **[tono continuo](#page-88-0)  [\(contone\)](#page-88-0)**. Queste non usano i retini di mezzitoni e le angolazioni tradizionali; sono in grado di variare l'intensità dei singoli punti.

Anche se la stampa a colori viene eseguita esclusivamente su Color Server, si incontreranno comunque concetti propri della stampa tipografica offset nell'utilizzo di applicazioni per la grafica professionale. Ad esempio, i controlli dei colori nelle applicazioni di illustrazione come Adobe Illustrator consentono di specificare i colori per la stampa offset mediante l'uso dei colori di quadricromia e delle tinte piatte. Molte applicazioni consentono di specificare la retinatura utilizzata per ciascuna lastra di stampa.

# **Uso efficace del colore**

La possibilità di stampare a colori può aumentare considerevolmente l'efficacia del messaggio, sia per una presentazione, un comunicato aziendale (stampa in basse tirature) o anche per lo sviluppo di un'idea pubblicitaria da stampare successivamente usando le tecniche tipografiche tradizionali (stampa delle prove colore). Fra i potenziali benefici dell.uso del colore si elencano i seguenti:

- Comunicazione immediata delle informazioni utilizzando i riferimenti cromatici
- Utilizzo degli aspetti emotivi propri di ciascun colore
- Miglioramento dell'impatto e della comprensione del messaggio

Poiché l'uso improprio dei colori potrebbe costituire un elemento discordante e fuorviante, in questa sezione vengono forniti alcuni consigli e concetti utili per la progettazione di materiale a colori.

### **Raccomandazioni generali**

Per la realizzazione di materiale a colori di qualità, si raccomanda di seguire questi consigli:

- Piuttosto che applicarli indiscriminatamente, è consigliabile sfruttare i colori per aumentare l'efficacia della comunicazione. Nelle presentazioni, nei grafici e nelle tabelle, i colori possono essere usati per sottolineare le peculiarità o enfatizzare le differenze.
- Utilizzare il colore senza eccedere. In genere, pochi colori sono più efficaci di molti.
- Usare il rosso come colore di risalto; si rivela di particolare effetto se usato in materiali che altrimenti risulterebbero monocromatici.
- Nella scelta dei colori, considerare sempre i gusti del pubblico al quale è destinato il materiale.
- Conservare in un raccoglitore le stampe campione dei colori considerati più efficaci. Farvi riferimento per la progettazione di nuovi documenti.

## **Ruota cromatica**

Una ruota cromatica (come quella rappresentata nella figura) rappresenta un utile strumento per comprendere le relazioni che intercorrono fra i colori. I colori di una parte della ruota, dal magenta al giallo, sono per lo più ritenuti colori caldi, mentre quelli della parte opposta, dal verde al blu, appaiono come colori freddi. La distanza fra due colori nella ruota cromatica può aiutare a prevedere come tali colori appariranno quando saranno collocati l'uno accanto all'altro.

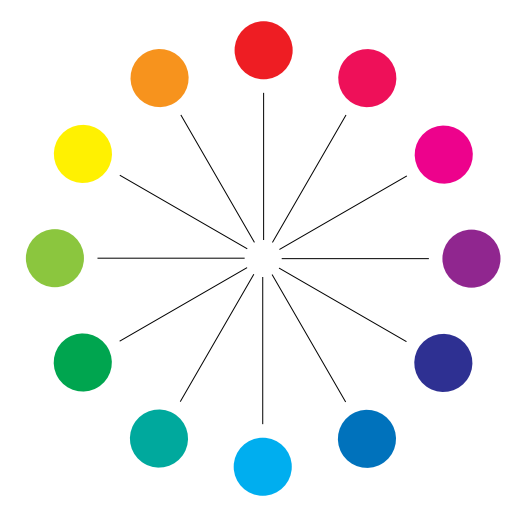

I colori che si oppongono nella ruota cromatica sono chiamati colori complementari (vedere l'esempio della figura seguente) e, se posti l'uno accanto all'altro, creano un contrasto netto che può essere utile in un progetto grafico d'effetto. Questa combinazione deve essere comunque usata con criterio, in quanto può affaticare la vista del lettore. Altre combinazioni d'effetto da considerare sono costituite dai colori semicomplementari, un colore e i due colori adiacenti al colore complementare del colore stesso (esempio b) e le triadi, tre colori equidistanti nella ruota cromatica (esempio c) I colori che sono adiacenti nella ruota cromatica danno origine ad armonie cromatiche più ricercate.

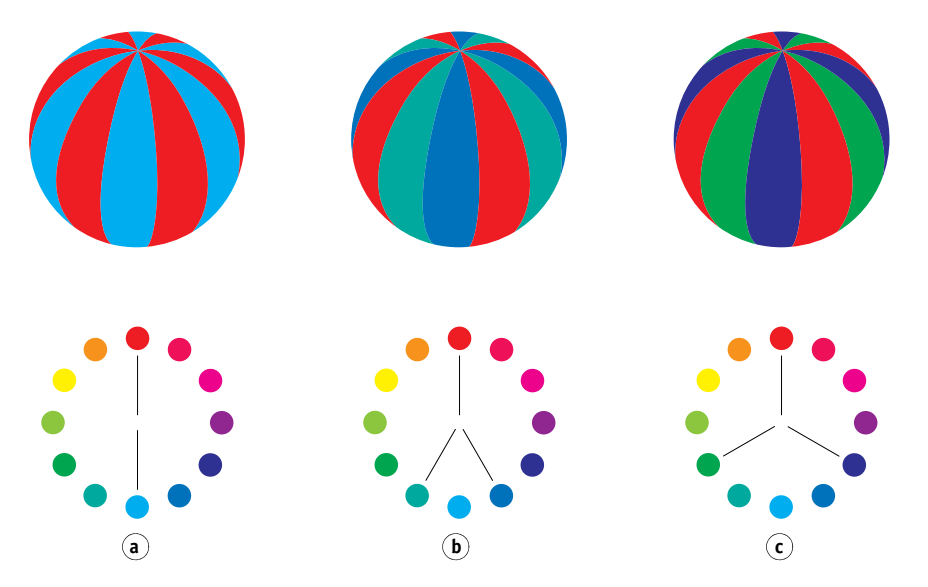

Con la ruota cromatica, le relazioni fra i colori sono semplificate a scopo di chiarezza, in quanto vengono mostrati solo i colori saturi o puri. Aggiungendo nella tavolozza la miriade di variazioni di ogni tinta (più o meno satura, più scura o più luminosa), è possibile dare origine ad una vastissima serie di possibilità. Prendendo una coppia di colori complementari dalla ruota cromatica e variando la saturazione e la luminosità di uno o di entrambi i colori, si possono ottenere risultati assolutamente diversi dai colori complementari puri di partenza. Miscelando una tinta luminosa di un colore caldo con una sfumatura più scura del relativo colore complementare più freddo, è possibile ottenere dei gradevoli risultati. Miscelando una sfumatura più scura di un colore caldo con una tinta luminosa del relativo colore complementare più freddo, è possibile ottenere un effetto piacevolmente insolito.

Una volta appreso il concetto della ruota cromatica, è possibile sperimentare diverse combinazioni cromatiche. Esistono parecchie pubblicazioni per progettisti grafici che elencano combinazioni cromatiche già collaudate. Alcune sono ordinate per argomento o stati d'animo, altre si basano su un **[sistema di colore personalizzato](#page-87-0)**, come il PANTONE. Quanto maggiore sarà la capacità critica personale sviluppata nel giudicare le combinazioni cromatiche, tanto maggiore sarà la possibilità di affidarsi con successo al proprio occhio per la scelta dei colori. Per la scelta di libri di design, vedere la ["Bibliografia" a pagina 77.](#page-76-0)

### **Colore e testo**

Non è una coincidenza che la stragrande maggioranza di ciò che si legge sia stampato in nero su carta bianca. Il testo nero su fondo bianco è facilmente leggibile e non affatica la vista, anche per lungo tempo. In molti casi, è consigliabile usare il testo nero su fondo bianco, limitando il colore agli elementi grafici e alle intestazioni.

Se ben concepito, il testo colorato ha un aspetto gradevole. Questa tecnica è largamente utilizzata nelle presentazioni. Evitare quindi l'uso di combinazioni di testo e sfondo troppo audaci prodotte con colori complementari primari, specialmente rosso e cyan o rosso e azzurro, in quanto affaticano la vista e non sono facilmente leggibili. Il testo a colori è più facilmente leggibile se lo si differenzia dallo sfondo diversificando la luminosità, ad esempio, un testo blu scuro con uno sfondo beige chiaro. Inoltre, una stringa di testo in cui siano utilizzati parecchi colori ha un aspetto confuso e non è facilmente leggibile. L'uso di un solo colore per evidenziare è un modo efficace per attirare l'attenzione del lettore sulle parole che si è voluto evidenziare. Per gli esempi di testo a colori, vedere la figura seguente.

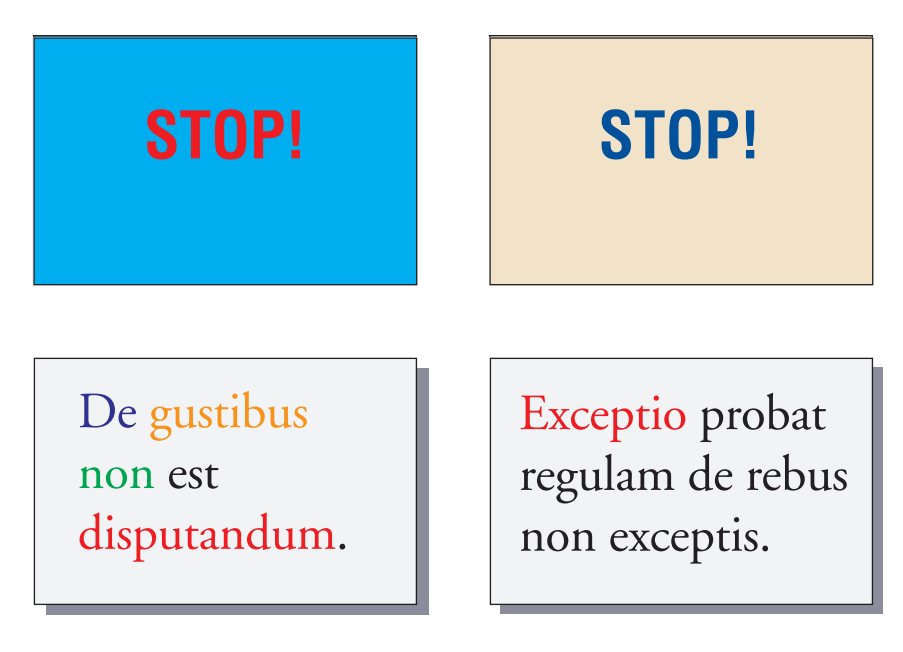

Quando si usa il testo a colori, tenere presente che i font di piccole dimensioni non vengono stampati con la stessa nitidezza del testo nero. Nella maggior parte delle applicazioni, il testo nero viene stampato esclusivamente con il toner, nero, mentre il testo a colori viene stampato con due o più toner. Il mancato registro fra i diversi toner dà luogo alla perdita di definizione sulla carta. È possibile eseguire delle stampe di test per individuare quale sia la dimensione limite per il testo a colori affinché esso sia stampato chiaramente. Nelle applicazioni per grafica professionale che consentono di specificare il colore sotto forma di percentuale di cyan, magenta, giallo e nero, è possibile creare un testo con il cyan puro o il magenta puro che verrà stampato con una nitidezza pari a quella del testo nero. Il testo giallo puro è difficilmente leggibile, se non su uno sfondo scuro o di un colore complementare.
## **Immagini raster e grafica vettoriale**

<span id="page-72-3"></span><span id="page-72-2"></span>I tipi di immagini grafiche che è possibile inviare in stampa da un computer ad una stampante si dividono in due grandi categorie: **[immagini raster](#page-83-0)** e **[grafica vettoriale](#page-81-0)**.

<span id="page-72-0"></span>Un'immagine raster (detta anche bitmap) è composta da una griglia di **[pixel](#page-84-0)**, a ciascuno dei quali è assegnato un valore di colore particolare (come mostrato nella figura seguente). Sufficientemente ingrandita, la griglia ricorda un mosaico formato da tasselli quadrati. Sono immagini raster le scansioni e le immagini create con applicazioni per il ritocco fotografico o per le applicazioni per la manipolazione dei pixel, come Photoshop e Corel Painter.

<span id="page-72-4"></span><span id="page-72-1"></span>La quantità di dati contenuta in un'immagine raster dipende dalla **[risoluzione](#page-86-0)** e dalla **[profondità di bit](#page-85-0)**. La risoluzione di un'immagine raster è definita dalla compattezza dei pixel ed è specificata in ppi (pixel per pollice). La profondità di bit è il numero di bit di informazioni assegnato a ciascun pixel. Le immagini raster in bianco e nero richiedono un solo bit di informazioni per pixel. Le immagini in scala di grigi richiedono 8 bit per pixel. Per il colore di qualità fotografica sono richiesti 24 bit di informazioni di colori RGB per pixel che producono 256 livelli di rosso, verde e blu. Per le immagini CMYK, sono richiesti 32 bit per pixel.

<span id="page-72-5"></span>Quando si stampa la grafica raster, la qualità dell'output dipende dalla risoluzione dell'immagine raster origine. Se la risoluzione dell'immagine raster è troppo bassa, i singoli pixel saranno visibili nell'output sotto forma di piccoli riquadri. Tale effetto è talvolta definito "scalettatura".

Nella **[grafica vettoriale](#page-81-0)**, i pixel sono definiti matematicamente come linee o curve comprese fra punti, da cui il termine "vettoriale" (vedere l'esempio b). I pixel possono avere riempimenti di colore pieno, **[graduato](#page-86-1)** oppure retinato. La grafica vettoriale viene creata con le applicazioni per il disegno e l'illustrazione come Illustrator e CorelDRAW. Anche le applicazioni di impaginazione come QuarkXPress consentono la creazione di grafica vettoriale semplice mediante le funzioni di disegno. Anche i font PostScript sono di tipo vettoriale.

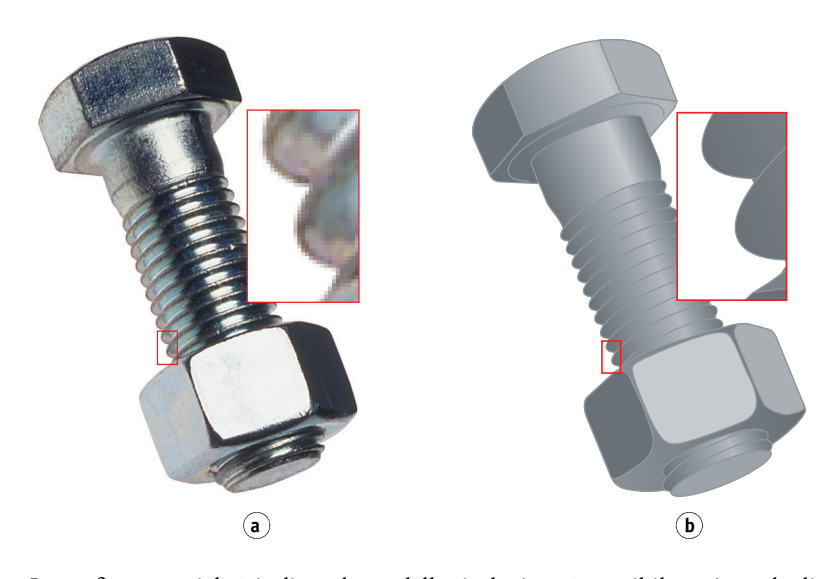

La grafica vettoriale è indipendente dalla risoluzione è possibile variarne le dimensioni e la risoluzione senza correre il rischio di ottenere l'effetto scalettatura.

## **Ottimizzazione dei file per l'elaborazione e la stampa**

Le sezioni seguenti forniscono suggerimenti sulla creazione di file di immagini per ottenere la più alta qualità di stampa, riducendo il tempo di elaborazione e lo spazio su disco necessari.

## <span id="page-73-3"></span>**Risoluzione delle immagini raster**

Un'immagine raster a 72 ppi che appare nitida su un monitor potrebbe apparire scalettata una volta stampata su Color Server. Le stampante a colori sono in grado di fornire un dettaglio maggiore rispetto ai monitor e quindi richiedono file di immagini con una risoluzione relativamente più alta. Tuttavia, poiché i file ad alta risoluzione possono essere molto grandi, la loro trasmissione in rete richiederà molto tempo e occorrerà molto spazio su disco per salvarli e modificarli.

Oltre una certa soglia, la risoluzione dell'immagine può avere un grande impatto sulle dimensioni del file, pur avendo un effetto minimo sulla qualità di stampa. La risoluzione ottimale dell'immagine dipende dalla risoluzione dell'unità di stampa con cui viene stampata infine l'immagine. Si dovrà quindi optare per una risoluzione che consenta sia di ottimizzare le dimensioni del file che di produrre la migliore qualità di stampa possibile.

<span id="page-73-2"></span><span id="page-73-1"></span>La risoluzione di un'immagine raster, la profondità di bit e le dimensioni fisiche sono gli elementi che determinano la dimensione del file. La tabella che segue riporta le dimensioni dei file di immagini raster a colori con diversi formati e risoluzioni.

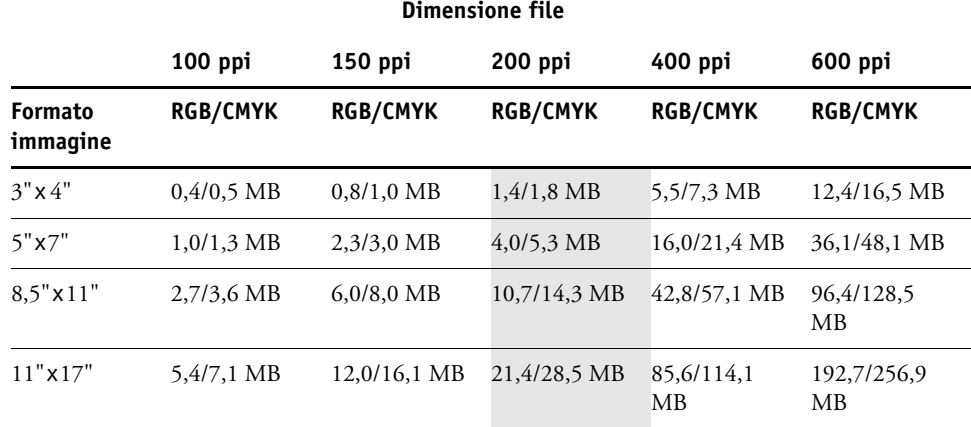

In questa tabella, le aree ombreggiate indicano che 200 ppi rappresenta il miglior compromesso tra l'esigenza di ottenere la miglior qualità possibile e la necessità di mantenere le dimensioni del file ad un livello accettabile. Tuttavia, potrebbe essere necessario ricorrere a risoluzioni più alte (ad esempio, tra 250 e 300 ppi) per la stampa offset, quando la qualità è di fondamentale importanza, oppure per immagini contenenti linee diagonali molto nette.

<span id="page-73-0"></span>A questo scopo, si possono eseguire delle stampe di test di alcune immagini raster a risoluzioni differenti. Iniziare con un'immagine ad alta risoluzione (400 ppi) e salvarne altre versioni a risoluzioni progressivamente più basse, fino a 100 ppi, usando un'applicazione per la manipolazione dei pixel come Photoshop. Salvare sempre una copia della versione ad alta risoluzione dell'originale in caso si desideri riutilizzarla. Infatti, non è possibile ricreare dati ad alta risoluzione da una versione a risoluzione più bassa.

Stampare i file ed esaminare il risultato. Si inizierà a rilevare un marcato peggioramento della qualità di stampa a risoluzioni inferiori ai 200 ppi, mentre al di sopra dei 200 ppi il miglioramento può essere appena percettibile.

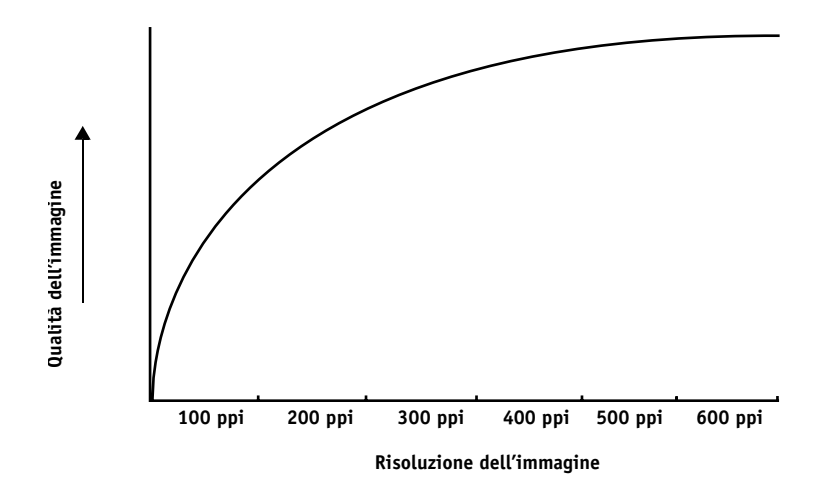

<span id="page-74-2"></span><span id="page-74-0"></span>Le immagini raster preparate per la stampa offset potrebbero avere risoluzioni superiori a quanto richiesto per la prova colore su Color Server.

## <span id="page-74-1"></span>**Scala**

Idealmente, ciascuna immagine raster deve essere salvata con la dimensione reale e verrà importata nel documento alla risoluzione ottimale per la stampante. Se la risoluzione dell'immagine è adeguata alla stampante, non vi è alcun vantaggio nel ridimensionare un'immagine portandola ad una percentuale della sua dimensione effettiva. Se si riduce un'immagine ad una percentuale della sua dimensione effettiva, il tempo di trasferimento del file non risulterà ridotto, in quanto alla stampante verranno inviati i dati dell'intera immagine alla dimensione originale. Se un'immagine viene importata più volte con dimensioni marcatamente diverse in un documento, salvare una versione separata dell'immagine con la dimensione corretta per ciascuna posizione.

Se è necessario importare un'immagine con una dimensione superiore al 100% in un documento, ricordarsi che la risoluzione ne risentirà. Ad esempio, se si applica ad un'immagine a 200 ppi un fattore di scala del 200%, l'immagine verrà stampata a 100 ppi.

# **BIBLIOGRAFIA**

## **Libri**

Bruno, Michael H., ed. *Pocket Pal: A Graphic Arts Production Handbook*. Diciannovesima edizione. International Paper, 2004.

Fraser, Bruce e Blatner, David. *Real World Adobe Photoshop CS2.* Berkeley: Peachpit Press, 2006.

Hunt, R.W.G. *The Reproduction of Colour*. Sesta edizione. Wiley, 2004.

Kieran, Michael. *The Color Scanning Success Handbook*. Toronto: DPA Communications Corp., 1997 (esaurito).

Kieran, Michael. *Understanding Desktop Color.* Seconda edizione. Berkeley: Peachpit Press, 1994.

Lawler, Brian P. *Adobe Print Publishing Guide*. Seconda edizione. Adobe Press, 2006.

Margulis, Dan. *Professional Photoshop: The Classic Guide to Color Correction*. Quinta edizione. Berkeley: Peachpit Press, 2006.

Miller, Marc D. e Zaucha, Randy. *The Color Mac*. Seconda edizione. Hayden Books, 1995 (esaurito)

*The Color Guide and Glossary: Communication, measurement, and control for Digital Imaging and Graphic Arts*. X-Rite Incorporated, 2004. Disponibile presso i rivenditori X-Rite o il sito Web X-Rite, [www.xrite.com\)](http://www.xrite.com).

#### **Siti Web**

International Color Consortium: [www.color.org](http://www.color.org)

Graphic Arts Information Network: [www.gain.net](http://www.gain.net)

Seybold Seminars Online: [www.seyboldseminars.com](http://www.seyboldseminars.com)

Adobe Systems Incorporated: [www.adobe.com](http://www.adobe.com)

# **GLOSSARIO**

Questo Glossario contiene alcuni termini del settore che potrebbero non essere esplicitamente citati nei manuali della documentazione.

## **A**

### **applicazioni per ufficio**

Applicazioni software comunemente usate per svolgere attività di ufficio, comprese le applicazioni di presentazione, fogli elettronici e programmi di elaborazione testi.

## **B**

### **bandeggio**

Gradini visibili tra le sfumature di un colore.

### **Bitmap (BMP)**

Un formato di file grafico creato da Microsoft; nativo sui sistemi operativi Windows.

## **bitmap (o raster)**

Un'immagine costituita da piccoli riquadri disposti a formare una griglia. Ciascun riquadro della griglia è un pixel. Il numero di pixel per pollice definisce la risoluzione di un'immagine bitmap.

#### **blasting**

Effetto indesiderato, causato da un eccesso di toner su alcuni tipi di carta, che determina la fuoriuscita di un'immagine dai limiti definiti nel file.

## **C**

#### **calibrazione**

Il processo di regolazione delle impostazioni di base di un monitor, stampante o altro dispositivo in base ai valori standard per garantire risultati uniformi e coerenti nel tempo. La calibrazione consente di ottenere risultati di stampa prevedibili e uniformi.

## **canale del colore**

Un'immagine monocromatica che può essere modificata separatamente dagli altri canali dei colori in uno spazio colore; ad esempio, il canale del rosso di un'immagine RGB.

La Commission Internationale de l'Eclairage (CIE) è un'organizzazione nata per agevolare la cooperazione internazionale e lo scambio di informazioni tra i paesi membri nel campo della scienza e dell'arte dell'illuminazione. La CIE ha ideato modelli matematici per quantificare fonti di luce, oggetti luminosi e punti di osservazione come funzioni delle lunghezze d'onda, consentendo così di sviluppare uno spazio colore standard per la riproduzione dei colori.

## **CMYK**

Un modello cromatico sottrattivo che utilizza cyan, magenta, giallo e nero (colori di quadricromia), usato nella stampa a colori; un modello cromatico utilizzato nella stampa a colori di quadricromia.

#### **componente**

Nella stampa dei dati variabili, un elemento come testo, un grafico o una fotografia stampati su una pagina.

#### **colorante**

Inchiostro, tinta, toner, vernice o altro pigmento che modifica il colore del materiale su cui viene applicato.

### **colori CIE (A, ABC, DEF, DEFG)**

Spazi colore indipendenti dall'unità prodotti da strumenti per la gestione del colore appartenenti a sistemi diversi dal Color Server, come software applicativi, sistemi operativi o driver di stampa, e applicati al computer dell'utente.

#### **colori con nome**

Colori definiti in base ad un sistema di colori personalizzato. Ad esempio, PANTONE 107 C è un colore con nome; noto anche come tinta piatta.

#### **colori dipendenti dall'unità**

Colori direttamente correlati alla loro rappresentazione su un'unità di stampa. I valori cromatici vengono associati direttamente o tramite semplici conversioni all'applicazione dei coloranti dell'unità, come le quantità di inchiostro o l'intensità dei fosfori. I valori dei colori dipendenti dall'unità vengono regolati appositamente per un'unità specifica, ma i risultati potrebbero non essere uniformi su unità diverse. Esempi di spazi colore dipendenti dall'unità sono DeviceRGB, DeviceCMYK e DeviceGray.

### **colori di quadricromia**

I colori usati per simulare i colori dell'intero spettro: Cyan, Magenta, Yellow, blacK (CMYK).

## **colori indipendenti dall'unità**

Colori descritti utilizzando un modello basato sulla percezione dell'occhio umano piuttosto che in base a un'unità specifica.

#### **colori primari additivi**

Sono i colori rosso, verde e blu utilizzati nei sistemi cromatici additivi. Aggiunti nelle quantità adeguate, questi colori producono il bianco.

#### **colori primari sottrattivi**

Sono i colori cyan, magenta e giallo usati nei sistemi cromatici sottrattivi per la stampa a colori. I colori primari sottrattivi combinati insieme danno origine ai colori più scuri. Il nero viene aggiunto ai colori primari sottrattivi per compensare le deficienze dei toner o inchiostri e per una stampa più efficiente del nero.

### **color rendering dictionary**

*Vedere* CRD (Color Rendering Dictionary).

#### **ColorWise**

*Vedere* gestione del colore di ColorWise

#### **CRD (Color Rendering Dictionary)**

Funzione che assicura la conversione ottimale del colore da un'unità ad un'altra. Il sistema per la gestione del colore o l'interprete PostScript del Color Server utilizza un CRD (Color Rendering Dictionary) per la conversione degli spazi colore. Il Color Server contiene diversi CRD, ciascuno dei quali offre un diverso stile di rendering.

## **D**

#### **DCS (Desktop Color Separation)**

File di dati standard che facilita la separazione dei colori con i sistemi di editoria elettronica. Vengono creati cinque file: quattro file di colori (uno per ogni colore C, M, Y e K) ed un file di anteprima composito dell'immagine a colori. DCS consente ad un'applicazione per la modifica delle immagini di eseguire la separazione dei colori e di inviarla in stampa mantenendone l'integrità.

#### **densità**

Misurazione della qualità di assorbimento della luce di un'immagine fotografica o stampata.

#### **densitometro**

Uno strumento usato dall'industria delle arti grafiche per misurare la densità in base ad uno standard specifico.

#### **desktop color separation**

*Vedere* DCS.

### **destinazione**

*Vedere* profilo di destinazione.

## **DIC**

Standard giapponese di specifiche per le separazioni, le bozze e la stampa a colori.

**E**

## **effetto indesiderato**

Difetto visibile dell'immagine, causato generalmente dai limiti creativi al processo di entrata e di uscita (hardware o software); un errore.

#### **Encapsulated PostScript (EPS)**

Formato file PostScript ideato per essere incorporato in un altro flusso PostScript.

## **Euroscale**

Standard europeo di specifiche per le separazioni, le bozze e la stampa a colori.

## **F**

### **flessografia**

Tecnologia di stampa che si avvale di un cliché flessibile di materia plastica che consente di stampare su qualsiasi supporto, anche non piano, ad esempio sulle lattine.

## **fosfori**

Materiale utilizzato nella costruzione dei monitor per computer; i fosfori brillano ed emettono luce rossa, verde e blu quando vengono colpiti da un fascio di elettroni, creando così un'immagine.

## **fotocompositrice**

Unità di stampa per pellicole su base raster; un'unità di stampa laser ad alta risoluzione che scrive i dati bitmap su pellicola o carta fotosensibile.

## **G**

## <span id="page-81-0"></span>**grafica vettoriale**

Illustrazione grafica creata su computer in cui i pixel sono definiti matematicamente come linee o curve comprese fra punti. Tali definizioni matematiche vengono interpretate da un linguaggio, ad esempio il linguaggio PostScript. Le immagini vettoriali comprendono la grafica creata con le applicazioni di illustrazione (ad esempio Adobe Illustrator o Macromedia FreeHand) e di impaginazione (come Adobe PageMaker).

#### **gamma**

Valore numerico che rappresenta il rapporto (curva gamma) tra i valori di input e output di un'unità a colori. Se il valore gamma è uguale a 1, i valori di input corrispondono ai valori di output.

#### **gamut**

*Vedere* spazio colore.

## **gamut**

Spazio colore. Il gamut di un'unità è la gamma di colori che essa è in grado di produrre. Il gamut di un'immagine è la gamma di colori in una determinata immagine.

#### **gamut mapping**

La conversione delle coordinate del colore dal gamut di un'unità a quello di un'altra, solitamente eseguita con algoritmi o tavole di riferimento.

#### **Gestione del colore**

*Vedere* sistema per la gestione del colore.

#### **gestione del colore di ColorWise**

La soluzione per la gestione del colore basata sullo standard ICC, un sistema di facile utilizzo che risponde alle esigenze di utenti esperti e di utenti occasionali.

#### **GCR**

*Vedere* gray component replacement.

#### **GDI (Graphics Device Interface)**

Tecnologia per la grafica e la visualizzazione usata dai computer in ambiente Windows. Le applicazioni GDI si basano sul linguaggio GDI (invece che sul linguaggio PostScript) per inviare testo e immagini ad un'unità di stampa.

#### **GIF (Graphics Interchange Format)**

Standard per la grafica bitmap fino a 256 colori utilizzato per l'inserimento di immagini fotografiche su pagine Internet o Intranet; utilizzato raramente per la stampa professionale.

#### **Graphics Device Interface**

*Vedere* GDI.

#### **Graphics Interchange Format**

*Vedere* GIF.

#### **gray component replacement (GCR)**

Un metodo che consente di migliorare il trapping dell'inchiostro fresco e di ridurre i costi legati all'inchiostro utilizzato nella stampa a colori di quadricromia. Nelle aree ombreggiate, con mezzitoni o con quarti dove si effettua la sovrastampa dei tre colori di quadricromia (C, M, Y), i componenti grigi di questi colori vengono ridotti e sostituiti dal nero.

## **H**

## **HSB**

Modello cromatico in cui ciascun colore viene rappresentato dai suoi componenti di tinta, saturazione e luminosità; supportato dalla maggior parte delle applicazioni per il colore.

## **HSL**

Modello cromatico in cui ciascun colore viene rappresentato dai suoi componenti di tinta, saturazione e luminosità.

## **I**

### <span id="page-83-0"></span>**immagine raster**

Rappresentazione elettronica di una pagina o di un'immagine con una griglia di punti chiamati pixel.

## **J**

#### **JPEG**

Un formato file grafico definito dalla commissione Joint Photographic Experts Group dell'ISO (International Standards Organization); formato standard per la compressione digitale dei dati di fotografie.

## **L**

#### **Lab**

Uno spazio colore uniforme indipendente dall'unità in cui i colori si trovano all'interno di un sistema di coordinate rettangolare e tridimensionale. Le tre dimensioni corrispondono a luminosità (L), sfumature di rosso/verde (a) e sfumature di giallo/blu (b) (noto anche come L\*a\*b\* e CIELab)

#### **litografia offset**

Stampa effettuata mediante il trasferimento dell'inchiostro da una lastra di stampa ad un cilindro di gomma (caucciù) e da quest'ultimo sulla carta.

#### **luce spettrale**

Lunghezze d'onda delle radiazioni elettromagnetiche emesse da una determinata sorgente luminosa visibile all'occhio umano.

## **luminosità**

Saturazione e luminosità di un colore.

## **M**

## **materiale di consumo**

Materiale come inchiostro, toner, carta o lubrificanti che deve essere regolarmente sostituito per fare in modo che l'unità di stampa funzioni correttamente.

#### **metamerismo**

Fenomeno in base al quale due colori composti da diverse combinazioni di lunghezze d'onda di luce appaiono identici sotto una determinata fonte di luce, ma potrebbero apparire diversi sotto altre fonti. I colori così originati sono chiamati "metameri".

#### **mezzitoni**

Metodo per rappresentare un'immagine originale a tono continuo con un motivo di punti, linee o altri motivi.

#### **modello cromatico additivo**

Sistema in base al quale il colore viene prodotto combinando la luce rossa, verde e blu (i colori primari additivi). I video RGB si basano sul modello cromatico additivo.

## **modello cromatico sottrattivo**

Sistema in base al quale il colore viene prodotto dalla combinazione di coloranti come vernici, inchiostri o tinte su supporti quali la carta, i lucidi o l'acetato di cellulosa. Tutte le unità di stampa usano il modello cromatico sottrattivo.

#### **moiré**

Motivo indesiderato che può presentarsi nelle immagini create con i retini di mezzitoni. L'inconveniente può essere causato dalla presenza di angolazioni non corrette nei retini di mezzitoni, dal mancato allineamento degli stessi oppure dalla combinazione di un retino di mezzitoni con i motivi contenuti nell'immagine.

## **P**

#### **PDF (Portable Document Format)**

Un formato file aperto che descrive il testo e la grafica nei documenti.

### <span id="page-84-0"></span>**pixel**

La più piccola unità indivisibile di un'immagine raster. Il termine è composto dalle due parole inglesi "picture" (immagine) e "element" (elemento).

#### **PostScript**

Un linguaggio di descrizione della pagina indipendente dall'unità usato per stampare e visualizzare le immagini ed il testo. PostScript 3 comprende molti miglioramenti rispetto alle precedenti versioni, tra cui l'ottimizzazione della qualità e dei colori.

#### **PPD (PostScript Printer Description)**

File contenente informazioni sulle funzioni PostScript specifiche dell'unità di stampa. Le informazioni contenute nel PPD vengono visualizzate tramite il driver di stampa.

#### **profili ICC**

Un formato standard industriale sviluppato dall'International Color Consortium (ICC) che descrive le capacità di riproduzione dei colori, oltre al gamut, di un'unità di stampa a colori in base alle differenze tra l'unità di stampa ideale e quella utilizzata. Il profilo dell'unità ideale viene spesso fornito dal produttore come file di riferimento dei colori. I profili ICC vengono implementati su computer Mac OS in ColorSync e su computer Windows in Image Color Matching (ICM). Il sistema per la gestione del colore del Color Server, ColorWise, supporta i profili ICC.

#### **profilo**

Descrive come un colore viene convertito in un particolare spazio colore. Identificando un profilo origine e un profilo di destinazione, viene avviato un flusso di lavoro in grado di mantenere valori cromatici coerenti.

## **profilo di calibrazione (o set di calibrazione)**

Una serie di misurazioni che descrivono il comportamento previsto dell'unità di stampa. I profili di calibrazione sono associati al profilo di destinazione dell'unità.

#### **profilo di destinazione**

Un file che descrive le caratteristiche cromatiche di un'unità di stampa. Il profilo di destinazione è associato ad un profilo di calibrazione che definisce la densità prevista dell'unità di stampa.

## **profilo di origine**

File usato da un sistema per la gestione del colore per determinare le caratteristiche dei valori cromatici specificati in un'immagine digitale di origine.

#### <span id="page-85-0"></span>**profondità di bit**

Quantità di informazioni necessarie per ciascun pixel in un'immagine raster. Le immagini in bianco e nero richiedono solo un bit per pixel. Le immagini in scala di grigi con 256 sfumature di grigio richiedono 8 bit (o 1 byte) per pixel. Le immagini a colori di qualità fotografica possono richiedere 24 bit per pixel (immagini RGB) o 32 bit per pixel (immagini CMYK).

#### **prova di prestampa**

Stampa eseguita a partire da una serie di pellicole di separazione o da un altro file per simulare i risultati di stampa. La prova di prestampa è l'ultima opportunità per correggere eventuali problemi prima che il lavoro sia inviato in stampa.

#### **punto di bianco**

La temperatura di colore di una qualsiasi fonte di luce bianca, espressa in gradi Kelvin (ad esempio, 6500 K, tipico del bianco di un monitor).

#### **rendering colore pieno**

Stile di color rendering usato quando la precisione del colore è di importanza primaria. I colori non stampabili vengono sostituiti da quelli stampabili più simili. È l'ideale per preservare la saturazione dei colori visualizzati.

### **rendering fotografico**

Stile di color rendering usato per mantenere i rapporti tonali nelle immagini. I colori non stampabili vengono sostituiti dai colori stampabili in modo che vengano preservate le differenze di luminosità, sacrificando, se necessario, la precisione del colore.

## **rendering grafica di presentazione**

Stile di color rendering che crea colori saturi ma non ha come obiettivo la corrispondenza esatta tra i colori di stampa ed i colori visualizzati. È indicato per i colori saturi luminosi usati nelle illustrazioni e nei grafici.

#### **RGB**

Modello cromatico additivo che produce una gamma di colori combinando la luce rossa, verde e blu, ovvero i colori primari additivi. Usato generalmente per fare riferimento allo spazio colore, al sistema mix o al monitor nelle immagini a colori su computer.

#### <span id="page-86-1"></span>**riempimento graduato**

Progressiva transizione tra due diversi colori o sfumature di un colore.

### **rimozione del colore (UCR)**

Un metodo che consente di migliorare il trapping dell'inchiostro fresco e di ridurre i costi legati all'inchiostro utilizzato nella stampa a colori di quadricromia. Nelle aree dove i tre colori di quadricromia (C, M, Y) si sovrappongono, le quantità di questi colori si riducono e questi colori vengono sostituiti dal nero.

#### <span id="page-86-0"></span>**risoluzione**

Il numero di pixel per pollice (ppi) in un'immagine bitmap o il numero di punti per pollice (dpi) stampabile da un'unità.

#### **rotocalcografia**

Tecnologia di stampa basata su matrice a incavo preparata su un cilindro che viene quindi inchiostrato. L'inchiostro che resta intrappolato nelle aree depresse viene applicato sulla carta. Le superfici in rilievo del cilindro sono aree di non stampa.

#### **separazione dei colori**

Processo che consiste nella separazione di un'immagine a colori nei colori primari per la stampa: cyan, magenta, giallo e nero (CMYK, Cyan, Magenta, Yellow e blacK). Termine usato anche per indicare i quattro fogli di pellicola risultanti dal processo di separazione di un'immagine a colori.

#### **sistema di colore personalizzato**

Sistema di colori con nome per i quali è possibile trovare una corrispondenza in fase di stampa tipografica usando le tinte piatte o la quadricromia. PANTONE e TruMatch sono esempi di sistemi di colori personalizzati.

#### **Sistema PANTONE**

Uno dei migliori sistemi conosciuti di specifica dei colori utilizzato da studi di design e stampatori per comunicare le informazioni relative al colore. Ciascun catalogo di campioni contiene una serie di colori patinati, non patinati e opachi, da utilizzare come riferimento in base alla notazione PANTONE assegnata.

#### **sistema per la gestione del colore (CMS, Color Management System)**

Sistema usato per associare il colore tra le diverse unità di input, di visualizzazione e di output.

#### **spazio colore**

Modello di rappresentazione dei colori di un'immagine basato su valori misurabili, quali la quantità di rosso, verde e blu. Gli spazi colori RGB e CMYK corrispondono alle unità a colori, rispettivamente monitor e stampanti. Esistono altri spazi colore, come CIE Lab, che sono basati su modelli matematici e non dipendono dall'unità di stampa, vale a dire non dipendono dal risultato del colore ottenuto su una particolare unità. *Vedere* gamut.

#### **spazio colore origine**

L'ambiente di colore dell'origine di un'immagine, ad esempio scanner e monitor a colori.

#### **spettrofotometro**

Uno strumento usato dall'industria delle arti grafiche per misurare la luce spettrale in base ad uno standard specifico.

#### **stampante a quattro colori**

Unità di stampa che utilizza inchiostro o toner nei colori cyan, magenta, giallo e nero.

#### **stampante composita**

Qualsiasi unità di stampa in grado di stampare direttamente a colori senza creare prima le separazioni dei colori. La stampa composita può essere usata come prima bozza per un lavoro da realizzare in offset.

Risposta spettrale per i densitometri per riflessione usati nelle arti grafiche, definita dall'ANSI (the American National Standards Institute).

### **stile di rendering**

Tipo di color rendering, o gamut mapping, progettato per un particolare tipo di lavoro a colori. Un esempio di stile di rendering è quello fotografico (chiamato anche rendering Immagine o Contrasto), progettato per le immagini fotografiche.

#### **substrato**

Il materiale su cui il lavoro viene stampato.

### **supporto patinato**

Supporto patinato per ottimizzare la qualità di stampa. La patinatura consente di stampare sul supporto senza assorbimento eccessivo di toner o inchiostro, evitando così problemi relativi a immagini sfocate e mancanza di contrasto.

## **SWOP**

Abbreviazione di Specifications for Web Offset Publications. Standard di specifiche per le separazioni, le bozze e la stampa a colori su una macchina per la stampa alimentata a nastro (*non* una macchina alimentata a fogli).

## **T**

### **TIFF (Tag Image File Format)**

Un formato molto diffuso che consente di scambiare le immagini grafiche raster (bitmap) tra le varie applicazioni.

### **tinte piatte**

Una tinta piatta è un colore che viene stampato su una lastra di separazione a parte quando vengono specificate le separazioni. Per stampare una tinta piatta, viene usato un inchiostro personalizzato ad essa corrispondente, in contrasto con quanto avviene nella quadricromia in cui i colori vengono stampati usando le combinazioni di cyan, magenta, giallo e nero (nota anche come colore con nome).

### **tono continuo (contone)**

Un'immagine fotografica contenente i toni dal nero al bianco (come, ad esempio, un lucido di 35 mm o una fotografia). I toni continui non possono essere riprodotti in quella forma per la stampa, ma devono essere retinati per convertire l'immagine in punti.

### **trapping**

Tecnica che consente di stampare gli oggetti con dimensioni leggermente inferiori o superiori rispetto a quelle specificate nell'applicazione, in modo da evitare che si creino dei bordi bianchi intorno agli oggetti stessi.

# **INDICE ANALITICO**

## **A**

[Acrobat 57 a](#page-56-0) [60](#page-59-0) Adobe (ACE), opzione di conversione [Illustrator 49](#page-48-0) [InDesign 40](#page-39-0) [Photoshop 30](#page-29-0) [Adobe Acrobat,](#page-6-0) *vedere* Acrobat [Adobe Illustrator,](#page-6-1) *vedere* Illustrator [Adobe InDesign,](#page-6-0) *vedere* InDesign [Adobe Photoshop,](#page-6-1) *vedere* Photoshop [applicazioni di illustrazione 47](#page-46-0) [applicazioni di impaginazione 38](#page-37-0) [applicazioni per il ritocco fotografico 73](#page-72-0) [applicazioni per la manipolazione dei](#page-72-1)  [pixel 73,](#page-72-1) [74](#page-73-0) [applicazioni per ufficio 16,](#page-15-0) [19 a](#page-18-0) [22](#page-21-0) applicazioni PostScript [gestione del colore 23](#page-22-0) [uso del colore in 23 a](#page-22-1) [27](#page-26-0)

## **C**

CIE [diagramma cromatico 63,](#page-62-0) [64](#page-63-0) [modello cromatico 63](#page-62-1) [CIELAB, spazio colore 8](#page-7-0) [CMYK, metodo di elaborazione 26](#page-25-0) [CMYK, profilo origine 26](#page-25-1) [codifica, impostazione di Photoshop 35](#page-34-0) [Color Profiler Suite 8,](#page-7-1) [18](#page-17-0) colore [colore di risalto 70](#page-69-0) [colori di quadricromia 69](#page-68-0) [colori primari sottrattivi 67](#page-66-0) [colori semicomplementari 71](#page-70-0) [complementari 71](#page-70-1) [fisica 62](#page-61-0) [modello additivo 65](#page-64-0) [modello CMY 19](#page-18-1) [modello HSB 23,](#page-22-2) [63](#page-62-2) [modello HSL 19,](#page-18-2) [23](#page-22-3) [modello HSV 19](#page-18-3) [modello RGB 19,](#page-18-4) [23](#page-22-4) [modello sottrattivo 65,](#page-64-1) [66](#page-65-0)

[pagine di riferimento 11](#page-10-0) [proprietà di 61](#page-60-0) [ruota 70](#page-69-1) [sistemi di colore personalizzati 23](#page-22-5) [teoria 61](#page-60-1) [testo 72](#page-71-0) [triadi 71](#page-70-2) [uso efficace 69 a](#page-68-1) [72](#page-71-1) [verifica dei risultati di stampa 15](#page-14-0) [colore di risalto 70](#page-69-0) [colori con nome 23](#page-22-6) [colori del monitor,](#page-64-2) *vedere* monitor [colori di quadricromia 24,](#page-23-0) [67,](#page-66-1) [69](#page-68-0) [colori primari additivi 65](#page-64-3) [colori primari sottrattivi 67](#page-66-0) [colori semicomplementari 71](#page-70-0) [colori spettrali 63](#page-62-3) [ColorWise 8,](#page-7-2) [10](#page-9-0) [Combina separazioni, Photoshop 34](#page-33-0) [Commission Internationale de l'Eclairage,](#page-62-4) *vedere*  CIE [complementari, colori 71](#page-70-1) [componenti spettrali della luce 62,](#page-61-1) [63](#page-62-3) [compressione, JPEG 33,](#page-32-0) [35,](#page-34-1) [37](#page-36-0) [CorelDRAW 54 a](#page-53-0) [56](#page-55-0) Corrispondenza tinte piatte, opzione [con le applicazioni PostScript 25](#page-24-0) [con Photoshop 37](#page-36-1)

## **D**

[diagrammi, uso del colore in 70](#page-69-2) [dimensione dei font nel testo a colori 72](#page-71-2) [dimensioni file delle immagini raster 10,](#page-9-1) [74](#page-73-1) documentazione [7](#page-6-2)

## **E**

EFIRGB [Photoshop 30,](#page-29-1) [40,](#page-39-1) [49,](#page-48-1) [58](#page-57-0) EPS (Encapsulated PostScript) [con CorelDRAW 55](#page-54-0) [con Illustrator 50](#page-49-0) [con le applicazioni di illustrazione 47](#page-46-1) [con Photoshop 31](#page-30-0)

[definizione dei colori 21](#page-20-0) [Gestione colore PostScript 36](#page-35-0) [informazioni 25](#page-24-1) [oggetti importati 25](#page-24-2) [EPS CMYK, Photoshop 37](#page-36-2) [EPS RGB 36](#page-35-1) [Excel,](#page-6-3) *vedere* Microsoft Office

## **F**

[Fiery Graphic Arts Package 27](#page-26-1) [fisica del colore 62](#page-61-0) [flusso di lavoro, consigliato 14](#page-13-0) [Fondi colori RGB con gamma, impostazione di](#page-30-1)  Photoshop 31 [fosfori 9,](#page-8-0) [66](#page-65-1) [fotografici, lucidi 66,](#page-65-2) [68](#page-67-0)

## **G**

[gamma 9](#page-8-1) gamut [di lucidi fotografici 68](#page-67-0) [di monitor 68](#page-67-1) [Gestione colore PostScript, opzione di](#page-32-1)  [Photoshop 33,](#page-32-1) [36](#page-35-2) gestione del colore [Acrobat 58](#page-57-1) [ColorWise 10](#page-9-2) [concetti fondamentali 8 a](#page-7-3) [9](#page-8-2) [CorelDRAW 54](#page-53-1) [Illustrator 48](#page-47-0) [InDesign 39](#page-38-0) [monitor 18](#page-17-1) [Photoshop 28](#page-27-0) [QuarkXPress 46](#page-45-0) [gestione del colore di QuarkXPress 46](#page-45-0) [gestione del colore sul proprio monitor 18](#page-17-1) [grafica vettoriale 73](#page-72-2) [grafica,](#page-72-2) *vedere* grafica vettoriale

## **I**

ICC, profili [inclusi nel software utente 9](#page-8-3) [informazioni 30](#page-29-2) [ICC, standard per i sistemi di gestione del](#page-7-4)  colore 8 [Illustrator 23,](#page-22-7) [47](#page-46-2) immagini raster [dimensioni file 74](#page-73-1) [informazioni 73 a](#page-72-3) [75](#page-74-0)

[profondità di bit 73,](#page-72-4) [74](#page-73-2) [risoluzione 74 a](#page-73-3) [75](#page-74-0) [scala 75](#page-74-1) [stampa 73](#page-72-5) [stampa tipografica offset 75](#page-74-2) [InDesign 39 a](#page-38-1) [44](#page-43-0) [International Color Consortium \(ICC\) 8](#page-7-5)

## **J**

[JPEG 33,](#page-32-0) [35,](#page-34-1) [37](#page-36-0)

## **L**

[lavori di stampa tipografica offset, gestione del](#page-16-0)  flusso di lavoro 17 [litografia offset, stampa 68](#page-67-2) [luce 62 a](#page-61-2) [63](#page-62-5) [luce solare 62](#page-61-3) [lucidi fotografici 66,](#page-65-2) [68](#page-67-0) [luminosità 61,](#page-60-2) [64](#page-63-1)

### **M**

[mancato registro dei colori 72](#page-71-3) [metamerismo 63](#page-62-6) [mezzitoni 69](#page-68-2) [Microsoft Excel,](#page-6-4) *vedere* Microsoft Office [Microsoft Office 19 a](#page-18-5) [22](#page-21-0) [Microsoft PowerPoint,](#page-6-4) *vedere* Microsoft Office [Microsoft Word,](#page-6-4) *vedere* Microsoft Office [modello cromatico additivo 65](#page-64-0) [modello cromatico CMY 19](#page-18-1) [modello cromatico HSB 23,](#page-22-2) [63](#page-62-2) [modello cromatico HSL 19,](#page-18-2) [23](#page-22-3) [modello cromatico HSV 19](#page-18-3) [modello cromatico RGB 19,](#page-18-4) [23](#page-22-4) [modello cromatico sottrattivo 65,](#page-64-1) [66](#page-65-0) [moiré 69](#page-68-3) [monitor](#page-64-2) [fosfori 66](#page-65-1) [gamut di 68](#page-67-1) [modello cromatico 66](#page-65-3) [multicanale, Photoshop 37](#page-36-1)

## **O**

oggetti TIFF [anteprima 33](#page-32-2) [assegnazione dei profili ICC a 26](#page-25-2) [consigliati per gli oggetti importati 25,](#page-24-3) [31](#page-30-2) [Opzioni di conversione, impostazione di](#page-29-3)  [Photoshop 30](#page-29-3)

## **P**

[Pagine colori CMYK 11,](#page-10-1) [24](#page-23-1) PANTONE [riferimento 11](#page-10-2) [sistema dei colori 23,](#page-22-8) [24](#page-23-2) Photoshop [gestione del colore con 23](#page-22-9) [importazione dei dati CorelDRAW 55](#page-54-1) [uso 28 a](#page-27-1) [37](#page-36-3) [Postflight 23](#page-22-10) [PostScript, driver di stampa 21](#page-20-1) [PowerPoint,](#page-6-3) *vedere* Microsoft Office [presentazioni, uso del colore nei lavori di](#page-69-3)  stampa 70 [prisma 62](#page-61-4) [profili della periferica 8](#page-7-6) [profili, periferica 8](#page-7-6) profilo di destinazione [con le applicazioni per ufficio 22](#page-21-1) [conversione dei colori 9](#page-8-4) [Profilo nuovo documento, Illustrator 47](#page-46-3) [profondità di bit delle immagini raster 73,](#page-72-4) [74](#page-73-2) [prova di prestampa 69](#page-68-4) [prove colore 17](#page-16-1) [colore 17](#page-16-1) [prestampa 69](#page-68-4) [punto di bianco 9](#page-8-5)

### **Q**

[QuarkXPress 23,](#page-22-11) [45](#page-44-0)

## **R**

[registro dei colori 72](#page-71-3) [retini di mezzitoni 69](#page-68-5) [retino di mezzitoni 27](#page-26-2) [RGB EPS 36](#page-35-1) [RGB, riferimento per i colori 11,](#page-10-3) [20](#page-19-0) [rotocalcografia 68](#page-67-3) [ruota cromatica 70](#page-69-1)

### **S**

[saturazione 61,](#page-60-2) [63](#page-62-7) [scala delle immagini raster 75](#page-74-1) [scanner 65,](#page-64-4) [66](#page-65-4) [scelta dei colori 15](#page-14-0)

[schermo del computer,](#page-64-2) *vedere* monitor [separazioni, stampa con Photoshop 34](#page-33-0) [sistema per la gestione del colore \(CMS\) 8](#page-7-7) [sistemi di colore personalizzati 23,](#page-22-5) [71](#page-70-3) [sistemi di corrispondenza dei colori,](#page-22-5) *vedere*  sistemi di colore personalizzati [spazio colore origine 9](#page-8-6) [spazio colore origine RGB,](#page-8-7) *vedere* spazio colore origine spazio di lavoro [Illustrator 48](#page-47-1) [Photoshop 28](#page-27-2) [spettro visibile della luce 62](#page-61-5) [Spot-On 16](#page-15-1) stampa [immagini raster 73](#page-72-5) [tecniche 68](#page-67-4) [stampa per basse tirature 17](#page-16-2) [stampa su richiesta 17](#page-16-3) [stampa tipografica offset 68](#page-67-5) [stampe fotografiche 66](#page-65-5) [stile di rendering 19](#page-18-6) [ignoramento 21,](#page-20-2) [26](#page-25-3)

## **T**

[tabelle, uso del colore in 70](#page-69-2) [Taratura 8](#page-7-8) [teoria dei colori 61](#page-60-1) testo [dimensione dei font 72](#page-71-2) [uso del colore con 72](#page-71-0) [tinta 63](#page-62-8) [tinta, saturazione e luminosità 61,](#page-60-2) [63](#page-62-9) [tinte piatte 23,](#page-22-8) [24](#page-23-2) [Togli saturazione a colori monitor di,](#page-30-1)  impostazione di Photoshop 31 [triadi 71](#page-70-2)

## **U**

[unità a tono continuo 69](#page-68-6)

### **W**

[Word,](#page-6-3) *vedere* Microsoft Office